# Keysight InfiniiVision 1000 X 시리즈 오실로스코 프

# 사용 설명서

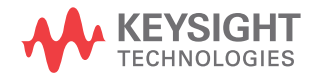

## 고지

© Keysight Technologies, Inc. 2005-2016

본 설명서의 어떤 부분도 어떤 형 식 또 는 수단 ( 전자적 저장 및 수 정 , 외국 어로의 번역 포함 ) 으로 도 미국 및 국 제 저작권법에 따라 Keysight Technologies, Inc. 의 사전 동의 및 서명 동의 없이 복사 하는 것을 금합니 다 .

설명서 부품 번호

54612-97005

판

초판 판 , 2016 년 11 월

Malaysia 에서 인쇄

#### 발행 :

Keysight Technologies, Inc. 1900 Garden of the Gods Road Colorado Springs, CO 80907 USA

수정 내역

54612-97005, 2016 년 11 월

#### 보증

이 문서의 내용은 " 있는 그대로 " 제공 되며 , 향후 발행물에서 예고 없이 변경 될 수 있습니다 . 또한 적용 법률이 허 용하는 범위 내에서 상품성이나 특정 목적에의 적합성에 대한 묵시적 보증 을 포함하여 본 설명서와 설명서 내의 모든 정보와 관련하여 Keysight 는 어 떠한 명시적 또는 묵시적 보증을 하지 않습니다 . Keysight 는 본 문서 또는 여기 포함된 정보의 제공 , 실시 또는 사용과 관련된 모든 오류 또는 부수적 또는 필연적인 손해에 대해 책임지지 않습니다 . Keysight 와 사용자가 별도 작성한 서면 합의서에 이러한 조건과 상반되는 본 문서의 내용을 다루는 보 증 조건이 있다면 별도 합의서의 보증 조건이 적용됩니다 .

기술 라이센스

본 문서에 설명된 하드웨어 및 / 또 는 소프트웨어는 라이센스에 의해 제공되 며 이 라이센스에 의해 사용 또는 복제 될 수 있습니다 .

#### 미정부의 권리

소프트웨어는 연방 구매 규정 ("FAR") 2.101 에 규정된 " 상업용 컴퓨터 소프 트웨어 " 입니다 . FAR 12.212/27.405-3 및 미국방부 FAR 보완 규정 ("DFARS") 227.7202 에 따 라 , 미정부가 상업용 컴퓨터 소프트웨 어를 획득하는 방식은 일반 대중의 일 반적인 구매방식과 동일합니다 . 이에 따라 Keysight 는

[www.keysight.com/find/sweula](http://www.keysight.com/find/sweula) 에서 사본을 제공하는 최종 사용자 라이센 스 계약 (EULA) 에 구현된 표준 상업 라이센스에 의거하여 미정부 고객에게 소프트웨어를 제공합니다 . EULA 에 규정된 라이센스는 미정부가 소프트웨 어를 사용 , 수정, 배포 또는 공개할 수 있는 근거가 되는 배타적 권한을 나타 냅니다 . EULA 와 여기에 규정된 라이 센스는 Keysight 에 다음을 요구하거 나 허가하지 않습니다 . (1) 일반 대중 에게 관례적으로 제공하지 않는 상업 용 컴퓨터 소프트웨어 또는 상업용 컴 퓨터 소프트웨어 문서와 관련된 기술 정보의 제공 ; 또는 (2) 상업용 컴퓨터 소프트웨어 또는 상업용 컴퓨터 소프 트웨어 문서를 사용 , 수정 , 재현 , 발 행 , 상영 , 표시 또는 공개하도록 일반 대중에게 관례적으로 제공되는 권한을 넘어서는 정부 권한을 양도하거나 제 공 . FAR 및 DFARS 에 의거하여 상업 용 컴퓨터 소프트웨어의 모든 제공자 로부터 명시적으로 추가적인 조건 , 권 리 또는 라이센스가 요구되고 , EULA 이외 다른 계약에서 서면으로 이러한 조건 , 권리 또는 라이센스가 명시된 경 우를 제외하고 EULA에 명시된 이상의 추가적인 정부 요구조건이 적용되지 않습니다 . Keysight 는 소프트웨어를 업데이트 , 개정 또는 다른 식으로 수정 할 책임을 지지 않습니다 . FAR 12.211/27.404.2 및 DFARS

227.7102 에 의거 , FAR 2.101 에 규 정된 기술 데이터와 관련하여 미정부 는 기술 데이터에 적용되는 FAR 27.401 또는 DFAR 227.7103-5 (c) 에 정의된 이상의 제한적 권한을 획득 하지 않습니다 .

안전 고지

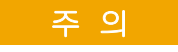

주의 고지는 위험 사항을 알려 줍니다 . 올바로 수행하거나 준 수하지 않으면 제품이 손상되 거나 중요한 데이터가 손실될 수 있는 작동 절차와 실행 방식 등에 주의를 요합니다 . 발생한 상황을 완전히 이해하여 해결 하기 전에는 주의 고지 이후 내 용으로 넘어가지 마십시오 .

경 고

경고 고지는 위험 사항을 알려 줍니다 . 올바로 수행하거나 준 수하지 않으면 상해나 사망을 초래할 수 있는 작동 절차와 실 행 방식 등에 주의를 요합니다 . 발생한 상황은 완전히 이해하 여 해결하기 전에는 경고 고지 이후 내용으로 넘어가지 마십 시오 .

# <span id="page-2-0"></span>InfiniiVision 1000 X 시리즈 오실로스코프 — 개요

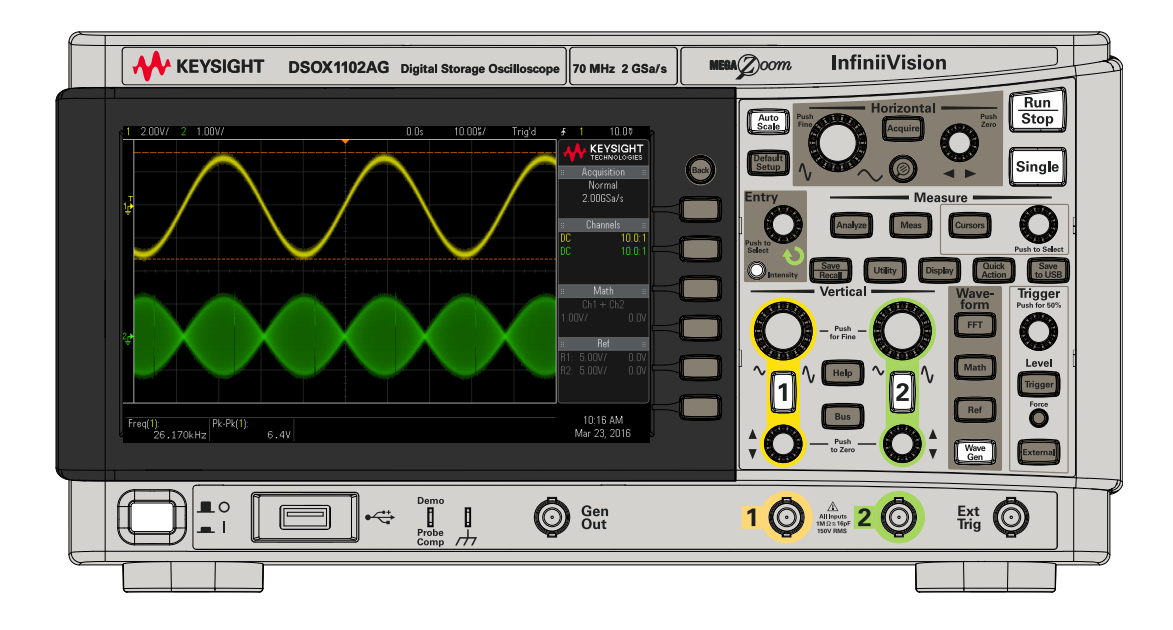

표 1 1000 X 시리즈 모델 번호 , 대역폭

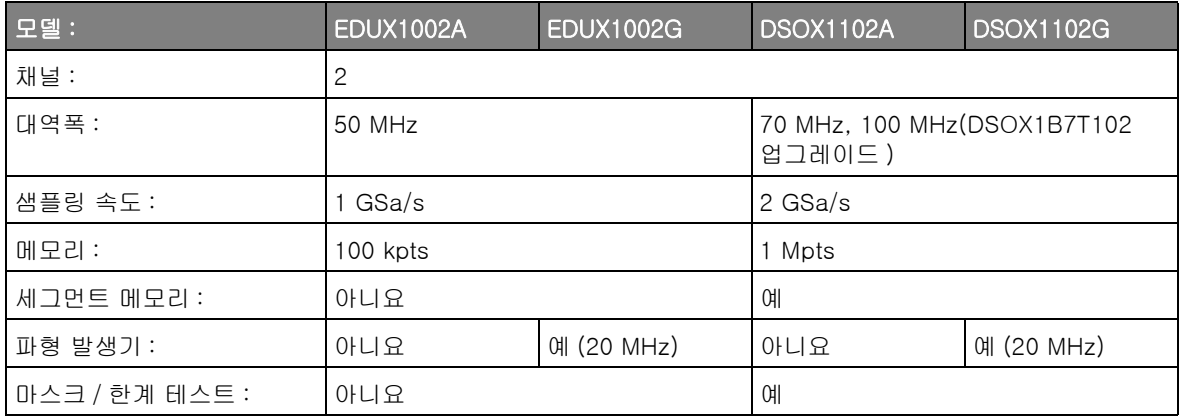

Keysight InfiniiVision 1000 X 시리즈 오실로스코프는 다음과 같은 기능을 제 공합니다.

- 7 인치 WVGA 디스플레이
- 50,000 파형 / 초 업데이트 속도
- 모든 노브는 눌러서 빠른 선택이 가능합니다 .
- 트리거 유형 : EDUX1000 시리즈 모델에 대한 에지, 펄스 폭, 비디오, DSOX1000 시리즈 모델에는 패턴 , 상승 / 하강 시간 및 설치 및 유지가 포함 됩니다 .
- 시리얼 디코드 / 트리거 옵션 : I2C 및 UART/RS232(EDUX1000 시리즈 모 델 ). DSOX1000 시리즈 모델은 CAN, LIN 및 SPI 가 추가됩니다 .
- 산술 파형 : 더하기 , 곱하기 , 빼기 , 나누기 , FFT( 진폭 및 위상 ) 및 저역 필 터 .
- 다른 채널 또는 산술 파형과 비교할 수 있는 기준 파형 (2)
- 다양한 내장 측정 기능
- G 자로 끝나는 파형 발생기 모델 : 사인 , 사각 , 램프 , 펄스 , DC, 노이즈가 지 워된니다 .
- 손쉽게 데이터를 인쇄 , 저장 및 공유할 수 있는 USB 포트가 있습니다 .
- 오실로스코프에 빠른 도움말 시스템이 내장되어 있습니다 . 아무 키나 누르 고 있으면 빠른 도움말이 표시됩니다 . 빠른 도움말 시스템 사용에 관한 전체 지침은 [" 내장 빠른 도움말 액세스 "](#page-28-0) 29 페이지에 나와 있습니다 .

InfiniiVision 오실로스코프에 대한 자세한 내용은 다음을 참조하십시오 . [www.keysight.com/find/scope](http://www.keysight.com/find/scope)

# <span id="page-4-0"></span>설명서 안내

.

이 설명서는 InfiniiVision 1000 X 시리즈 오실로스코프의 사용법을 설명합니다

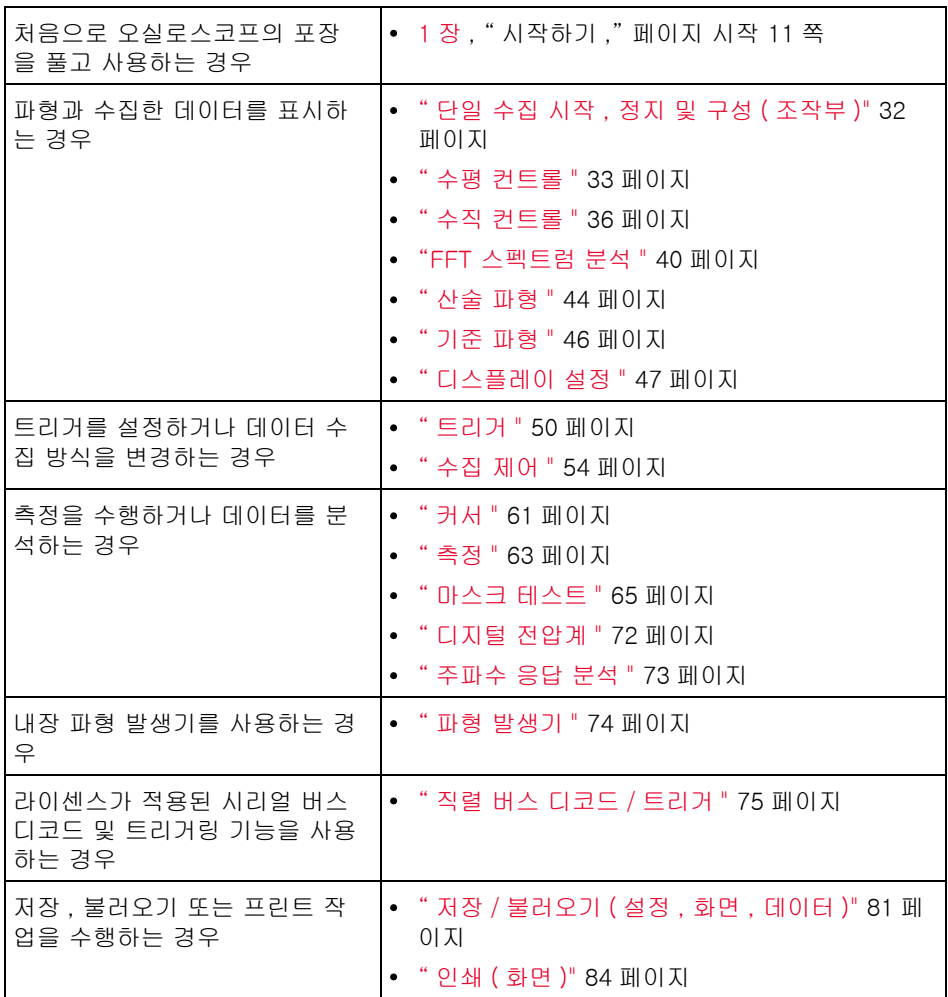

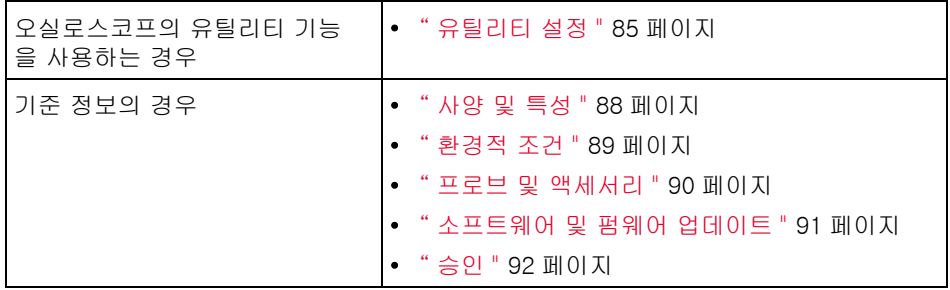

### \_\_\_\_\_\_\_\_\_\_\_\_\_\_\_\_ 일련의 키 및 소프트키 누름에 대한 축약형 지침

일련의 키를 누르는 동작에 대한 지침은 축약 형태로 제공됩니다 . [Key1]( 키 1) 을 누른 다음 , 소프트키 2 를 누르고 , 다음으로 소프트키 3 을 누르는 동작은 다음과 같이 축약됩니다 .

[Key1]( 키 1) > 소프트키 2 > 소프트키 3 을 누릅니다 .

키란 전면 패널 [Key]( 키 ) 또는 소프트키를 말합니다 . 소프트키는 오실로스코 프 디스플레이 바로 아래에 위치한 6 개의 키를 가리킵니다 .

# 설명서 내용

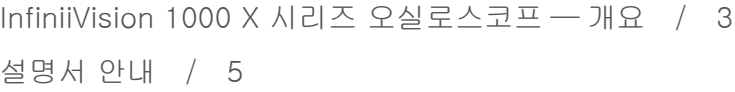

[1 시작하기](#page-10-1)

[패키지 내용물 검사 / 12](#page-11-0) [오실로스코프 전원 켜기 / 13](#page-12-0) [오실로스코프에 프로브 연결 / 14](#page-13-0)  $\bigwedge$  [아날로그 입력의 최대 입력 전압 / 14](#page-13-1)  $\bigwedge$  [오실로스코프 섀시를 플로팅 상태로 만들지 마십시오](#page-13-2)  $. / 14$ [파형 입력 / 15](#page-14-0) [기본 오실로스코프 설정 불러오기 / 16](#page-15-0) [자동 스케일 참조 / 17](#page-16-0) [패시브 프로브 교정 / 18](#page-17-0) [전면 패널 컨트롤 및 커넥터 익히기 / 19](#page-18-0) [다국어용 전면 패널 오버레이 / 25](#page-24-0) [후면 패널 커넥터 익히기 / 26](#page-25-0) [오실로스코프 디스플레이 익히기 / 27](#page-26-0) [내장 빠른 도움말 액세스 / 29](#page-28-1)

#### [2 빠른 참조](#page-30-0)

[단일 수집 시작 , 정지 및 구성 \( 조작부 \) / 32](#page-31-1)

Keysight InfiniiVision 1000 X 시리즈 오실로스코프 사용 설명서 7

[수평 컨트롤 / 33](#page-32-1) [수평 노브 및 키 / 33](#page-32-2) [수평 소프트키 컨트롤 / 33](#page-32-3) [줌 / 34](#page-33-0) [수직 컨트롤 / 36](#page-35-1) [수직 노브 및 키 / 36](#page-35-2) [수직 소프트키 컨트롤 / 36](#page-35-3) [아날로그 채널 프로브 옵션 / 37](#page-36-0) [아날로그 버스 화면 / 39](#page-38-0) [FFT 스펙트럼 분석 / 40](#page-39-1) [FFT 측정 힌트 / 40](#page-39-2) [FFT DC 값 / 42](#page-41-0) [FFT 앨리어싱 / 42](#page-41-1) [FFT 스펙트럼 누설 / 43](#page-42-0) [산술 파형 / 44](#page-43-1) [함수 파형의 단위 / 45](#page-44-0) [기준 파형 / 46](#page-45-1) [디스플레이 설정 / 47](#page-46-1) [사용자가 작성한 텍스트 파일에서 라벨 목록을 로드하는](#page-47-0)  방법 / 48 [트리거 / 50](#page-49-1) [트리거 노브 및 키 / 50](#page-49-2) [트리거 유형 / 50](#page-49-3) [트리거 모드 , 커플링 , 제거 , 홀드오프 / 51](#page-50-0) [외부 트리거 입력 / 53](#page-52-0)  $\bigwedge$  [오실로스코프 외부 트리거 입력에서의 최대 전](#page-52-1) 압 / 53 [수집 제어 / 54](#page-53-1) [수집 모드 선택 / 54](#page-53-2)

[샘플링 개요 / 55](#page-54-0) [커서 / 61](#page-60-1) [커서 노브 및 키 / 61](#page-60-2) [커서 소프트키 컨트롤 / 61](#page-60-3) [측정 / 63](#page-62-1) [마스크 테스트 / 65](#page-64-1) [마스크 파일 생성 / 편집 / 65](#page-64-2) [디지털 전압계 / 72](#page-71-1) [주파수 응답 분석 / 73](#page-72-1) [파형 발생기 / 74](#page-73-1) [직렬 버스 디코드 / 트리거 / 75](#page-74-1) [CAN 디코드 / 트리거 / 76](#page-75-0) [I2C 디코드 / 트리거 / 77](#page-76-0) [LIN 디코드 / 트리거 / 77](#page-76-1) [SPI 디코드 / 트리거 / 78](#page-77-0) [UART/RS232 디코드 / 트리거 / 79](#page-78-0) [저장 / 불러오기 \( 설정 , 화면 , 데이터 \) / 81](#page-80-1) [길이 제어 / 82](#page-81-0) [인쇄 \( 화면 \) / 84](#page-83-1) [유틸리티 설정 / 85](#page-84-1) [USB 저장 장치 / 87](#page-86-0) [\[Quick Action\]\( 빠른 작업 \) 키 구성 / 87](#page-86-1) [사양 및 특성 / 88](#page-87-1) [환경적 조건 / 89](#page-88-1) [적합성 선언 / 89](#page-88-2) [프로브 및 액세서리 / 90](#page-89-1) [소프트웨어 및 펌웨어 업데이트 / 91](#page-90-1)

[승인 / 92](#page-91-1)

[색인](#page-92-0)

<span id="page-10-0"></span>Keysight InfiniiVision 1000 X 시리즈 오실로스코프 사용 설명서

# <span id="page-10-1"></span>1 시작하기

[패키지 내용물 검사 / 12](#page-11-0) [오실로스코프 전원 켜기 / 13](#page-12-0) [오실로스코프에 프로브 연결 / 14](#page-13-0) [파형 입력 / 15](#page-14-0) [기본 오실로스코프 설정 불러오기 / 16](#page-15-0) [자동 스케일 참조 / 17](#page-16-0) [패시브 프로브 교정 / 18](#page-17-0) [전면 패널 컨트롤 및 커넥터 익히기 / 19](#page-18-0) [후면 패널 커넥터 익히기 / 26](#page-25-0) [오실로스코프 디스플레이 익히기 / 27](#page-26-0) [내장 빠른 도움말 액세스 / 29](#page-28-1)

이 장에서는 오실로스코프를 처음으로 사용할 때 거쳐야 하는 단계에 대해 설명 합니다.

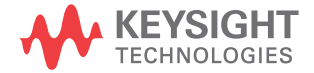

<span id="page-11-0"></span>패키지 내용물 검사

• 운송 용기의 손상을 검사하십시오 .

운송 용기가 손상된 것 같으면 선적 내용물이 모두 다 있는지 검사하고 오실 로스코프의 기계적 , 전기적인 상태를 확인할 때까지 운송 용기 또는 완충재 를 보관하십시오 .

- 다음 품목과 주문한 옵션 액세서리를 모두 받았는지 확인하십시오 .
	- InfiniiVision 1000 X 시리즈 오실로스코프
	- 전원 코드 ( 제조 국가에 따라 특정 유형이 결정됨 )
	- 오실로스코프 프로브 2 개

#### <span id="page-12-0"></span>오실로스코프 전원 켜기

- 전력 요구사항 라인 전압 , 주파수 및 전력 :
	- ~ 라인 100-120VAC, 50/60/400 Hz
	- $100 240$  Vac,  $50/60$  Hz
	- 50 W( 최대 )
- 환기 요구사항 공기 흡입 및 배출 영역에 장애물이 없어야 합니다 . 적절한 냉각을 위해서는 자 유로운 공기 흐름이 필수입니다 . 항상 공기 흡입 및 배출 영역에 장애물이 없도 록 하십시오 .

팬이 오실로스코프 왼쪽과 바닥에서 공기를 빨아들여 오실로스코프 뒤쪽으로 배출한니다 .

오실로스코프를 벤치 위에 올려놓고 사용하는 경우 , 적절한 냉각을 위해 측면에 서 최소 2 인치 , 위쪽과 뒤쪽에서 4 인치 (100 mm) 의 여유 공간을 확보하십시 오 .

- 오실로스코프의 전원을 켜려면 1 전원 코드를 오실로스코프 후면에 연결한 다음 적절한 AC 전압 소스에 연결 합니다 . 오실로스코프의 받침대나 다리에 전원 코드가 끼이지 않도록 주의하 십시오 .
	- 2 오실로스코프는 100 ~ 240VAC 범위의 입력 라인 전압에 대해 자동으로 조 정됩니다 . 제조 국가 사양에 일치하는 전원 코드가 제공됩니다 .

#### **- 경 고 호** 항상 접지된 전원 코드를 사용하십시오 . 전원 코드의 접지를 훼손하지 마십 시오 .

3 전원 스위치를 누릅니다 .

전원 스위치는 전면 패널 왼쪽 아래 모서리에 있습니다 . 오실로스코프가 자가 테스트를 수행하며 , 몇 초 후에 작동 가능한 상태가 됩니다 .

#### <span id="page-13-0"></span>오실로스코프에 프로브 연결

- 1 오실로스코프 프로브를 오실로스코프 채널 BNC 커넥터에 연결합니다 .
- <span id="page-13-1"></span>2 프로브의 집어넣을 수 있는 훅 팁을 회로의 관심 지점 또는 테스트 대상 장치 에 연결합니다 . 프로브 접지 리드가 회로의 접지 지점에 연결되어 있는지 확 인하십시오 .
- 주 의 아스 아날로그 입력의 최대 입력 전압 150 Vrms, 200 Vpk

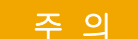

주 의 소스 오실로스코프 섀시를 플로팅 상태로 만들지 마십시오 .

<span id="page-13-2"></span>접지 연결을 훼손하고 오실로스코프 섀시를 " 플로팅 " 상태로 만들면 부정 확한 측정 결과가 나올 가능성이 높으며 , 장비 손상이 발생할 수도 있습니다 . 프로브 접지 리드는 오실로스코프 섀시와 전원 코드 내의 접지 배선과 연 결됩니다 . 두 활성 지점 사이를 측정해야 하는 경우 충분한 다이나믹 레인지 의 차동 프로브를 사용하십시오 .

#### <u>경 고 19</u> 오실로스코프에 대한 접지 연결의 보호 작용을 무효화하지 마십시오 . 오실<br>- 20 고 19 국 1 국급 11 TR 11 TR 12 국도를 통해 지지 11대기 요지되어의 합니다. 지지 로스코프는 반드시 전원 코드를 통해 접지 상태가 유지되어야 합니다 . 접지 를 훼손하면 감전 위험이 발생합니다 .

## <span id="page-14-0"></span>파형 입력

Probe Comp( 프로브 보정 ) 신호는 프로브를 보정하는 데 사용됩니다 .

- 1 오실로스코프 프로브를 채널 1 에서 전면 패널의 데모 , Probe Comp( 프로브 보정 ) 단자로 연결합니다 .
- 2 프로브의 접지 리드를 접지 단자 ( 데모 단자 옆 ) 에 연결합니다 .

# <span id="page-15-0"></span>기본 오실로스코프 설정 불러오기

기본 오실로스코프 설정을 불러오려면 :

1 Default Setup [ 초기설정 ] 을 누릅니다 .

초기설정은 오실로스코프의 초기설정을 복원합니다 . 그러면 오실로스코프가 알려진 작동 상태에 있게 됩니다 .

또한 저장 / 불러오기 메뉴에는 전체 출고 시 설정 ( 참조 ) 을 복원하거나 보안 삭제를 실행할 수 있는 옵션이 있습니다 ( [" 저장 / 불러오기 \( 설정 , 화면 , 데이](#page-80-0) 터 )" [81 페이지참](#page-80-0)조 ).

#### <span id="page-16-0"></span>자동 스케일 참조

[Auto Scale] 자동 스케일을 사용하여 오실로스코프가 입력 신호를 최적으로 표시하도록 자동으로 구성할 수 있습니다 .

1 [Auto Scale] 자동 스케일을 누릅니다 .

그러면 오실로스코프의 디스플레이에서 다음과 유사한 파형을 볼 수 있습니 다.

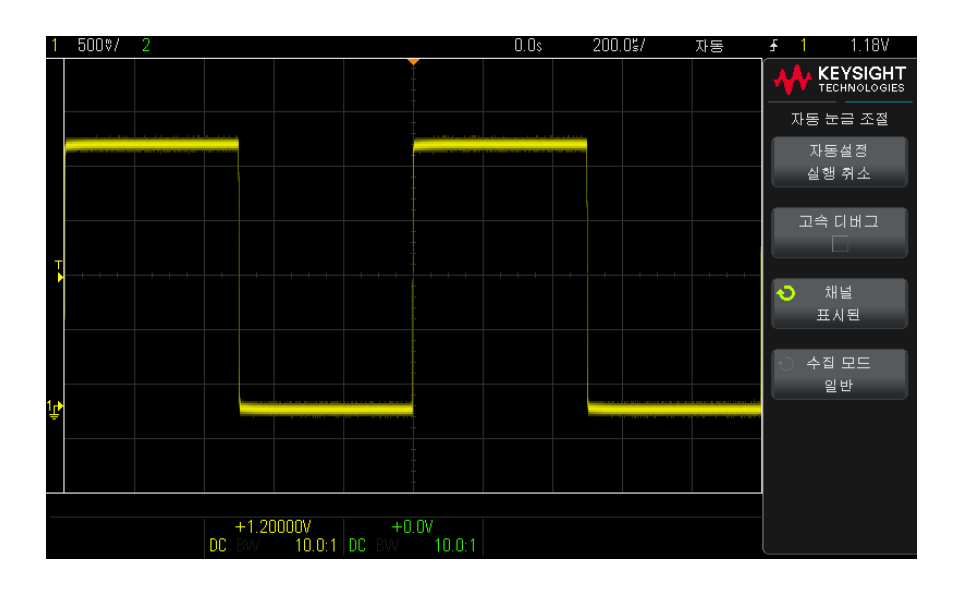

- 2 오실로스코프의 설정을 이전 상태로 되돌리려면 , 자동 스케일 실행 취소를 누르십시오 .
- 3 " 고속 디버그 " 자동 스케일을 활성화하거나 , 자동 스케일이 적용된 채널을 변경하거나 , 자동 스케일 도중 수집 모드를 유지하려면 , **고속 디버그** , **채널** 또는 수집 모드를 누르십시오 .

이는 자동 스케일 기본 설정 메뉴에 표시되는 것과 같은 소프트키입니다 . 참 조 : [" 유틸리티 설정 "](#page-84-0) 85 페이지 .

파형이 보이지만 사각파가 위에 표시된 것처럼 올바른 형태가 아닐 경우 이 절 차를 수행하십시오 . [" 패시브 프로브 교정 "](#page-17-0) 18 페이지 .

파형이 보이지 않으면 , 프로브가 전면 패널 채널 입력 BNC 와 데모 /Probe Comp 단자에 확실하게 연결되어 있는지 확인하십시오 .

#### <span id="page-17-0"></span>패시브 프로브 교정

모든 오실로스코프 패시브 프로브는 연결된 오실로스코프 채널의 입력 특성에 일치하도록 교정되어야 합니다 . 프로브를 부적절하게 교정할 경우 심각한 측정 오류가 발생할 수 있습니다 .

- 1 프로브 교정 신호를 입력합니다 ( [" 파형 입력 "](#page-14-0) 15 페이지참조 ).
- 2 [Default Setup] 기본 설정을 눌러 기본 오실로스코프 설정을 불러옵니다 ( ["](#page-15-0) [기본 오실로스코프 설정 불러오기 "](#page-15-0) 16 페이지참조 ).
- 3 [Auto Scale] 자동 스케일을 눌러 프로브 교정 신호를 표시하도록 오실로스 코프를 자동으로 구성할 수 있습니다 ( [" 자동 스케일 참조 "](#page-16-0) 17 페이지참조 ).
- 4 프로브가 연결된 채널 키를 누릅니다 ([1], [2] 등 ).
- 5 채널 메뉴에서 프로브를 누릅니다.
- 6 채널 프로브 메뉴에서 프로브 검사를 누른 다음 , 화면에 표시되는 지침에 따 릅니다 .

필요할 경우 , 비금속 공구 ( 프로브와 함께 제공됨 ) 를 사용하여 가능한 가장 평탄한 펄스를 얻을 수 있도록 트리머 캐패시터를 조정합니다.

일부 프로브 (N2140/42A 프로브 등 ) 에서 트리머 캐패시터는 프로브 BNC 커넥터에 있습니다 . N2862/63/90 프로브와 같은 다른 프로브의 경우 트리 머 캐패시터는 프로브 팁의 노란색 조정 부위입니다 .

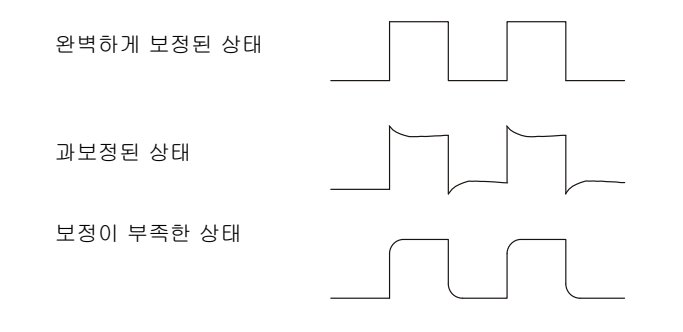

- 7 프로브를 다른 모든 오실로스코프 채널에 연결합니다 .
- 8 각 채널에 대해 위 절차를 반복합니다 .

#### <span id="page-18-0"></span>전면 패널 컨트롤 및 커넥터 익히기

전면 패널에서 키란 누를 수 있는 모든 키 ( 버튼 ) 를 가리킵니다 .

소프트키란 디스플레이 바로 옆에 있는 6 개의 키를 특별히 지칭하는 용어입니 다 . 다른 전면 패널 키를 누르면 메뉴 및 소프트키 라벨이 화면에 나타납니다 . 소프트키 기능은 오실로스코프 메뉴를 이동함에 따라 변경됩니다 .

다음 그림의 내용은 아래 표에 있는 번호순 설명을 참조하십시오 .

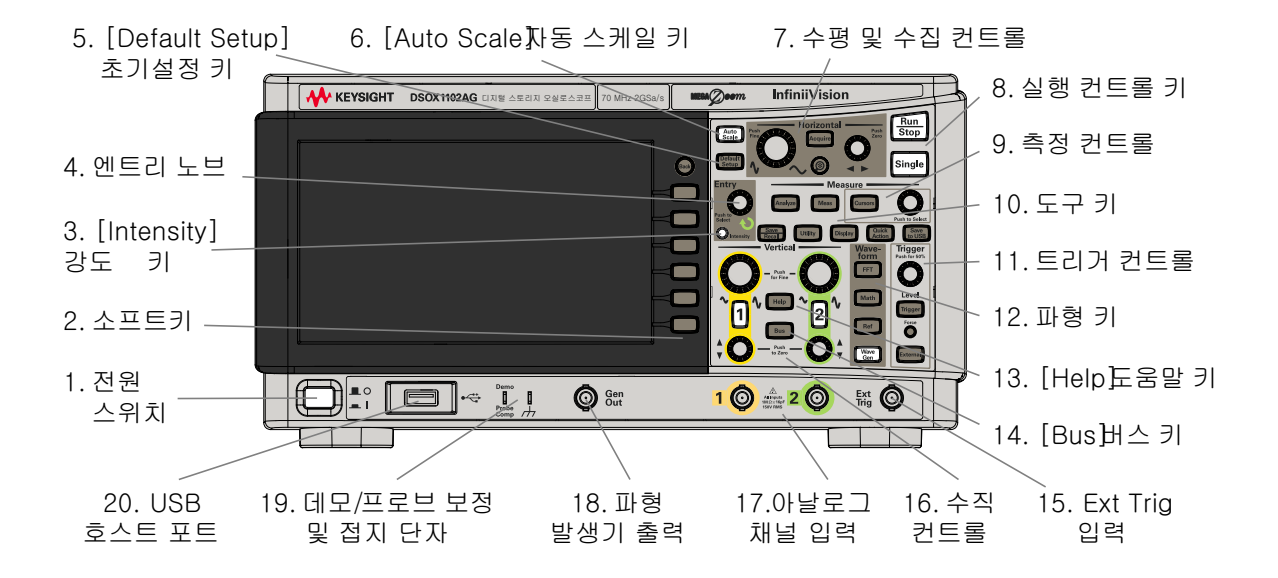

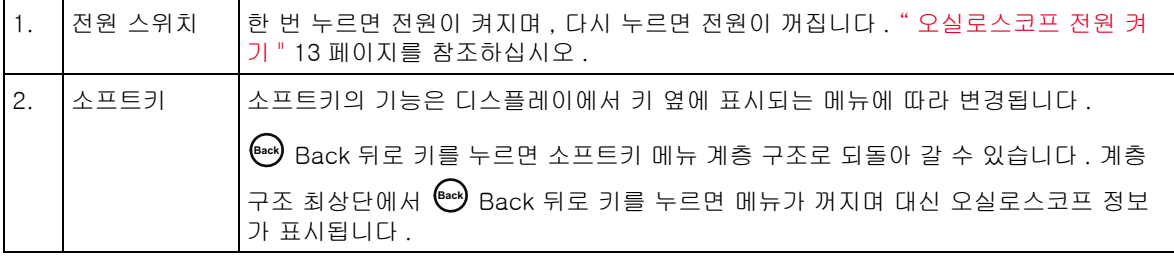

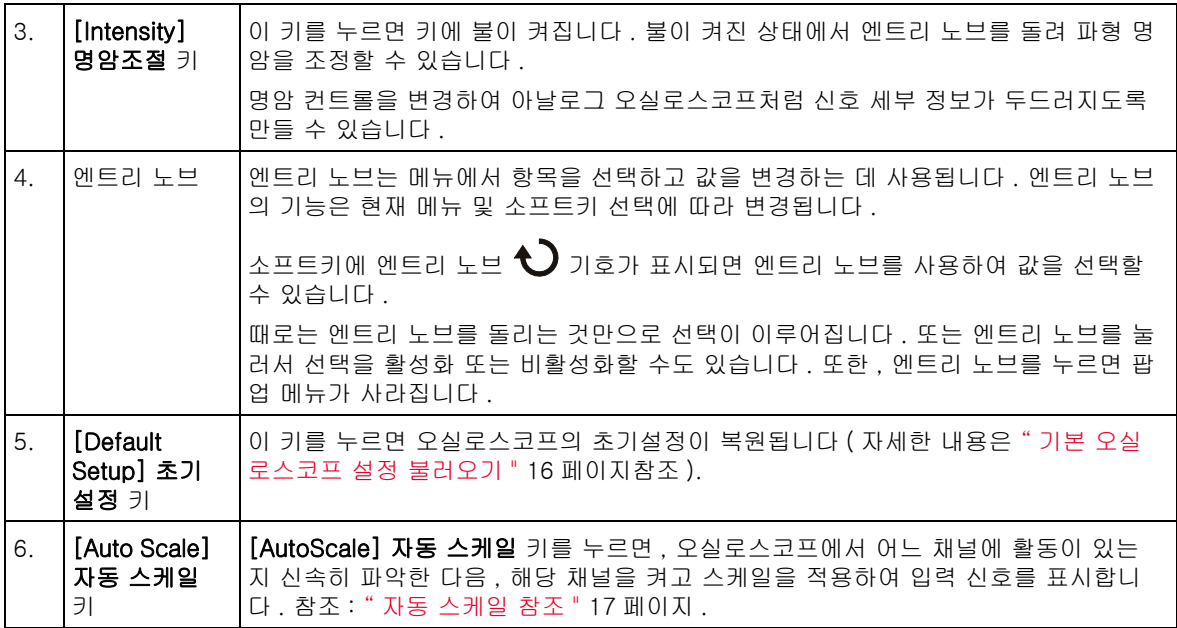

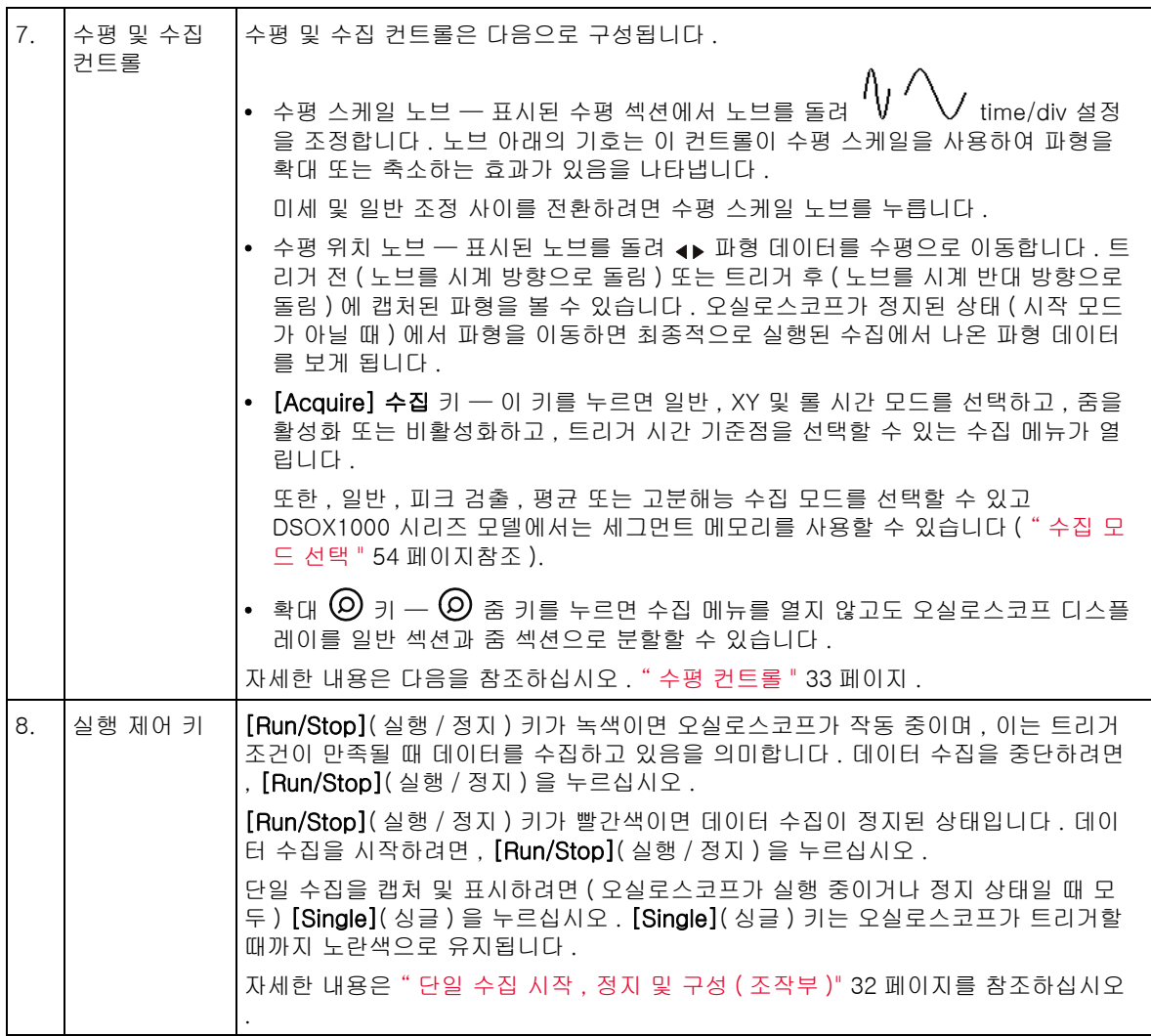

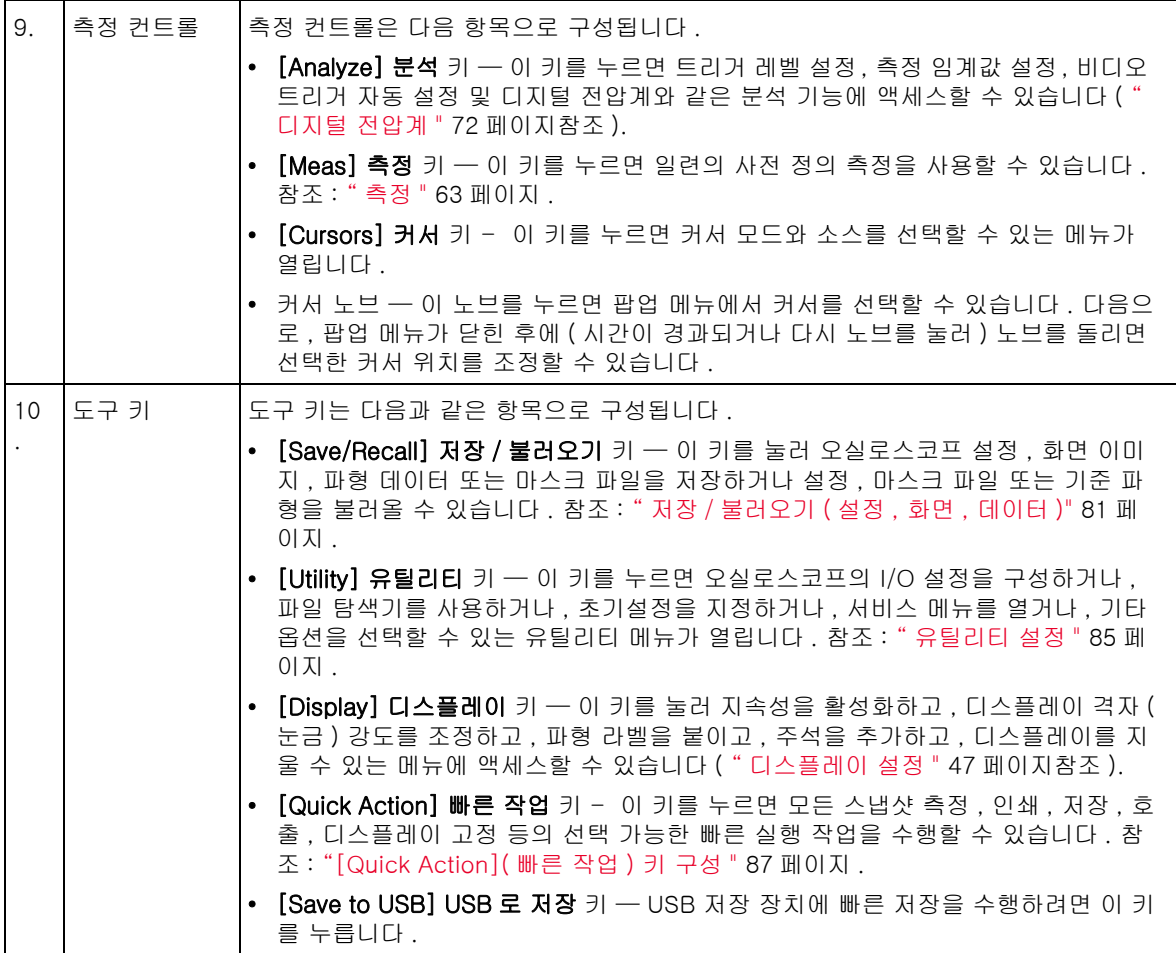

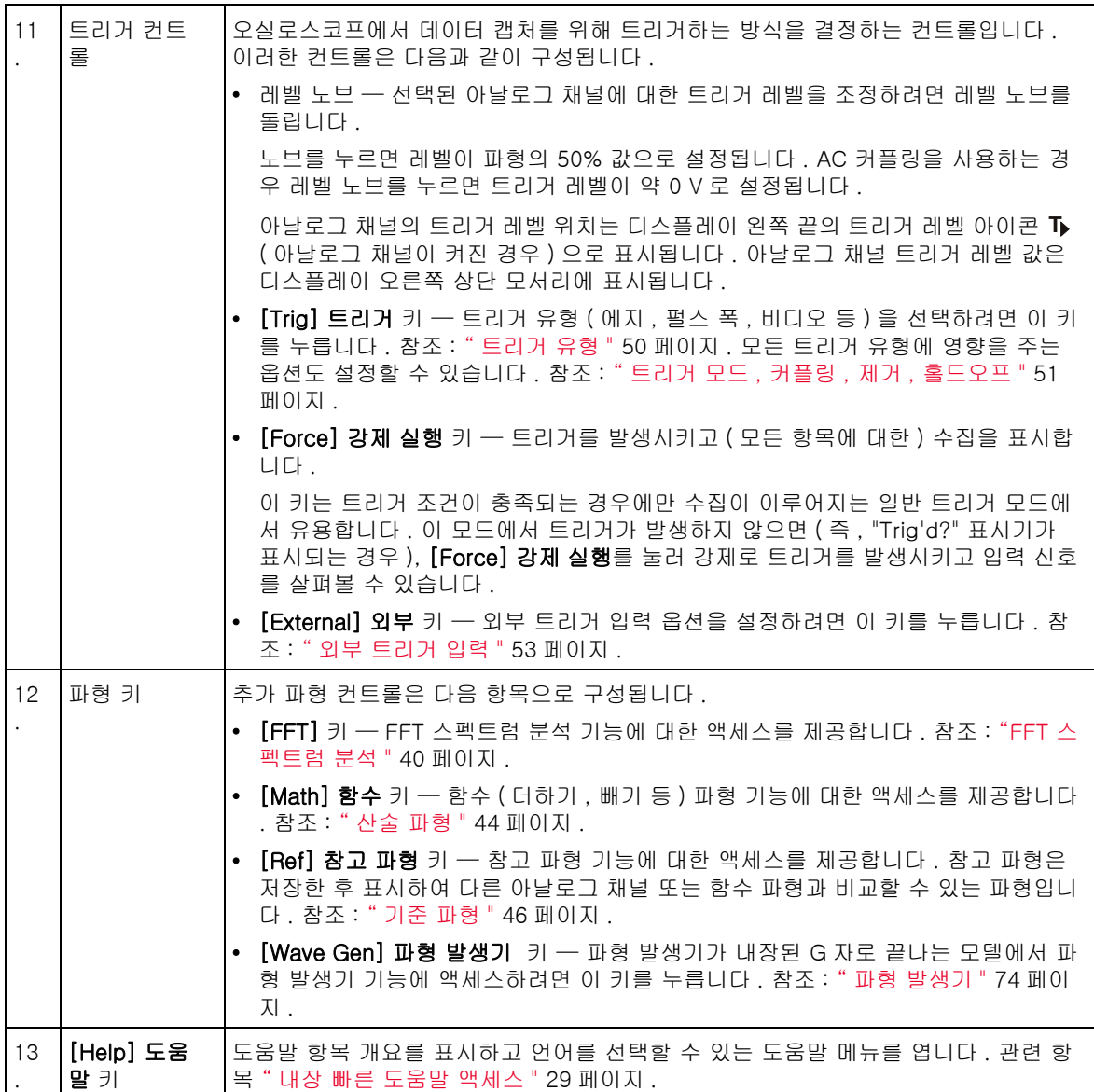

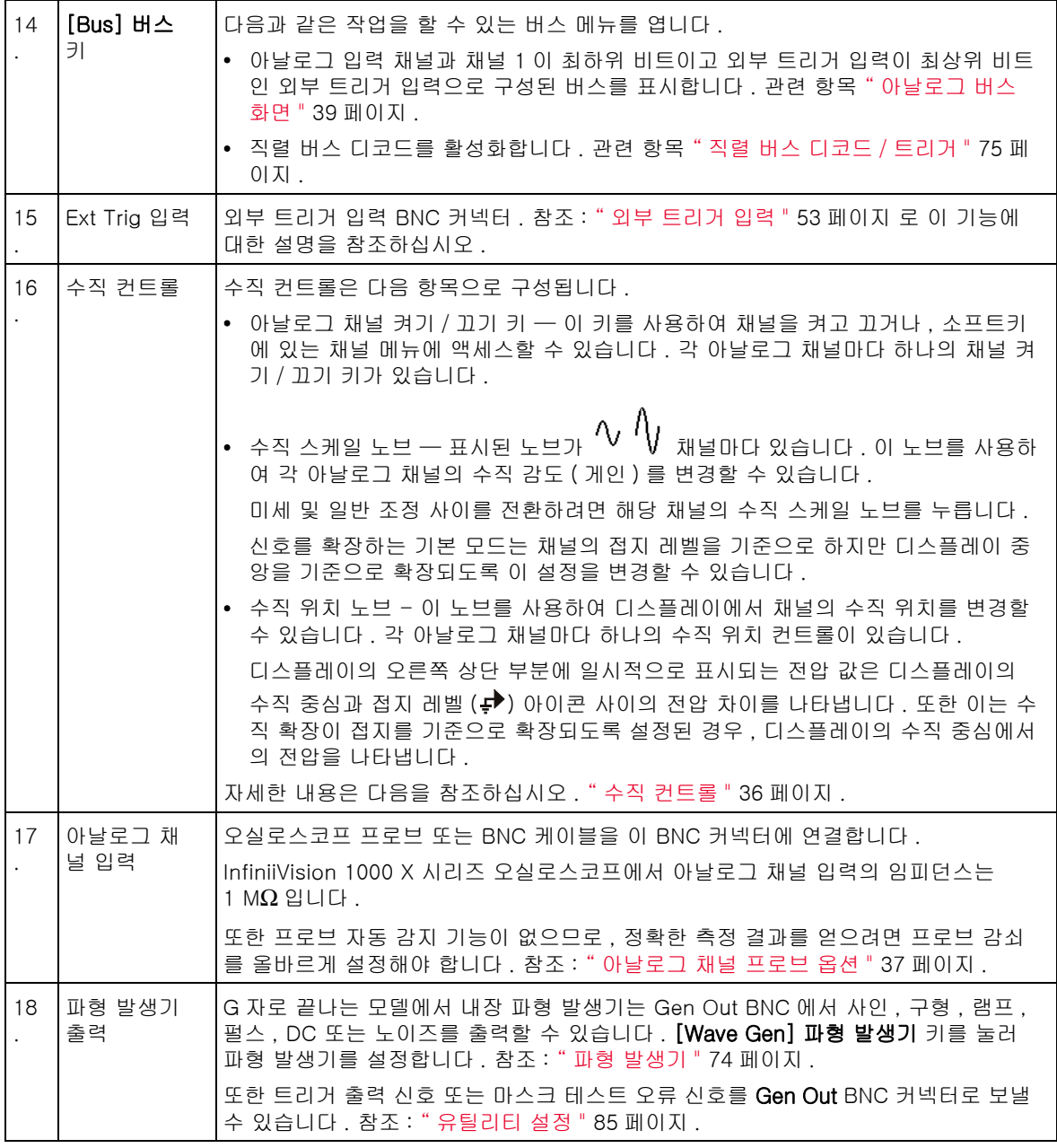

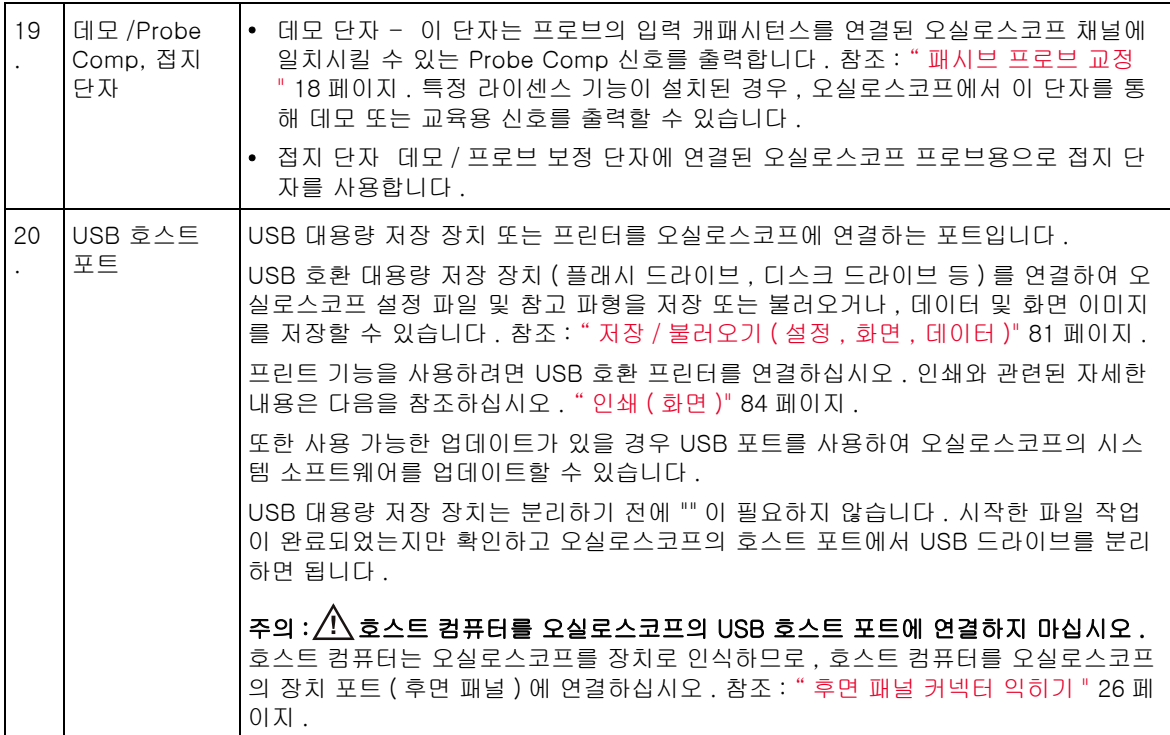

<span id="page-24-0"></span>다국어용 전면 패널 오버레이

영문 전면 패널 키 및 라벨 텍스트 번역이 있는 전면 패널 오버레이가 많은 언어 로 제공됩니다 . 구매 당시 지역화 옵션을 선택할 때 적절한 오버레이가 포함됩 니다.

전면판 겉 씌우개를 설치하려면

- 1 전면 패널 노브를 부드럽게 당겨 분리합니다 .
- 2 오버레이의 측면 탭을 전면 패널의 슬롯에 삽입합니다 .
- 3 전면 패널 노브를 다시 설치합니다 .

<span id="page-25-0"></span>후면 패널 커넥터 익히기

다음 그림의 내용은 아래 표에 있는 번호순 설명을 참조하십시오 .

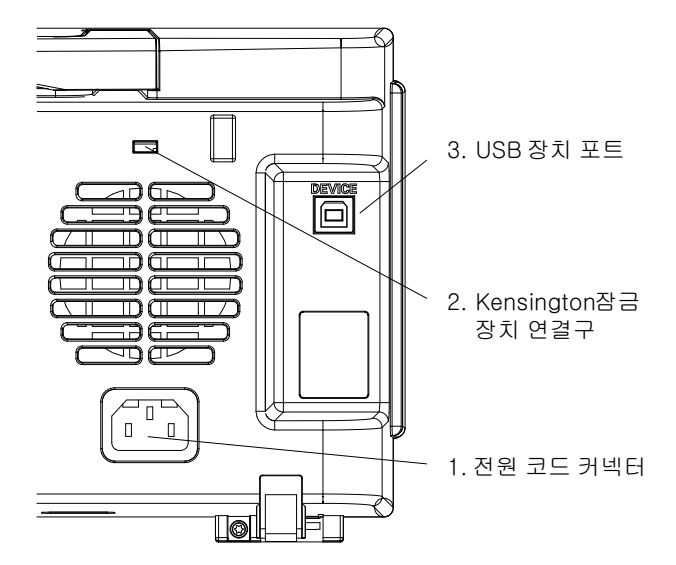

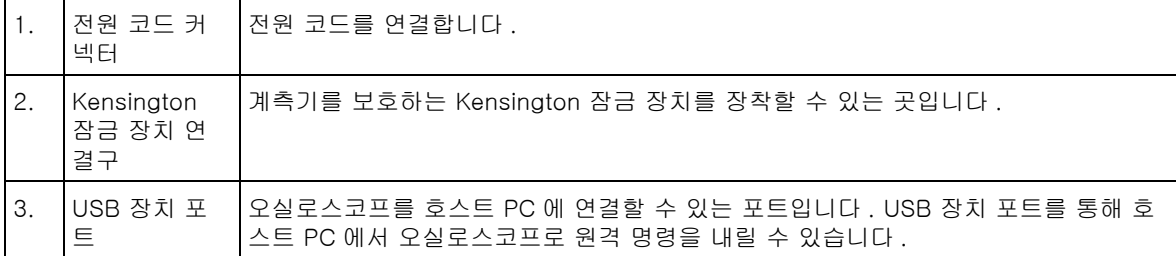

### <span id="page-26-0"></span>오실로스코프 디스플레이 익히기

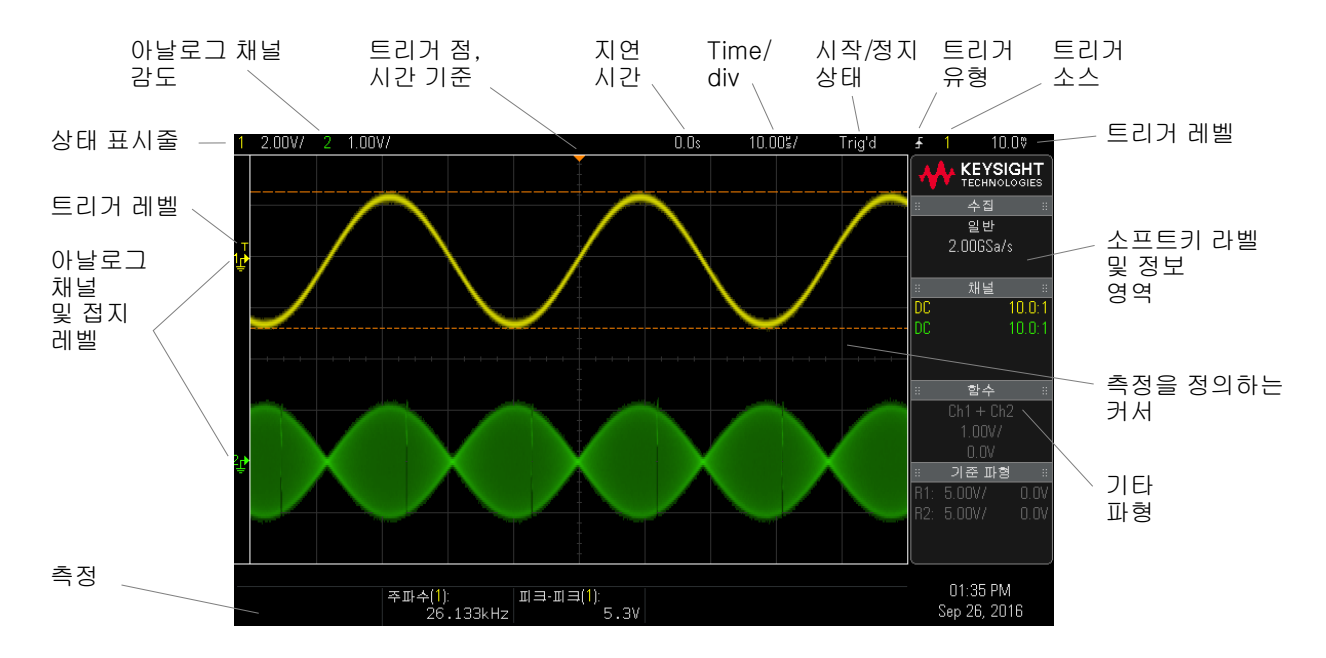

오실로스코프의 디스플레이에는 수집된 파형 , 설정 정보 , 측정 결과 및 소프트 키 정의가 표시됩니다 .

그림 1 오실로스코프 디스플레이 해석하기

| ∥상태 표시줄   | 디스플레이의 가장 위쪽 줄에는 수직 , 수평 , 트리거 설정 정보가 있습니다 .                                                    |
|-----------|-------------------------------------------------------------------------------------------------|
| Ⅰ디스플레이 영역 | ┃디스플레이 영역에는 파형 수집 , 채널 식별자 , 아날로그 트리거 , 접지 레벨 표시기가<br>'있습니다 . 각 아날로그 채널의 정보는 서로 다른 색상으로 표시됩니다 . |
|           | 신호 세부 정보는 256 레벨의 명암을 사용하여 표시됩니다 .                                                              |
|           | 디스플레이 모드에 대한 자세한 내용은 " 디스플레이 설정 " 47 페이지를 참조하십시<br>오                                            |

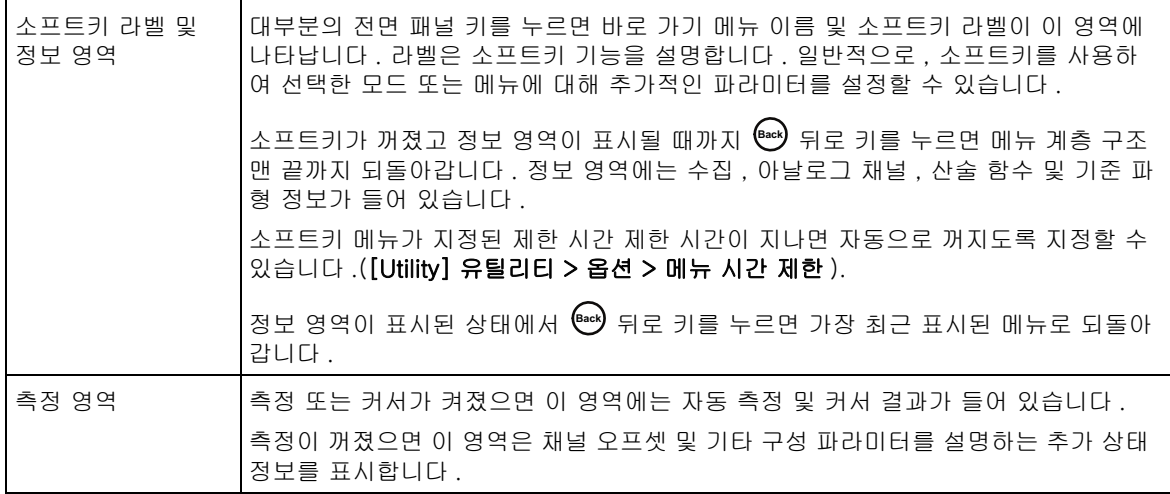

#### <span id="page-28-1"></span><span id="page-28-0"></span>내장 빠른 도움말 액세스

- 빠른 도움말을 보려면 1 도움말을 보려는 키 , 소프트키 또는 노브를 길게 누릅니다 . 빠른 도움말은 다른 키를 누르거나 노브를 돌리기 전까지 화면에 유지됩니다 .
- 사용자 인터페 사용자 인터페이스 및 빠른 도움말 언어를 선택하려면 :
- 이스 및 빠른 도 움말 언어를 선 1 [Help] 도움말을 누른 다음 언어 소프트키를 누릅니다 .
	- 택하려면 2 원하는 언어가 선택될 때까지 엔트리 노브를 돌립니다 .

Keysight InfiniiVision 1000 X 시리즈 오실로스코프 사용 설명서

# <span id="page-30-0"></span>2 빠른 참조

[단일 수집 시작 , 정지 및 구성 \( 조작부 \) / 32](#page-31-1) [수평 컨트롤 / 33](#page-32-1) [수직 컨트롤 / 36](#page-35-1) [아날로그 버스 화면 / 39](#page-38-0) [FFT 스펙트럼 분석 / 40](#page-39-1) [산술 파형 / 44](#page-43-1) [기준 파형 / 46](#page-45-1) [디스플레이 설정 / 47](#page-46-1) [트리거 / 50](#page-49-1) [수집 제어 / 54](#page-53-1) [커서 / 61](#page-60-1) [측정 / 63](#page-62-1) [마스크 테스트 / 65](#page-64-1) [디지털 전압계 / 72](#page-71-1) [파형 발생기 / 74](#page-73-1) [직렬 버스 디코드 / 트리거 / 75](#page-74-1) [저장 / 불러오기 \( 설정 , 화면 , 데이터 \) / 81](#page-80-1) [인쇄 \( 화면 \) / 84](#page-83-1) [유틸리티 설정 / 85](#page-84-1) [사양 및 특성 / 88](#page-87-1) [환경적 조건 / 89](#page-88-1) [프로브 및 액세서리 / 90](#page-89-1) [소프트웨어 및 펌웨어 업데이트 / 91](#page-90-1) [승인 / 92](#page-91-1)

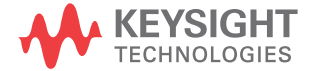

<span id="page-31-1"></span><span id="page-31-0"></span>단일 수집 시작 , 정지 및 구성 ( 조작부 )

.

복수 수집의 결과를 표시하려면 지속성을 사용하십시오 . [" 디스플레이 설정](#page-46-1) " [47 페이지](#page-46-1) 단원을 참조하십시오 .

단일 및 연속 실 행과 기록 길이 일 수집의 경우에 최대 데이터 기록 길이가 큽니다 . 오실로스코프가 실행될 때 ( 또는 오실로스코프가 실행 후 정지된 경우 ) 보다 단

- 싱글 단일 수집의 경우 항상 사용 가능한 최대 메모리가 사용되며 ( 실행 중일 때 캡처된 수집보다 최소 2 배 이상의 메모리 ), 오실로스코프에 최소 2 배 이상의 샘플이 저장됩니다 . 느린 time/div 설정에서는 단일 수집에 사용 가능한 메모리가 더 많으므로 더 효율적인 샘플링 속도로 수집이 가능합니다
- 연속 실행 연속 실행 중일 때는 단일 수집의 경우에 비해 메모리가 절반으 로 사용됩니다 . 이는 수집 시스템에서 이전 수집을 처리하는 동안 다른 기록 을 수집함으로써 , 오실로스코프에서 처리할 수 있는 초당 파형의 수를 획기 적으로 늘리는 기능입니다 . 연속 실행 중에는 높은 파형 업데이트 속도로 입 력 신호를 가장 잘 나타낼 수 있습니다 .

가능한 가장 긴 기록 길이로 데이터를 수집하려면 [Single] 싱글 키를 누르십시 오 .

기록 길이에 영향을 주는 설정에 대한 자세한 내용은 [" 길이 제어 "](#page-81-0) 82 페이지를 참조하십시오 .

표 2 실행 컨트롤 기능

| 기능     | 전면 패널 키 / 소프트키 위치 ( 자세한 내용은 기본 도움말 참조 )                                                 |
|--------|-----------------------------------------------------------------------------------------|
| 수집 실행  | [Run/Stop] 실행 / 중지 ( 실행 시 이 키는 녹색임 )                                                    |
| 수집 중지  | [Run/Stop] 실행 / 중지 ( 정지 시 이 키는 빨간색임 )                                                   |
| '단일 수집 | [Single] 싱글 ( 이 키는 오실로스코프가 트리거할 때까지 노란색으로 유지됨 )                                         |
|        | 오실로스코프가 트리거하지 않을 경우, [Force Trigger] 강제 트리거를 눌러 아무 것<br>에나 트리거하도록 하고 단일 수집을 실행할 수 있습니다. |

### <span id="page-32-1"></span><span id="page-32-0"></span>수평 컨트롤

#### <span id="page-32-2"></span>수평 노브 및 키

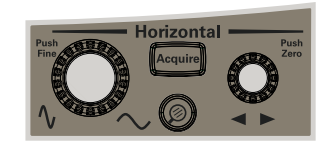

#### <span id="page-32-3"></span>수평 소프트키 컨트롤

다음 그림에는 [Acquire] 수집 키를 누르면 나타나는 수집 메뉴가 나와 있습니 다.

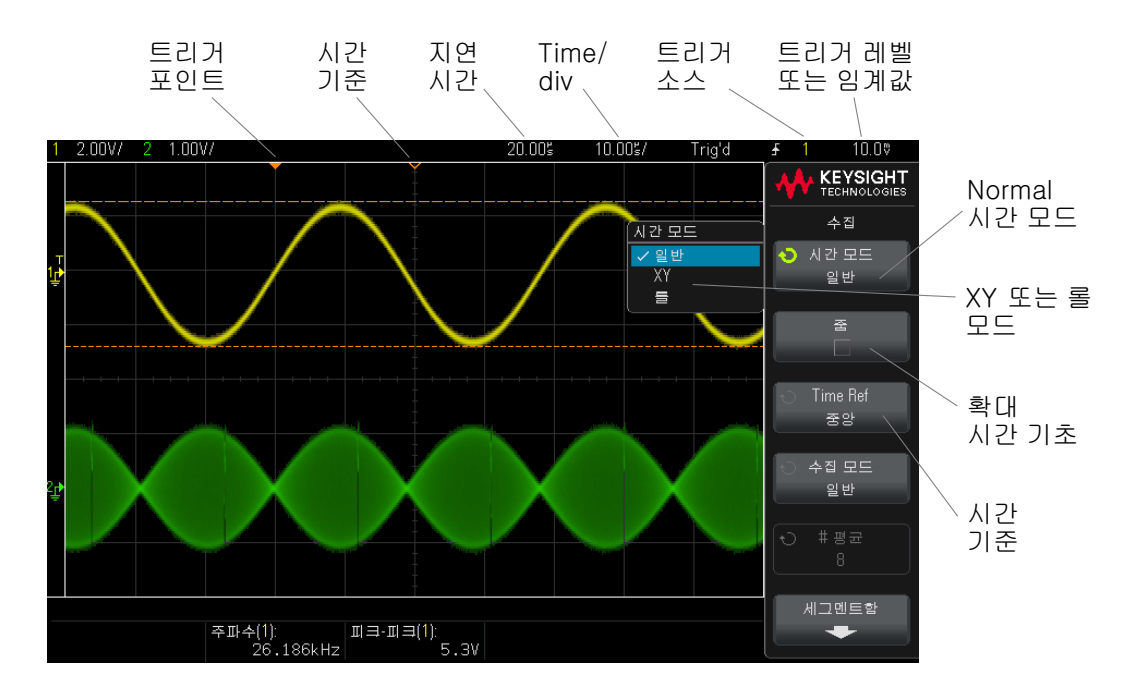

시간 기준은 속이 빈 작은 삼각형 (∇) 와 함께 표시 눈금 맨 위에 표시됩니다 . 수 평 스케일 노브를 돌리면 시간 기준점 (∇) 을 중심으로 파형이 확장되거나 축소 됩니다 .

항상 시간 = 0 인 트리거 포인트는 속이 찬 작은 삼각형 (▼) 와 함께 표시 눈금 맨 위에 표시됩니다 .

지연 시간은 트리거에 대한 기준점 시간입니다. 수평 위치 (+) 노브를 돌리면 트리거 포인트 (▼) 가 시간 기준 (∇) 의 왼쪽 또는 오른쪽으로 이동하고 지연 시 간이 표시됩니다 .

수집 메뉴에서 시간 모드 ( 일반 , XY 또는 롤 ) 를 선택하고 , 줌을 활성화하며 , 타임 베이스 미세 조정 ( 버니어 ) 을 설정하고 , 시간 기준을 지정할 수 있습니다

#### 표 3 수평 기능

.

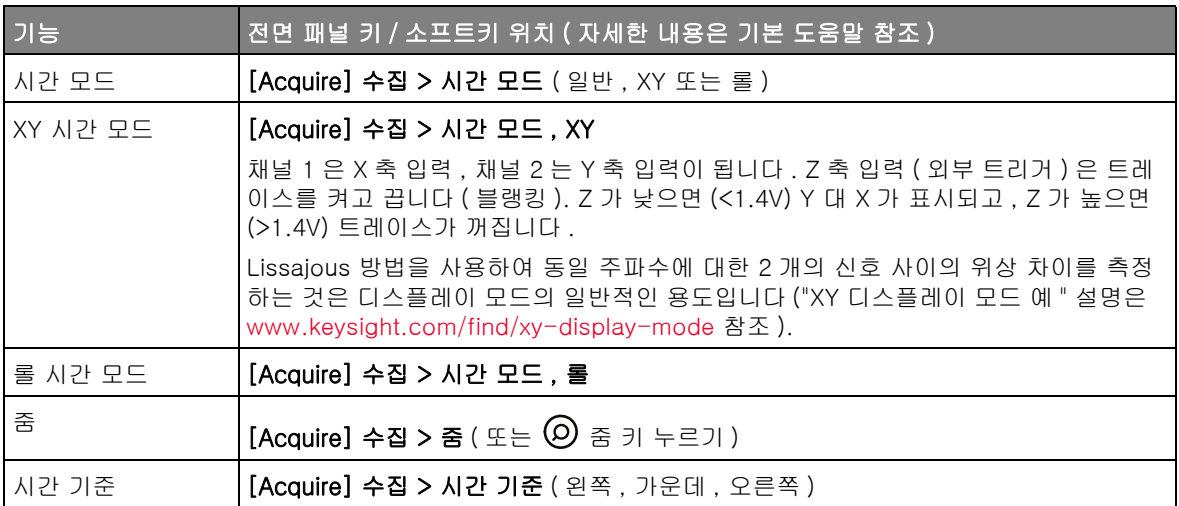

관련 항목 [" 수집 제어 "](#page-53-1) 54 페이지

<span id="page-33-0"></span>줌

줌 창은 일반 time/div 창의 확대된 일부입니다 . 줌을 켜려면 ( 또는 끄려면 )  $\overline{O}$  줌 키를 누릅니다 ( 또는 [Acquire] 수집 키를 누른 다음 줌 소프트키 누름 ).

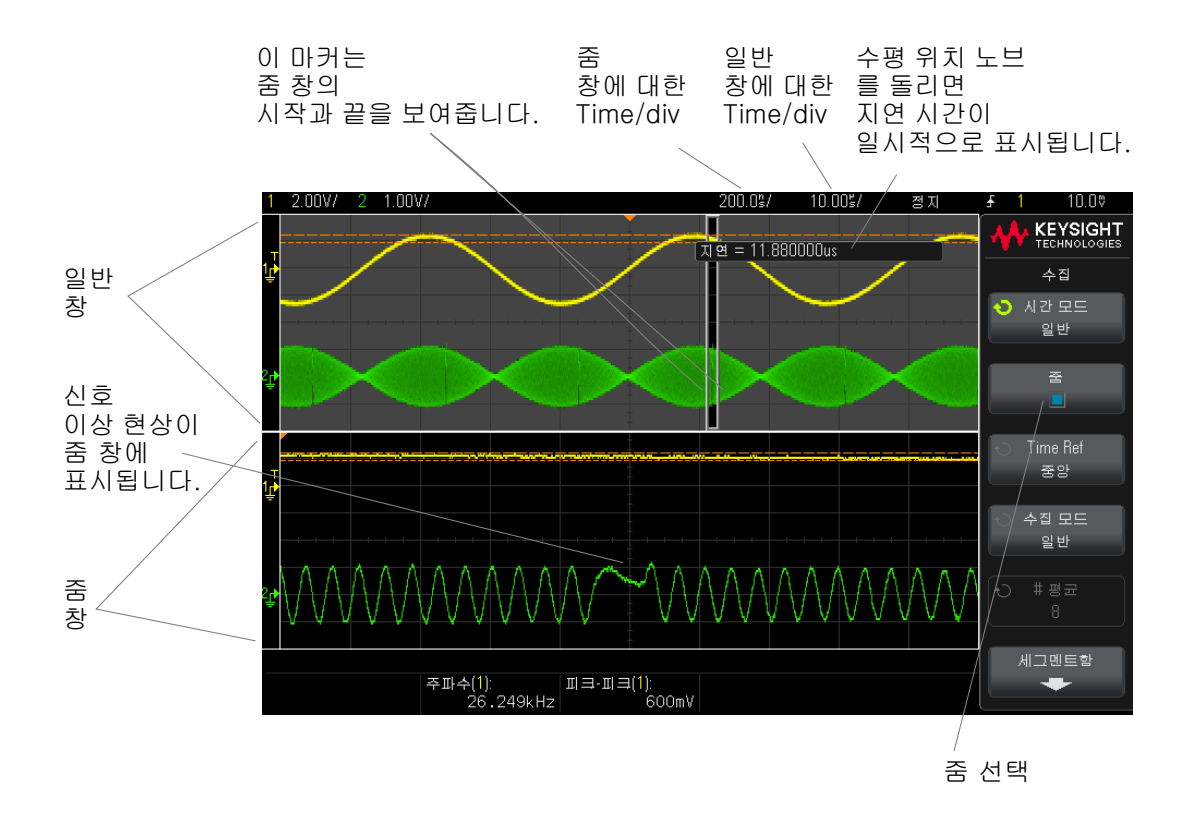

Keysight InfiniiVision 1000 X 시리즈 오실로스코프 사용 설명서 35

2 빠른 참조

## <span id="page-35-1"></span><span id="page-35-0"></span>수직 컨트롤

#### <span id="page-35-2"></span>수직 노브 및 키

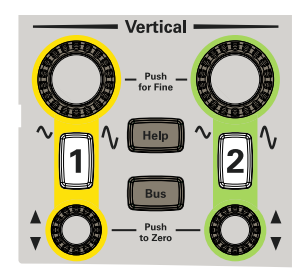

<span id="page-35-3"></span>수직 소프트키 컨트롤

다음 그림에는 [1] 채널 키를 누르면 표시되는 채널 1 메뉴가 나와 있습니다 .
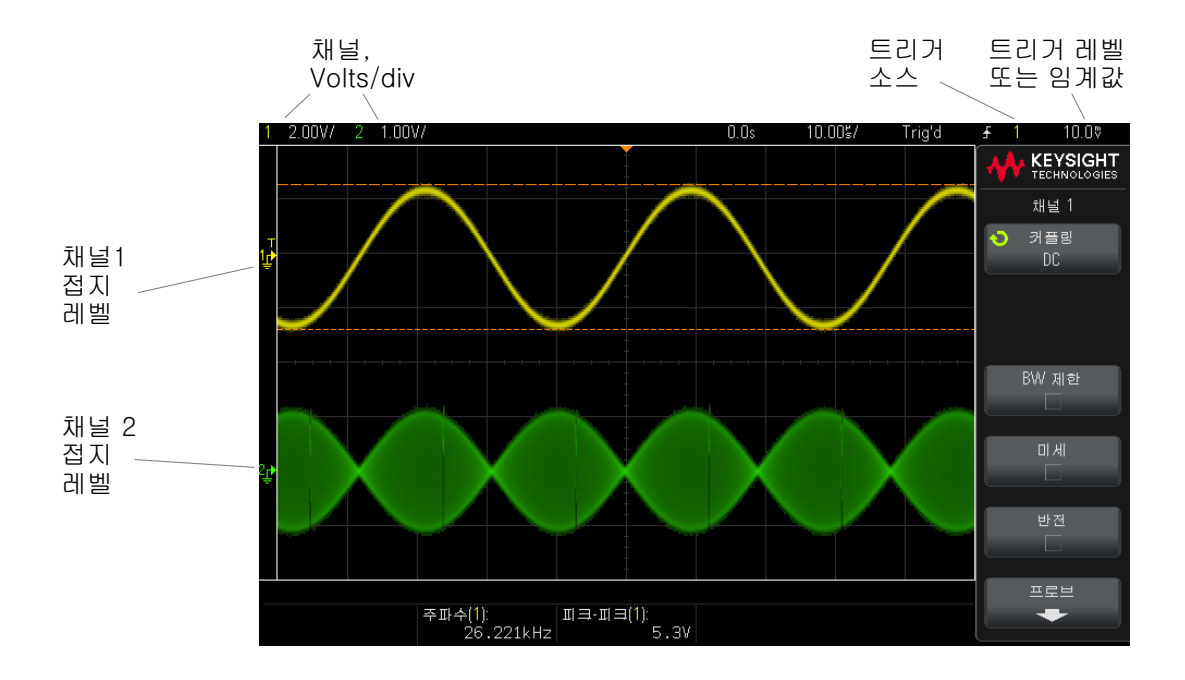

표시되는 각 아날로그 채널에서 신호의 접지 레벨은 디스플레이 맨 왼쪽에 있는 ♪ 아이콘의 위치로 확인할 수 있습니다.

표 4 수직 기능

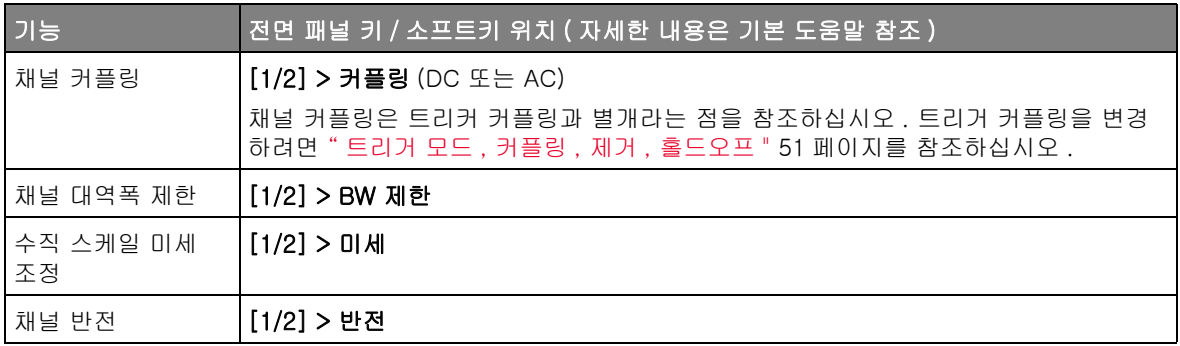

아날로그 채널 프로브 옵션

채널 메뉴에서 프로브 소프트키를 눌러 채널 프로브 메뉴를 엽니다.

Keysight InfiniiVision 1000 X 시리즈 오실로스코프 사용 설명서 37

이 메뉴를 사용하여 연결된 프로브에 대해 감쇠 계수 및 측정 단위와 같은 추가 적인 프로브 파라미터를 선택할 수 있습니다 .

주 의 정확한 측정을 위해 오실로스코프의 프로브 감쇄 계수 설정을 사용 중인 프 로브의 감쇄 계수와 일치시켜야 합니다 .

## 표 5 프로브 기능

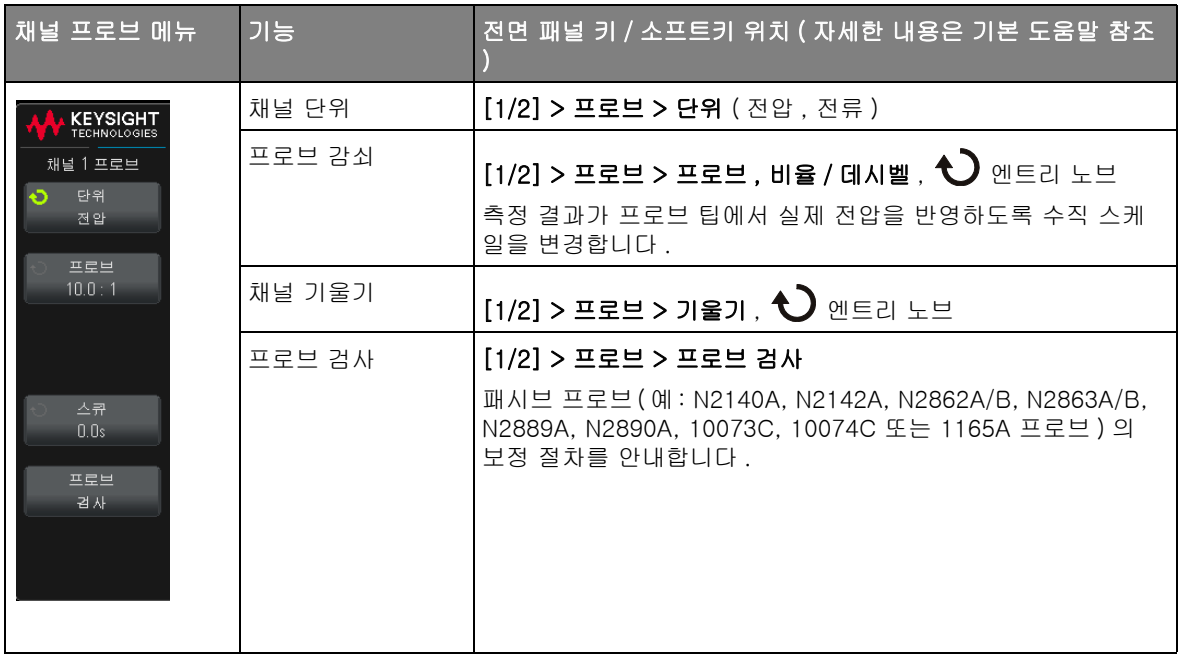

# 아날로그 버스 화면

아날로그 채널 입력 및 외부 트리거 입력으로 구성된 아날로그 버스를 표시할 수 있습니다 . 입력 채널 중 어느 것이나 버스에 할당할 수 있습니다 . 버스 값은 눈금 맨 밑에 나타납니다 . 채널 1 은 최하위 비트이고 , 외부 트리거 입력은 최상 위 비트입니다.

표 6 아날로그 버스 디스플레이 기능

| 기능                                 | 전면 패널 키 / 소프트키 위치 ( 자세한 내용은 기본 도움말 참조 )                                                  |
|------------------------------------|------------------------------------------------------------------------------------------|
| 아날로그 버스 , 디<br>스플레이                | [Bus] 버스 > 디스플레이                                                                         |
|                                    | $[Bus]$ 버스 > 선택, $\bigodot$ 엔트리 노브를 돌려 선택 아날로그 버스, 선택 소프트키 또<br>는 엔트리 노브를 눌러 활성화 또는 비활성화 |
| 아날로그 버스, 채<br>널 할당                 | $[Bus]$ 버스 > 채널, $\bigodot$ 엔트리 노브, 엔트리 노브를 눌러 할당 또는 할당 지우기                              |
| 아날로그 버스, 값<br>숫자베이스                | [Bus] 버스 > 베이스, ◆ 엔트리 노브 (16 진, 이진)                                                      |
| 아날로그 버스 , 채<br>널 1 임계값 레벨          | $[Bus]$ 버스 > Ch1 임계값, $\bigodot$ 엔트리 노브, 0 V 에 대한 엔트리 노브 누르기                             |
| 아날로그 버스 , 채<br>널 2 임계값 레벨          | $[Bus]$ 버스 > Ch2 임계값 , $\bigodot$ 엔트리 노브 , 0 V 에 대한 엔트리 노브 누르기                           |
| 아날로그 버스 , 외<br>부 트리거 입력 임<br>계값 레벨 | $[Bus]$ 버스 > 외부 임계값, $\bigodot$ 엔트리 노브, 0 V 에 대한 엔트리 노브 누르기                              |

## FFT 스펙트럼 분석

FFT 는 아날로그 입력 채널을 사용하여 고속 퓨리에 변환을 계산하는 데 사용 됩니다 . FFT 는 지정된 소스의 디지털화된 시간 기록을 구해 주파수 영역으로 변환합니다.

FFT 기능을 선택하면 FFT 스펙트럼이 오실로스코프 디스플레이에 dBV 대 주 파수의 그래프로 표시됩니다 . 수평 축 판독값은 시간에서 주파수 (Hertz) 로 변 경되고 수직 축 판독값은 전압에서 데시벨 (dB) 로 변경됩니다 .

FFT 기능은 크로스토크 문제 또는 아날로그 파형에서 증폭기 비선형성으로 인 해 발생하는 왜곡 문제를 찾거나 , 아날로그 필터를 조정하는 데 사용됩니다 .

#### 표 7 FFT 기능

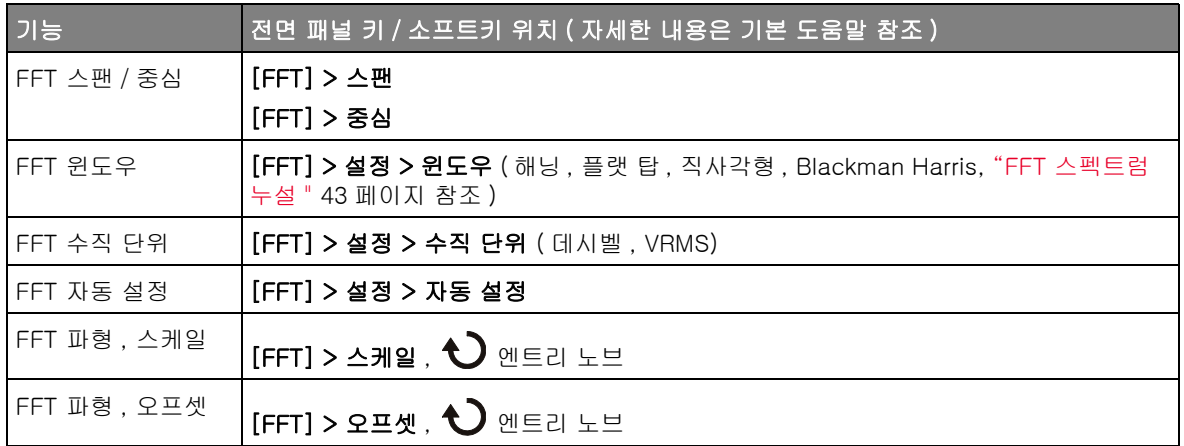

## FFT 측정 힌트

FFT 기록용으로 수집할 수 있는 포인트 수는 최대 65,536 개이며 , 주파수 스팬 이 최대가 되면 모든 포인트가 표시됩니다 . FFT 스펙트럼이 표시된 후에는 주 파수 스팬과 중심 주파수 컨트롤을 스펙트럼 분석기의 컨트롤과 거의 같은 방식 으로 사용하여 관심 주파수를 훨씬 자세히 검사할 수 있습니다 . 파형의 원하는 부분을 화면 중앙에 배치하고 주파수 스팬을 낮추면 디스플레이 해상도가 증가 합니다 . 주파수 스팬이 낮아졌으므로 표시되는 포인트 수가 줄어들며 . 디스플 레이가 확대됩니다 .

FFT 스펙트럼이 표시될 때 [FFT] 함수 및 [Cursors] 커서 키를 사용하여 측정 기능과 FFT 메뉴의 주파수 영역 제어 기능을 전환할 수 있습니다 .

## 참 고 FFT 분해능

FFT 분해능은 샘플링 속도와 FFT 점 수의 몫입니다 (fs/N). FFT 포인트의 수가 고정되어 있으므로 ( 최대 65,536 개 ), 샘플링 속도가 낮을수록 분해능이 높아 집니다 .

더 높은 time/div 설정을 선택하여 유효 샘플링 속도를 낮추면 FFT 디스플레이 의 저주파 분해능이 높아지며 또한 앨리어스가 표시될 가능성도 높아집니다 . FFT 의 분해능은 유효 샘플링 속도를 FFT 에 포함된 포인트 수로 나눈 값입니 다 . 윈도우의 형상이 인접한 두 주파수를 분석할 수 있는 FFT 의 역량에서 실질 적인 제한 요소가 되므로 , 디스플레이의 실제 분해능은 이 정도로 세밀하지 못 합니다 . 인접한 두 주파수를 분석하는 FFT 의 역량을 테스트할 수 있는 좋은 방 법은 진폭 변조 사인파의 측파대 (sideband) 를 검사하는 것입니다 .

피크 측정에서 최상의 수직 정밀도를 확보하려면 :

- 프로브 감쇠가 올바르게 설정되었는지 확인하십시오 . 피연산자가 채널일 경 우 프로브 감쇠는 채널 메뉴에서 설정할 수 있습니다 .
- 입력 신호가 거의 전체 화면이 되지만 잘리지는 않도록 소스 감도를 설정합니 다 .
- 플랫 탑 윈도우를 사용합니다 .
- FFT 감도를 2 dB/div 와 같은 감도 범위로 설정합니다 .

피크에서 최상의 주파수 정밀도를 확보하려면 :

- 해닝 윈도우를 사용합니다 .
- 커서를 사용하여 관심 주파수에 X 커서를 배치합니다 .
- 커서가 잘 배치될 수 있도록 주파수 스팬을 조정합니다 .
- 커서 메뉴로 돌아와 X 커서를 미세 조정합니다 .

FFT 사용에 대한 자세한 내용은 Keysight 애플리케이션 노트 243, 신호 분석 *의 기초* (<http://literature.cdn.keysight.com/litweb/pdf/5952-8898E.pdf>) 를 참조하십시오 . Robert A. Witte 의 저서 Spectrum and Network Measurements 4 장에서 추가적인 정보를 얻을 수 있습니다 .

FFT DC 값

FFT 계산은 올바르지 않은 DC 값을 산출합니다 . 이 값에는 중앙 화면의 오프 셋이 고려되지 않았습니다 . DC 주변의 주파수 성분을 정확하게 나타낼 수 있도 록 DC 값은 보정되지 않습니다 .

## FFT 앨리어싱

.

FFT 를 사용할 때는 주파수 앨리어싱에 주의해야 합니다 . 그러려면 작업자가 주파수 영역에 포함되어야 할 성분에 대해 일정 수준의 지식을 갖추어야 하며 , FFT 측정을 수행할 때의 샘플링 속도 , 주파수 스팬 , 오실로스코프의 수직 대역 폭도 고려해야 합니다 . FFT 해상도 ( 샘플링 속도와 FFT 포인트 수의 몫 ) 는 FFT 메뉴가 표시될 때 소프트키 바로 위에 표시됩니다 .

## $\overline{\rm Pl}$  고  $\overline{\rm Pl}$  주파수 영역 내의 나이키스트 (Nyquist) 주파수 및 앨리어싱

나이키스트 주파수는 실시간 디지털화 오실로스코프가 앨리어싱 없이 수집할 수 있는 최대 주파수를 의미합니다 . 이 주파수는 샘플율의 절반에 해당합니다 . 나이키스트 주파수를 넘는 주파수는 언더샘플방식되며 , 이는 앨리어싱을 일으 킵니다 . 주파수 영역을 볼 때 앨리어싱이 적용된 주파수 성분이 해당 주파수에 서 접혀지므로 나이키스트 주파수는 폴딩 (folding) 주파수라고도 불립니다 .

앨리어싱은 신호 내의 주파수 성분이 샘플링 속도의 절반보다 높을 때 발생합니 다 . FFT 스펙트럼이 이 주파수에 의해 제한되므로 , 이보다 높은 성분은 낮은 ( 앨리어싱이 적용된 ) 주파수에 표시됩니다 .

다음 그림에 앨리어싱이 예시되어 있습니다 . 표시된 예는 다수의 고조파가 포함 된 990 Hz 사각파 스펙트럼입니다 . 구형파에 대한 수평 time/div 설정은 샘플 링 속도를 설정하며 이는 1.91 Hz 의 FFT 해상도를 의미합니다 . 표시된 FFT 스펙트럼 파형은 나이키스트 주파수를 초과하는 입력 신호의 성분이 디스플레 이에 미러링 ( 앨리어싱 적용 ) 되어 오른쪽 에지에서 반사되는 것을 보여 줍니다

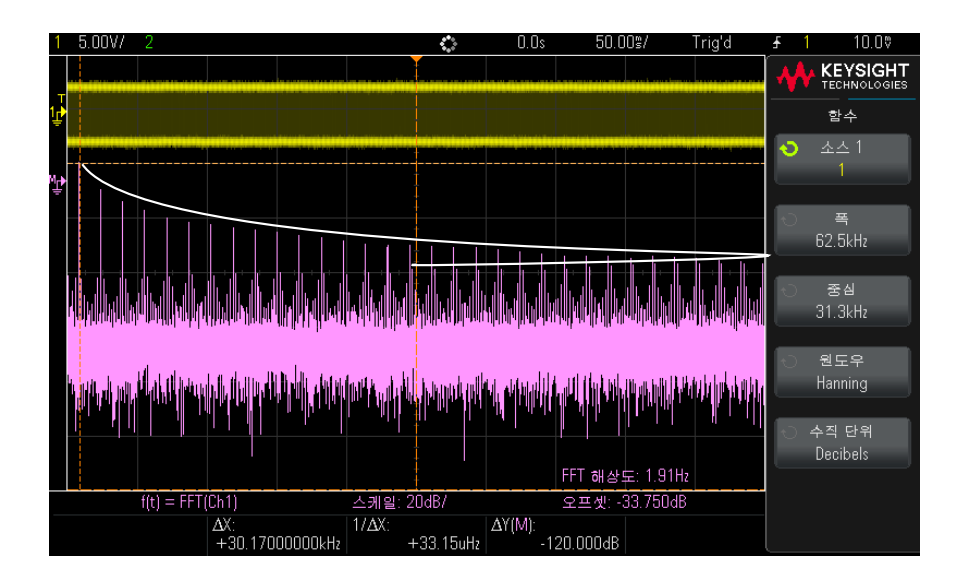

그림 2 앨리어싱

주파수 ≈ 스팬이 0 에서 나이키스트 주파수까지 범위이므로 , 앨리어싱을 방지 하는 최선의 방법은 주파수 스팬이 입력 신호에 존재하는 유효 에너지의 주파수 보다 확실히 크도록 만드는 것입니다 .

<span id="page-42-0"></span>FFT 스펙트럼 누설

FFT 연산에서는 시간 기록이 반복되는 것으로 가정합니다 . 기록에 샘플링되는 파형의 정수 사이클이 존재하지 않을 경우 , 기록 말미에 불연속성이 생성됩니다 . 이를 누설이라고 부릅니다 . 스펙트럼 누설을 최소화하려면 신호의 시작과 종 료 부분에서 0 에 완만하게 접근하는 윈도우를 FFT 의 필터로 채용해야 합니다 . FFT 메뉴에는 해닝 , 플랫 탑 , 직사각형 , Blackman-Harris 의 4 가지 윈도우 가 제공됩니다 . 누설에 대한 자세한 내용은 Keysight 애플리케이션 노트 243, 신호 분석의 기초 (<http://literature.cdn.keysight.com/litweb/pdf/5952-8898E.pdf>) 를 참조하십

시오 .

# 산술 파형

산술 함수는 아날로그 채널 및 하위 산술 함수에서 실행할 수 있습니다 . 결과 산 술 파형은 밝은 보라색으로 표시됩니다 .

#### 표 8 산술 기능

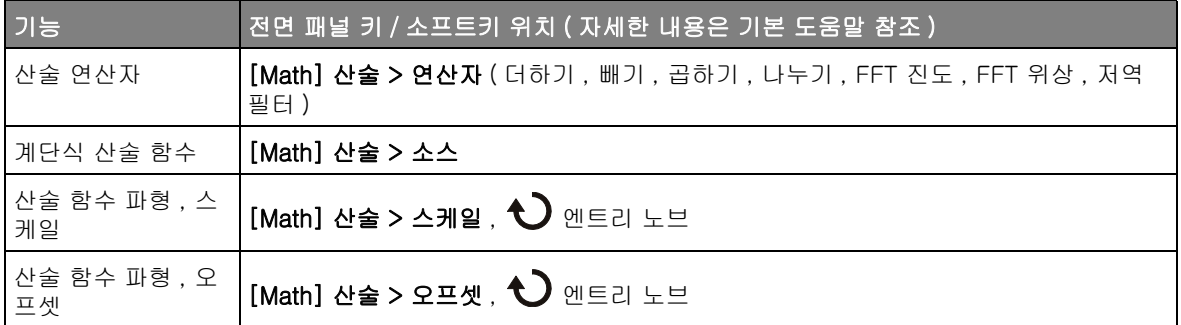

# 조언 함수 작업 힌트

아날로그 채널 또는 함수가 잘리는 경우 ( 화면에 완전히 표시되지 않음 ) 결과로 표시되는 함수도 잘릴 수 있습니다 .

함수가 표시된 후에 아날로그 채널을 끄면 수학 파형을 더 잘 볼 수 있습니다 .

산술 파형은 [Cursors] 커서 및 / 또는 [Meas] 측정을 사용하여 측정할 수 있습 니다 .

## 표 9 FFT( 진도 ), FFT( 위상 ) 연산자 기능

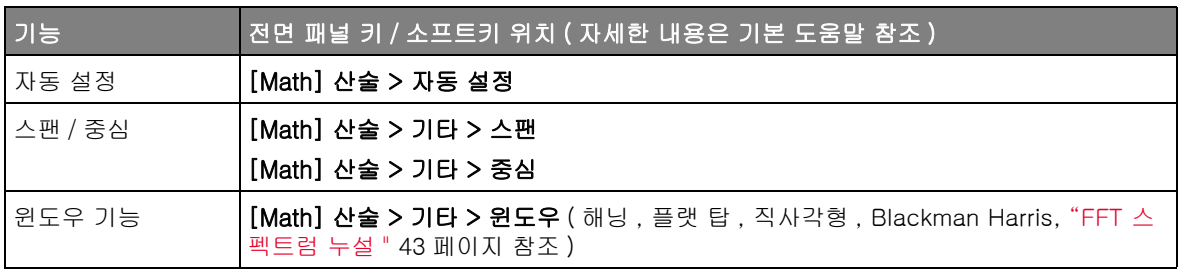

## 표 9 FFT( 진도 ), FFT( 위상 ) 연산자 기능 (continued)

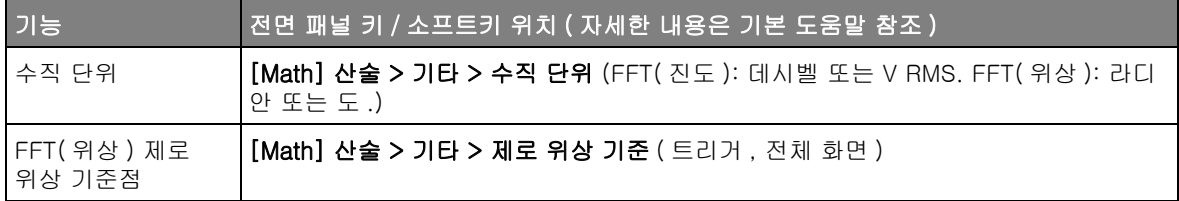

## 표 10 저역 필터 연산자 기능

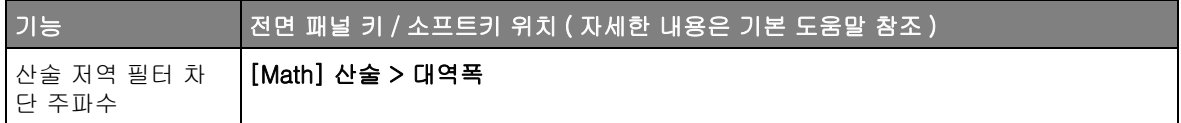

<span id="page-44-0"></span>함수 파형의 단위

각 입력 채널의 단위는 채널의 프로브 메뉴에 포함된 단위 소프트키를 사용하여 전압 또는 전류로 설정할 수 있습니다 . 함수 파형에 적용되는 단위는 다음과 같 습니다 .

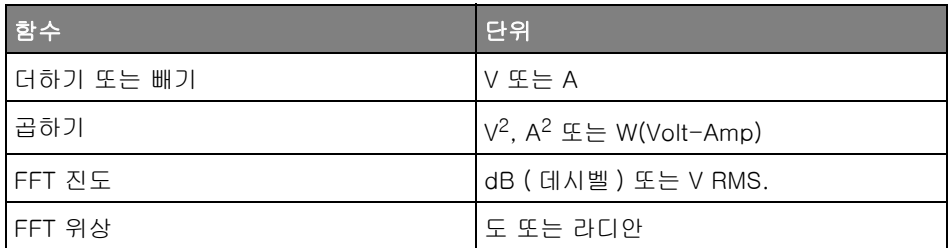

2 개의 소스 채널이 사용되고 있지만 서로 유사하지 않은 단위로 설정되었으며 단위 조합을 분석할 수 없는 경우 , U( 정의되지 않음 ) 라는 스케일 단위가 표시 됩니다 .

# 기준 파형

아날로그 채널 또는 산술 파형을 오실로스코프의 기준 파형 위치 두 곳 중 하나 에 저장할 수 있습니다. 그런 다음 참고 파형을 표시하여 다른 파형과 비교할 수 있습니다 . 한 번에 하나의 참고 파형만 표시할 수 있습니다 .

## 표 11 기준 파형 기능

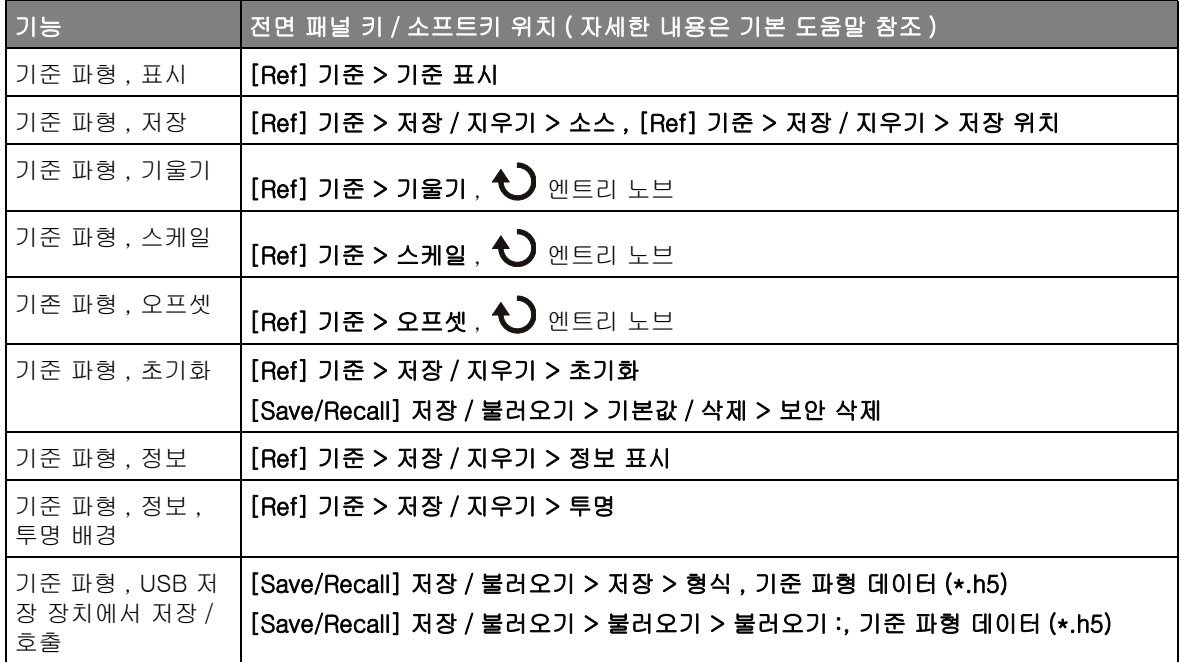

# 디스플레이 설정

표시되는 아날로그 입력 채널 파형의 명암을 조정하여 빠른 time/div 설정 및 낮 은 트리거 속도 등과 같은 다양한 신호 특성을 확인할 수 있습니다 .

파형 지속성을 켜면 오실로스코프에서 새로운 수집 결과로 디스플레이를 업데 이트하되 , 이전 수집 결과가 즉시 지워지지는 않습니다 . 모든 이전 수집 결과가 감소된 명암으로 표시됩니다 . 새로운 수집 결과는 정상 색상과 정상 명암으로 표시됩니다.

#### 표 12 디스플레이 기능

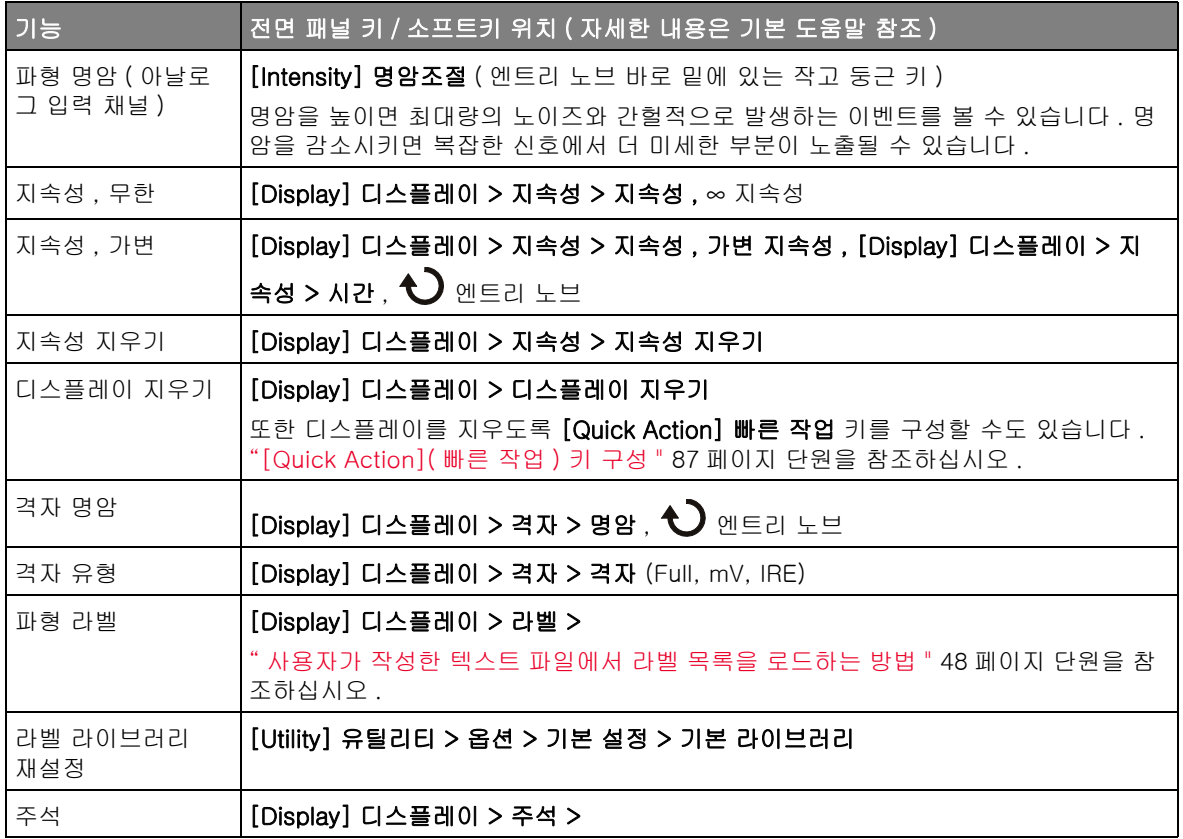

표 12 디스플레이 기능 (continued)

| <b>DIS</b> | <mark>  전면 패널 키 / 소프트키 위치 ( 자세한 내용은 기본 도움말 참조 )</mark>                                                   |
|------------|----------------------------------------------------------------------------------------------------|
| ⊩화면 고정     | 또한 디스플레이를 멈추려면 [Quick Action] 빠른 작업 키를 구성해야 합니다.<br>  "[Quick Action]( 빠른 작업 ) 키 구성 " 87 페이지 단원을 참조하십시오. |
|            | [트리거 레벨 조정 , 수직 또는 수평 설정 조정 , 데이터 저장 등과 같은 다수의 작업은<br> 디스플레이 고정을 해제시킵니다.                                 |

<span id="page-47-0"></span>사용자가 작성한 텍스트 파일에서 라벨 목록을 로드하는 방법

텍스트 편집기를 사용하여 라벨 목록을 만든 다음 해당 라벨 목록을 오실로스코 프에 로드하는 것이 편리할 수 있습니다 . 이 방법을 사용하면 오실로스코프의 컨트롤을 사용하여 라벨 목록을 편집하는 대신 키보드로 입력할 수 있습니다 .

최대 75 개의 라벨로 목록을 만들어 오실로스코프에 로드할 수 있습니다 . 라벨 은 목록 시작 부분에 추가됩니다 . 75 개 이상의 라벨을 로드하는 경우 처음 75 개만 저장됩니다 .

라벨을 텍스트 파일에서 오실로스코프로 로드하려면

- 1 텍스트 편집기를 사용하여 각각의 라벨을 만듭니다 . 각 라벨의 길이는 최대 10 자까지 사용할 수 있습니다 . 각 라벨은 라인피드를 사용하여 분리합니다 .
- 2 파일 이름을 labellist.txt 로 지정하고 썸 드라이브와 같은 USB 대용량 저장 장치에 저장합니다 .
- 3 파일 탐색기 ([Utility] 유틸리티 > 파일 탐색기 누름 ) 를 사용하여 목록을 오 실로스코프에 로드합니다 .

## \_\_\_\_<sub>차\_\_</sub>\_\_\_\_\_\_\_\_ 라벨 목록 관리

라이브러리 소프트키를 누르면 가장 최근 사용한 라벨 75 개의 목록이 표시됩니 다 . 이 목록에는 중복되는 라벨이 저장되지 않습니다 . 라벨에 후속되는 숫자의 수에는 제한이 없습니다. 기본 문자열이 라이브러리에 있는 기존 라벨과 동일한 경우 새 라벨은 라이브러리에 추가되지 않습니다 . 예를 들어 , 라벨 A0 이 라이 브러리에 있고 A12345 라는 새 라벨을 만든 경우 새 라벨은 라이브러리에 추가 되지 않습니다 .

새로운 사용자 정의 라벨을 저장하는 경우 목록에서 가장 오래된 라벨이 새 라 벨로 대체됩니다 . 가장 오래된 라벨은 채널에 할당된 지 가장 오래된 라벨을 의 미합니다 . 채널에 라벨을 지정할 때마다 해당 라벨은 목록의 가장 최근에 사용 된 라벨 위치로 이동합니다 . 따라서 라벨 목록을 한동안 사용하면 주도적인 라 벨이 생겨 계측기 디스플레이를 사용자 요구에 적합하게 맞춤 구성하기가 쉬워 집니다 .

라벨 라이브러리 목록을 재설정하면 ( 다음 항목 참조 ), 사용자 정의 라벨이 모 두 삭제되며 라벨 목록은 출고 시 구성으로 복원됩니다 .

## 트리거

트리거 설정은 오실로스코프에 데이터를 수집 및 표시할 시점을 알리는 역할을 합니다 . 예를 들어 , 아날로그 채널 1 입력 신호의 상승 에지에 대한 트리거를 설 정할 수 있습니다.

모든 입력 채널 또는 Ext Trig 입력 BNC 를 대부분의 트리거 유형에 대한 소스 로 사용할 수 있습니다 ([" 외부 트리거 입력 "](#page-52-0) 53 페이지 참조 ).

트리거 설정에 대한 변경 내용은 즉시 적용됩니다 . 트리거 설정을 변경할 때 오 실로스코프가 정지되는 경우 [Run/Stop] 시작 / 정지 또는 [Single] 싱글을 누 르면 오실로스코프에 새로운 사양이 사용됩니다 . 트리거 설정을 변경할 때 오실 로스코프가 작동 중이라면 새로운 트리거 정의는 다음 수집이 시작될 때 사용됩 니다 .

트리거 설정은 오실로스코프 설정과 함께 저장할 수 있습니다 ([" 저장 / 불러오](#page-80-0) [기 \( 설정 , 화면 , 데이터 \)"](#page-80-0) 81 페이지 참조 ).

트리거 노브 및 키

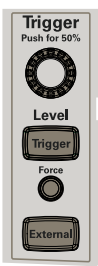

## 트리거 유형

트리거 유형 외에 펄스 폭 , 패턴 및 비디오 신호에 대한 트리거를 설정할 수 있 습니다 . DSOX1000 시리즈 오실로스코프에서는 패턴에 대한 트리거 , 상승 및 하강 에지 전환 시간 , 설치 및 유지 위반을 설정할 수 있습니다 .

## 표 13 트리거 유형의 기능

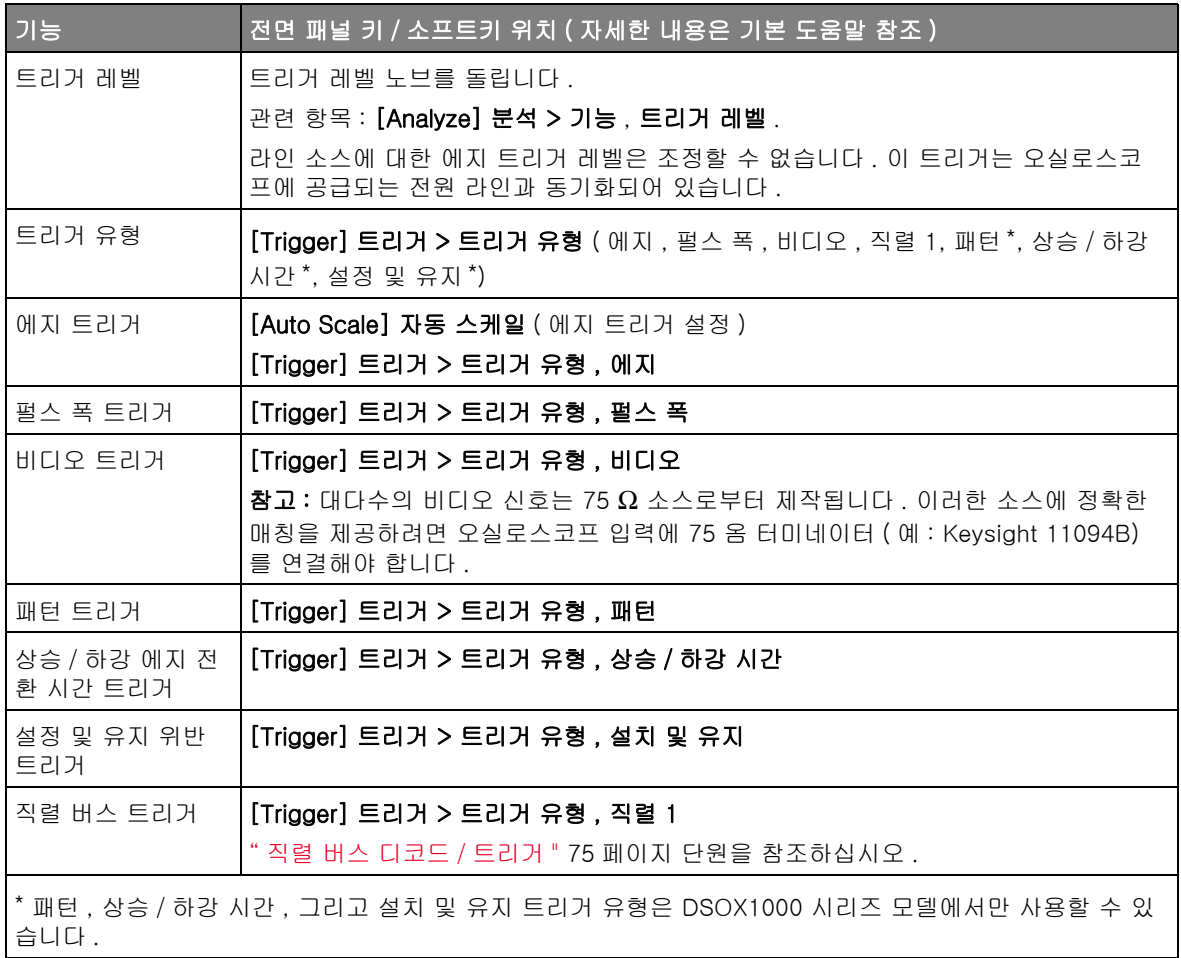

## 트리거 모드 , 커플링 , 제거 , 홀드오프

<span id="page-50-0"></span>노이즈가 많은 프로빙하는 신호에 노이즈가 많다면 트리거 경로와 표시되는 파형에서 노이즈 신호 가 감소되도록 오실로스코프를 설정할 수 있습니다 . 먼저 트리거 경로에서 노이 즈를 제거하여 표시되는 파형을 안정화합니다 . 다음으로 , 표시되는 파형에서 노이즈를 줄입니다 .

1 신호를 오실로스코프에 연결하고 안정적인 표시 상태를 확보합니다 .

- 2 고주파 제거 , 저주파 제거 또는 노이즈 제거를 켜면 트리거 경로에서 노이즈 를 제거할 수 있습니다.
- 3 [" 수집 모드 선택 "](#page-53-0) 54 페이지를 사용하여 표시되는 파형에서 노이즈를 줄일 수 있습니다 .

## 표 14 트리거 모드 , 커플링 , 제거 , 홀드오프 기능

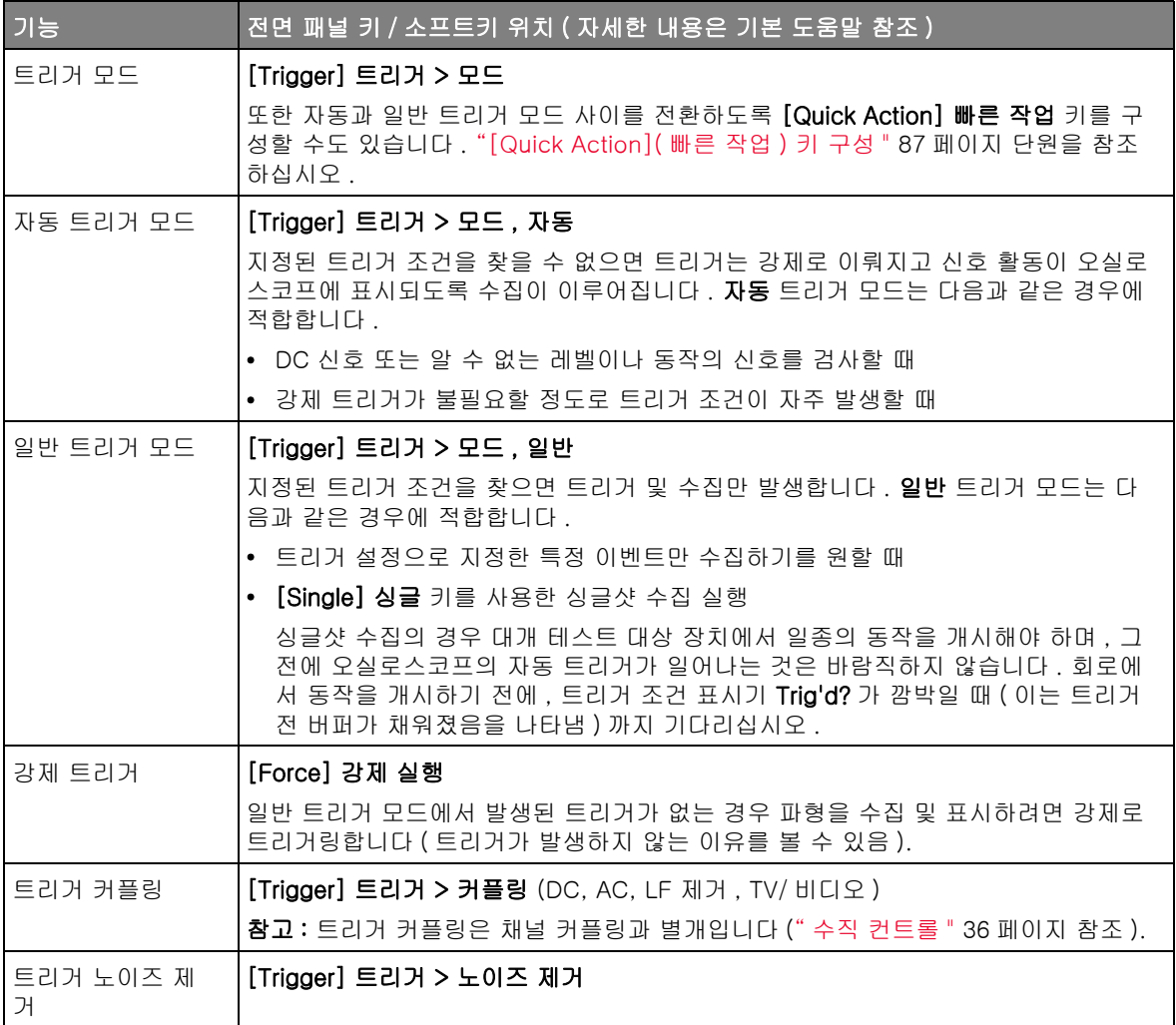

## 표 14 트리거 모드 , 커플링 , 제거 , 홀드오프 기능 (continued)

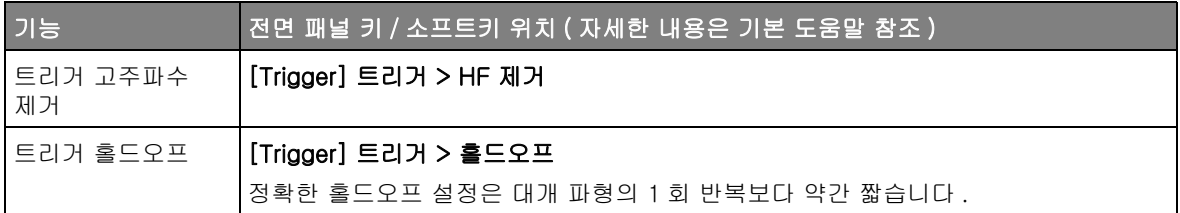

<span id="page-52-0"></span>외부 트리거 입력

몇 가지 트리거 유형에서 외부 트리거 입력을 소스로 사용할 수 있습니다 . 외부 트리거 BNC 입력은 Ext Trig 로 표시되어 있습니다 .

■주 의 ○ △△ 오실로스코프 외부 트리거 입력에서의 최대 전압 150 Vrms, 200 Vpk

> 외부 트리거 입력 임피던스는 1M 옴입니다 . 따라서 범용 측정에 적합한 패시브 프로브를 사용할 수 있습니다 . 임피던스가 높아질수록 테스트 대상 장치에서 오 실로스코프의 로드 효과가 최소화됩니다 .

## 표 15 외부 트리거 기능

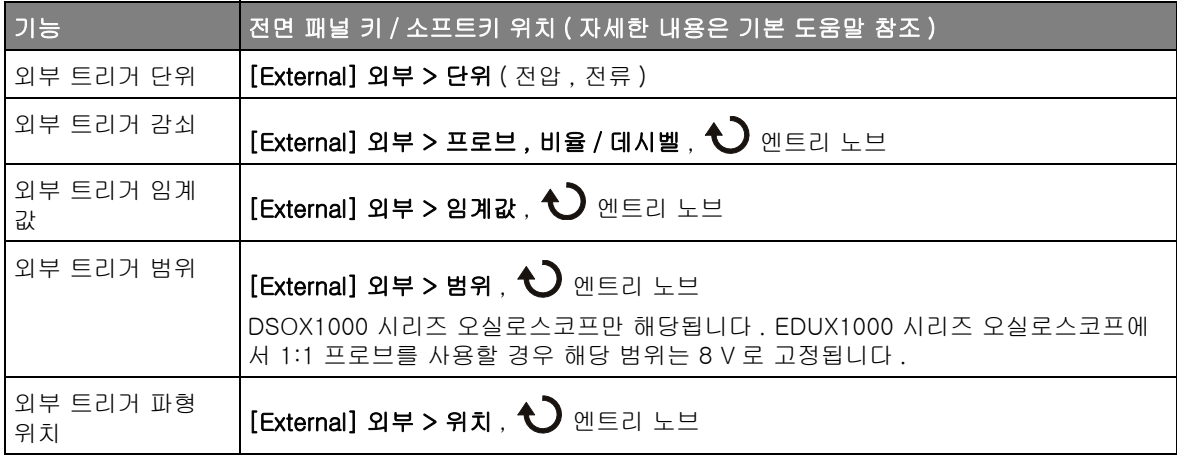

수집 제어

이 섹션에서는 오실로스코프의 수집 제어 기능을 사용하는 방법을 설명합니다 .

<span id="page-53-0"></span>수집 모드 선택

오실로스코프의 수집 모드를 선택할 때 느린 time/div 설정에서는 일반적으로 샘플이 소멸 ( 버려짐 ) 된다는 점을 명심하십시오.

느린 time/div 설정에서는 수집 시간이 길어지고 오실로스코프의 디지타이저가 메모리를 채우는 데 필요한 속도보다 빠르게 샘플링을 실행하기 때문에 유효 샘 플링 속도가 떨어지고 유효 샘플링 주기는 늘어납니다.

예를 들어 오실로스코프의 디지타이저가 1 ns( 최고 샘플링 속도 1 GSa/s) 의 샘플링 주기와 1 M 의 메모리 용량을 가진 경우를 가정하겠습니다 . 이 속도에 서 메모리는 1 ms 만에 가득 찹니다 . 수집 시간이 100 ms(10 ms/div) 이면 100 개 샘플 중 1 개만 메모리에 입력시키면 됩니다 .

표 16 수집 기능

| 기능                        | 전면 패널 키 / 소프트키 위치 ( 자세한 내용은 기본 도움말 참조 )                                                                                                    |
|---------------------------|----------------------------------------------------------------------------------------------------|
| 수집 모드                     | [Acquire] 수집 > 수집 모드                                                                                                    |
| 일반 수집 모드                  | [Acquire] 수집 > 수집 모드 , 일반<br>느린 time/div 설정에서 일반적인 소멸이 발생하며 , 평균화 기능은 없습니다 . 이 모<br>드는 대부분의 파형에 사용할 수 있습니다 .                                                     |
| 피크 검출 수집 모<br>$\subseteq$ | [Acquire] 수집 > 수집 모드, 피크 검출<br>더 느린 time/div 설정에서 일반적인 소멸이 발생하면 유효 샘플 주기에서의 최대 및<br>최소 샘플이 저장됩니다 . 이 모드는 간헐적으로 발생하는 좁은 펄스를 표시하는 데<br>사용할 수 있습니다 .                |
| 평균 수집 모드                  | [Acquire] 수집 > 수집 모드, 평균화, [Acquire] 수집 > 평균<br>모든 time/div 설정에서 지정한 수의 트리거가 함께 평균화됩니다 . 이 모드를 사용하<br>면 대역폭 또는 상승 시간의 저하 없이 노이즈를 줄이고 주기적 신호의 분해능을 높일<br>수 있습니다 . |
| 고분해능 수집 모<br>$\equiv$     | [Acquire] 수집 > 수집 모드 , 고분해능<br>더 느린 time/div 설정에서 유효 샘플링 주기 내의 모든 샘플이 평균화되며 평균 값이<br>저장됩니다 . 이 모드는 무작위 노이즈를 줄이는 데 사용할 수 있습니다 .                                   |

#### 표 17 세그먼트 메모리 수집 기능 , DSOX1000 시리즈 모델에서만 사용 가능

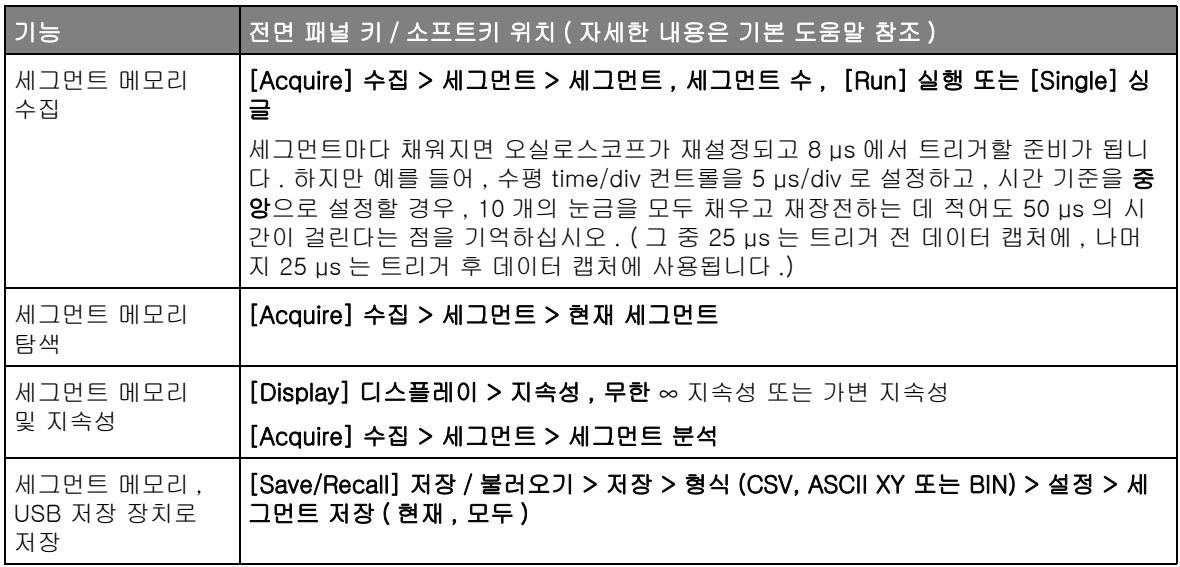

## 샘플링 개요

오실로스코프의 샘플링 및 수집 모드를 이해하려면 샘플링 원리 , 앨리어싱 , 오 실로스코프 대역폭 및 샘플링 속도 , 오실로스코프 상승 시간 , 필요한 오실로스 코프 대역폭 , 메모리 용량이 샘플링 속도에 주는 영향을 파악하는 것이 도움이 됩니다 .

#### 샘플링 원리

나이키스트 샘플링 원리에는 신호를 앨리어싱 없이 고유하게 재구성하려면 최 대 주파수 f<sub>MAX</sub> 인 제한적인 대역폭 ( 대역 제한 ) 의 신호에서 등간격 샘플링 주 파수 fs 가 최대 주파수 f<sub>MAX</sub> 보다 2 배 이상 커야 한다고 명시되어 있습니다.

 $f_{MAX} = f_S/2 = L\left| \right.$  - 주파수 ( $f_N$ ) = 폴딩 주파수

앨리어싱

앨리어싱은 신호가 언더샘플링 (fs < 2f MAX) 될 때 발생합니다. 앨리어싱은 부 족한 수의 샘플 포인트에서 잘못 재구성된 저주파로 인해 발생되는 신호 왜곡입 니다.

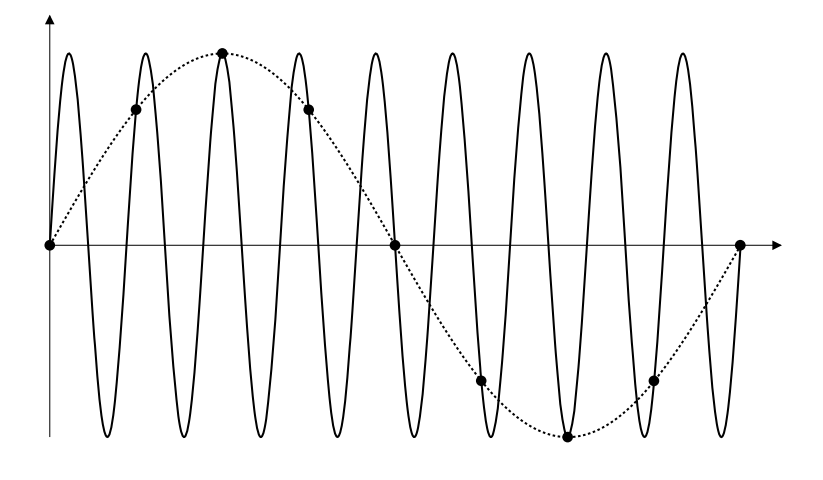

**그림 3** 앨리어싱

오실로스코프 대역폭 및 샘플링 속도

오실로스코프의 대역폭은 일반적으로 입력 신호 사인파가 3 dB 감쇠되는 (-30% 의 진폭 오류 ) 최저 주파수로 설명됩니다 .

오실로스코프의 대역폭에서, 샘플링 원리에 따르면 필요한 샘플링 속도는 fs =  $2f_{BW}$  입니다. 하지만 이 원리는  $f_{MAX}$ 를 초과하는 주파수 성분 ( 이 경우  $f_{BW}$ ) 이 없는 것으로 가정하며 , 이상적인 브릭월 (brick-wall) 주파수 응답을 갖는 시 스템이 필요합니다 .

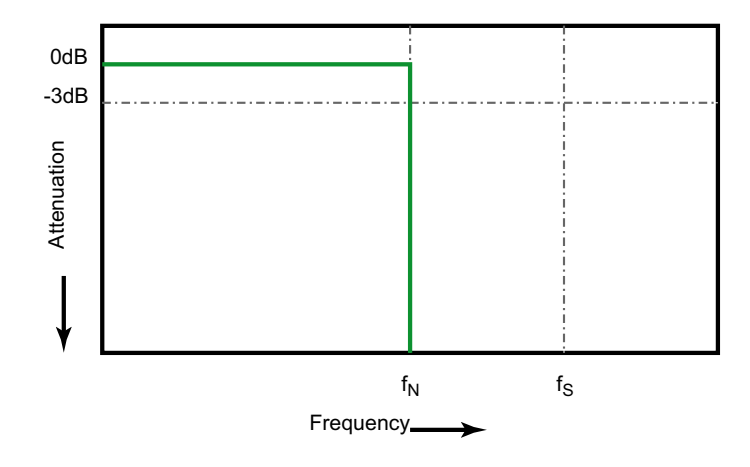

그림 4 이론적인 Brick-Wall 주파수 응답

하지만 디지털 신호에는 기초 주파수(사각파는 기초 주파수의 사인파와 무한한 수의 기수차 고조파로 구성됨 ) 를 초과하는 주파수 성분이 있으며 , 일반적으로 500 MHz 이하의 대역폭에서 오실로스코프는 가우시안 주파수 응답을 보입니 다.

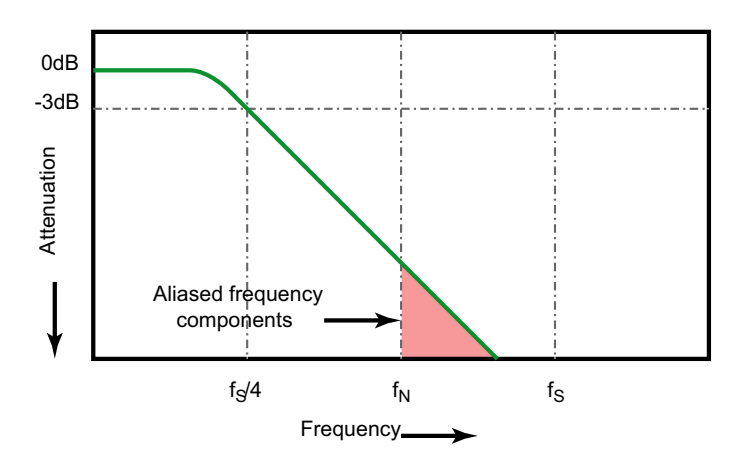

Limiting oscilloscope bandwidth (faw) to  $1/4$  the sample rate (fs/4) reduces frequency components above the Nyquist frequency (fN).

그림 5 샘플율 및 오실로스코프 대역폭

따라서 실질적으로 오실로스코프의 샘플링 속도가 대역폭의 4 배 이상 즉, fs = 4f<sub>RW</sub> 가 되어야 합니다. 그래야만 앨리어싱이 줄어들며, 앨리어싱이 적용된 주 파수 성분이 대폭 감쇄됩니다.

관련 항목 오실로스코프의 샘플링 속도 대 샘플링 충실도 평가 : 가장 정확하게 디지털 측 정을 실행하는 방법 , Keysight 애플리케이션 노트 1587 (<http://literature.cdn.keysight.com/litweb/pdf/5989-5732EN.pdf>)

#### 오실로스코프 상승 시간

오실로스코프의 대역폭 사양과 밀접하게 연관되는 항목으로 상승 시간 사양이 있습니다 . 가우시안 유형의 주파수 응답을 제공하는 오실로스코프는 10% ~ 90% 의 기준에서 약 0.35/fRW 의 상승 시간을 가집니다.

오실로스코프의 상승 시간은 오실로스코프가 정확하게 측정할 수 있는 가장 빠 른 에지 속도가 아니라 , 오실로스코프에서 만들어 낼 수 있는 가장 빠른 에지 속 도입니다 .

오실로스코프의 필요 대역폭

신호를 정확하게 측정하는 데 필요한 오실로스코프의 대역폭은 신호의 주파수 가 아니라 신호의 상승 시간에 따라 결정됩니다 . 다음 절차를 사용하여 오실로 스코프의 필요 대역폭을 계산할 수 있습니다 .

1 가장 빠른 에지 속도를 결정합니다 .

일반적으로 상승 시간 정보는 설계에 사용하는 장치의 게시된 사양에서 확인 할 수 있습니다.

2 최대 " 실용 " 주파수 성분을 계산합니다 .

Howard W. Johnson 박사의 저서 High-Speed Digital Design – A Handbook of Black Magic에 따르면, 모든 고속 에지는 주파수 성분의 무한 스펙트럼을 가집니다. 하지만 고속 에지의 주파수 스펙트럼에는 fknee 보다 높은 주파수 성분이 신호의 형상을 결정하는 데 별다른 영향을 주지 않는 변 곡점 또는 " 니 (Knee)" 가 존재합니다 .

fknee = 0.5 / 신호 상승 시간 (10% ~ 90% 의 임계값 기준 )

fknee = 0.4 / 신호 상승 시간 (20% ~ 80% 의 임계값 기준 )

3 필요한 정밀도에 해당하는 증배율을 사용하여 필요한 오실로스코프의 대역 폭을 결정할 수 있습니다 .

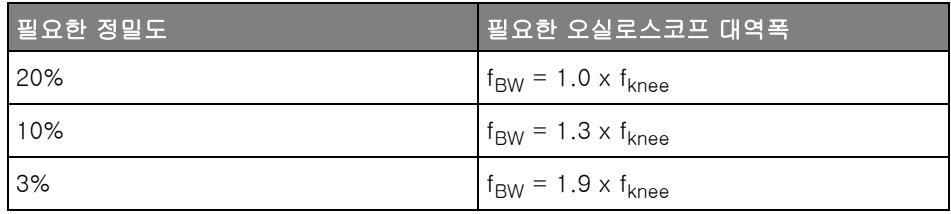

관련 항목 - *용도에 적함한 대역폭을 가진 오실로스코프 선택하기* , Kevsight 애플리케이션 노트 1588(<http://literature.cdn.keysight.com/litweb/pdf/5989-5733EN.pdf>)

메모리 용량 및 샘플링 속도

오실로스코프 메모리의 포인트 수는 고정되어 있으며 오실로스코프의 아날로그 - 디지털 컨버터와 관련된 최대 샘플링 속도가 있지만 , 실제 샘플링 속도는 수 집 시간 ( 오실로스코프의 수평 time/div 스케일에 따라 설정됨 ) 에 의해 결정됩 니다.

샘플링 속도 = 샘플 수 / 수집 시간

예를 들어 , 50,000 포인트의 메모리에 50 µs 의 데이터를 저장하는 경우 실제 샘플링 속도는 1 GSa/s 입니다 .

마찬가지로 , 50,000 포인트의 메모리에 50 ms 의 데이터를 저장하는 경우 실 제 샘플링 속도는 1 MSa/s 가 됩니다 .

실제 샘플링 속도는 정보 영역의 오른쪽에 표시됩니다 .

오실로스코프는 불필요한 샘플을 폐기 ( 소멸 ) 함으로써 실제 샘플링 속도를 달 성합니다.

커서는 선택한 파형 소스상의 X 축 값 및 Y 축 값을 나타내는 수평 및 수직 마커 입니다 . 커서를 사용하여 오실로스코프 신호에 사용자 정의 전압 , 시간 , 위상 또는 비율 측정을 만들 수 있습니다 .

커서 정보는 정보 영역의 오른쪽에 표시됩니다 .

X 커서 X 커서는 수평으로 조정되는 수직 점괘선이며 시간 (s), 주파수 (1/s), 위상 (°) 및 비율 (%) 을 측정하는 데 사용할 수 있습니다 .

FFT 함수 기능을 소스로 사용하는 경우 , X 커서는 주파수를 나타냅니다 .

XY 수평 모드에서는 X 커서가 채널 1 값 ( 전압 또는 전류 ) 을 나타냅니다 .

Y 커서 Y 커서는 수직으로 조정되는 수평 점괘선이며 채널 **프로브 단위** 설정에 따라 전 압 또는 전류를 측정하는 데 사용하거나 비율 (%) 을 측정할 수 있습니다 . 함수 기능이 소스로 사용되는 경우 , 측정 단위는 이 함수 기능에 맞춰집니다 .

> Y 커서는 수직으로 조정되며 일반적으로 0 dB 에 상대적인 값을 나타내는 함수 FFT 의 경우를 제외하고 파형의 접지 포인트에 상대적인 값을 나타냅니다 .

XY 수평 모드에서는 Y 커서가 채널 2 값 ( 전압 또는 전류 ) 을 나타냅니다 .

커서 노브 및 키

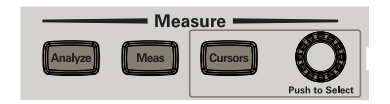

커서 소프트키 컨트롤

표 18 커서 기능

| 기능                        | 전면 패널 키 / 소프트키 위치 ( 자세한 내용은 기본 도움말 참조 )             |
|---------------------------|-----------------------------------------------------|
| 커서 모드                     | [Cursors] 커서 > 모드                                   |
| 수동 커서 모드                  | [Cursors] 커서 > 모드, 수동 ( 선택 및 조정할 커서 노브 사용 )         |
| 파형 커서 추적 모<br>$\subseteq$ | [Cursors] 커서 > 모드 , 파형 추적                           |
| 커서 모드 측정                  | <b>[Meas] 측정</b> ( 커서는 가장 최근 추가된 측정에 사용되는 위치를 표시함 ) |
| 이진 커서 모드                  | [Cursors] 커서 > 모드 , 이진                              |
| 16 진 커서 모드                | [Cursors] 커서 > 모드 . 16 진                            |
| 커서 X 단위                   | [Cursors] 커서 > 단위 > X 단위 (초, Hz, 위상, 비율)            |
| 커서 Y 단위                   | [Cursors] 커서 > 단위 > Y 단위 ( 베이스 , 비율 )               |

측정

[Meas] 측정 키를 사용하여 파형에 대한 자동 측정을 수행할 수 있습니다. 일부 측정 기능은 아날로그 입력 채널에 대해서만 사용할 수 있습니다 .

참 고 측정에 필요한 파형 일부가 표시되지 않거나 측정하기에 충분한 분해능 ( 전체 배율의 약 4%) 이 표시되지 않는 경우 결과가 값보다 크거나 , 값보다 작거나 , 에지가 충분치 않거나 , 진폭이 충분치 않거나 ( 약한 신호 ), 파형이 잘린 것으로 표시됩니다 .

가장 최근에 선택된 측정 결과가 화면 오른쪽 측정 정보 영역에 표시됩니다 .

측정 대상 파형에서 가장 최근에 선택한 측정 ( 오른쪽 측정 영역에서 가장 아래 쪽 ) 에 해당하는 부분을 나타내는 커서가 켜집니다 .

## 참 고 수집 후 처리

수집 후 디스플레이 파라미터를 변경하는 것 외에도 , 수집 후에 모든 측정 및 수 학 함수를 실행할 수 있습니다 . 이동 및 확대 / 축소를 적용하거나 채널을 켜고 끄면 측정 및 함수 기능이 재계산됩니다 . 수평 스케일 노브와 수직 volts/division 노브를 사용하여 신호를 축소 및 확대하면 디스플레이의 해상도 가 변경됩니다. 측정 및 함수 기능이 표시되는 데이터에 대해 실행되므로, 함수 및 측정 분해능에도 영향이 있습니다 .

산술 파형의 단위는 [" 함수 파형의 단위 "](#page-44-0) 45 페이지에 설명되어 있습니다 .

아날로그 채널 파형에 대해서는 모든 측정이 가능합니다 . FFT 를 제외한 산술 파형에 대해서는 카운터를 제외한 모든 측정이 가능합니다 . 측정의 제한된 세트 는 산술 FFT 파형에 사용할 수 있습니다. FFT에 대한 다른 측정을 실행하려면 커서를 사용하십시오 .

## 표 19 측정 기능

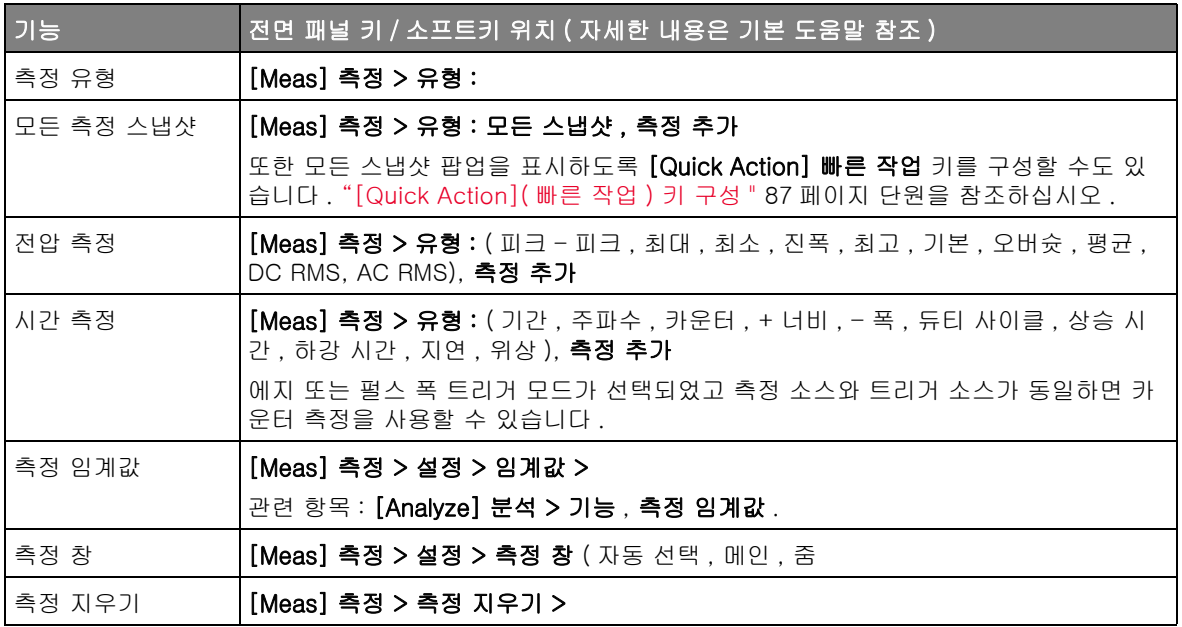

# 마스크 테스트

마스크 테스트 (DSOX1000 시리즈 오실로스코프 모델에서 사용 가능 ).

마스크 테스트는 특정 파라미터 집합에 대한 파형 호환성을 확인하는 한 가지 방법입니다 . 마스크는 선택된 파라미터와 호환하기 위해 유지해야 하는 파형의 오실로스코프 디스플레이 영역을 정의합니다 . 마스크에 대한 호환성은 디스플 레이를 통해 점 - 바이 - 점 형식으로 확인됩니다 . 마스크 테스트는 표시된 아날 로그 채널에서만 작동하며 표시되지 않은 채널에서는 작동하지 않습니다 .

#### 표 20 마스크 테스트 기능

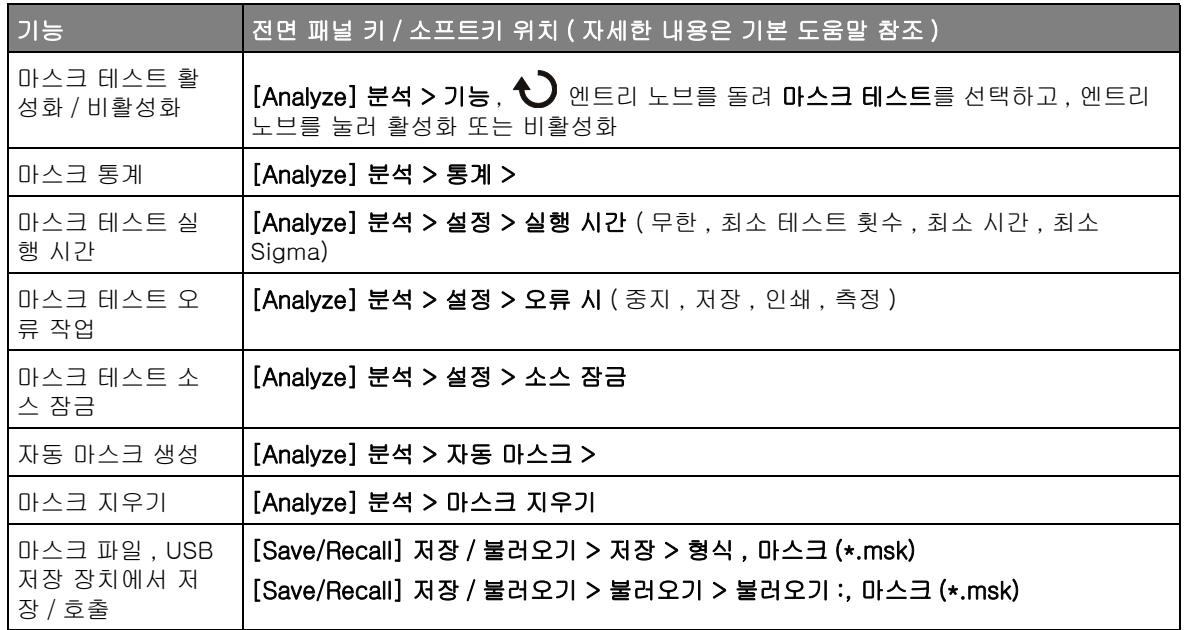

## 마스크 파일 생성 / 편집

마스크 파일에는 다음과 같은 섹션이 포함되어 있습니다 .

- 마스크 파일 식별자
- 마스크 명칭
- 마스크 위반 구역
- 오실로스코프 설정 정보

Keysight InfiniiVision 1000 X 시리즈 오실로스코프 사용 설명서 65

- 마스크 파일 식 별자 - 마스크 파일 식별자는 MASK\_FILE\_548XX 입니다 .
	- 마스크 명칭 마스크 명칭은 ASCII 문자로 된 문자열입니다 . 예 : autoMask CH1 OCT 03 09:40:26 2008 마스크 파일의 명칭에 키워드 "autoMask" 가 포함되어 있을 경우 , 해당 마스크 의 에지는 정의상 통과입니다 . 그렇지 않으면 마스크 에지가 오류로 정의됩니다 .
- 마스크 위반 구 역

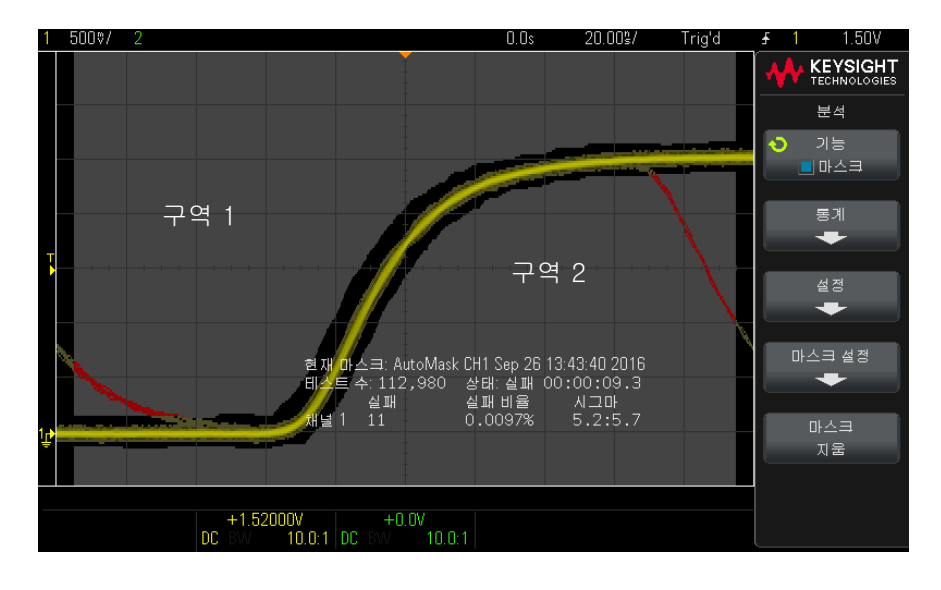

마스크마다 최대 8 개의 구역을 정의할 수 있습니다 . 번호는 1-8 이 될 수 있습 니다 . .msk 파일에서는 임의의 순서로 나타날 수 있습니다 . 구역의 번호 지정 은 상단에서 하단으로 , 외쪽에서 오른쪽으로 진행되어야 합니다 .

자동 마스크 파일에는 디스플레이 상단에 " 정착된 " 구역과 하단에 " 정착된 " 구역의 두 가지 특별한 구역이 포함되어 있습니다 . 상단 구역은 최초 포인트와 마지막 포인트에서 y 값 "MAX" 로 표시됩니다 . 하단 구역은 최초 포인트와 마 지막 포인트에서 y 값 "MIN" 으로 표시됩니다 .

상단 구역은 파일 내에서 가장 낮은 번호의 구역이어야 합니다 . 하단 구역은 파 일 내에서 가장 높은 번호의 구역이어야 합니다 .

구역 번호 1 은 상단 마스크 구역입니다 . 구역 1 의 버텍스는 라인에 이어지는 포인트를 설명하며 , 이 라인은 마스크 상단 부분의 하단 에지입니다 .

마찬가지로 , 구역 2 의 버텍스는 마스크 하단 부분의 상단을 형성하는 라인을 설명합니다.

마스크 파일의 버텍스는 평준화되어 있습니다 . 값이 평준화되는 방식은 다음 4 개의 파라미터로 정의됩니다.

- $\bullet$  X1
- $\bullet$   $\Delta X$
- $\bullet$  Y1
- $\bullet$  Y<sub>2</sub>

이러한 4 개의 파라미터는 마스크 파일의 오실로스코프 설정 부분에 정의되어 있습니다.

Y 값 ( 일반적으로 전압 ) 은 다음 공식을 사용하여 파일 내에서 평준화됩니다 .

 $Y_{norm} = (Y - Y1)/\Delta Y$ 

여기서 ,  $\Delta Y = Y2 - Y1$ 

마스크 내에서 평준화된 Y 값을 전압으로 변환하려면 :

 $Y = (Y_{norm} * \Delta Y) + Y1$ 

여기서 ,  $\Delta Y = Y2 - Y1$ 

X 값 ( 일반적으로 시간 ) 은 다음 공식을 사용하여 파일 내에서 평준화됩니다 .

 $X_{norm} = (X - X1)/\Delta X$ 

평준화된 X 값을 시간으로 변환하려면 :

 $X = (X_{norm} * \Delta X) + X1$ 

오실로스코프 설정 정보 키워드 "setup" 및 "end\_setup"( 한 라인에 단독으로 표시됨 ) 이 마스크 파일의 오실로스코프 설정 구역 시작과 끝을 정의합니다 . 오실로스코프 설정 정보에는 마스크 파일이 로드될 때 오실로스코프에서 실행되는 원격 프로그래밍 언어 명 령이 포함되어 있습니다.

이 섹션에는 올바른 원격 프로그래밍 명령을 입력할 수 있습니다 .

마스크 스케일은 평준화 벡터의 해석 방법을 제어합니다 . 이는 또한 마스크가 디스플레이에 표시되는 방식을 제어합니다 . 마스크 스케일을 제어하는 원격 프 로그래밍 명령은 다음과 같습니다 . :MTES:SCAL:BIND 0 :MTES:SCAL:X1 -400.000E-06 :MTES:SCAL:XDEL +800.000E-06

Keysight InfiniiVision 1000 X 시리즈 오실로스코프 사용 설명서 67

:MTES:SCAL:Y1 +359.000E-03 :MTES:SCAL:Y2 +2.35900E+00

마스크 파일 구성

다음 디스플레이에는 8 개의 구역이 모두 사용된 마스크가 표시되어 있습니다 .

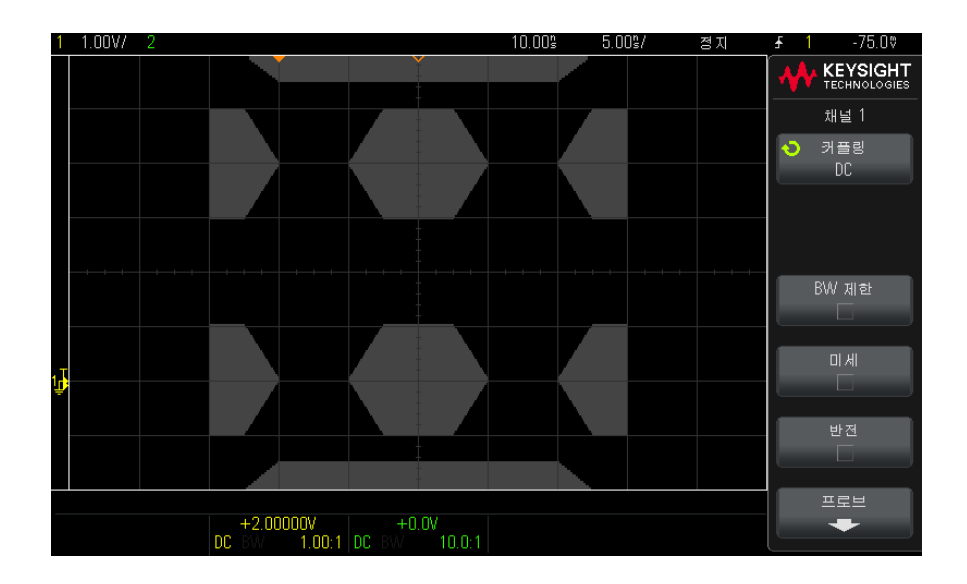

이 마스크는 다음의 마스크 파일을 불러와 생성할 수 있습니다 . MASK\_FILE\_548XX

"All Regions"

/\* Region Number \*/ 1 /\* Number of vertices \*/ 4  $-12.50$ , MAX -10.00, 1.750 10.00, 1.750 12.50, MAX /\* Region Number \*/ 2 /\* Number of vertices \*/ 5  $-10.00, 1.000$ -12.50, 0.500 -15.00, 0.500 -15.00, 1.500 -12.50, 1.500 /\* Region Number \*/ 3 /\* Number of vertices \*/ 6  $-05.00, 1.000$  $-02.50, 0.500$ 

```
02.50, 0.500
05.00, 1.000
02.50, 1.500
-02.50, 1.500/* Region Number */ 4
/* Number of vertices */ 5
10.00, 1.000
12.50, 0.500
15.00, 0.500
15.00, 1.500
12.50, 1.500
/* Region Number */ 5
/* Number of vertices */ 5
-10.00, -1.000-12.50, -0.500-15.00, -0.500-15.00, -1.500
-12.50, -1.500
/* Region Number */ 6
/* Number of vertices */ 6
-05.00, -1.000-02.50, -0.50002.50, -0.50005.00, -1.00002.50, -1.500
-02.50, -1.500
/* Region Number */ 7
/* Number of vertices */ 5
10.00, -1.00012.50, -0.500
15.00, -0.500
15.00, -1.50012.50, -1.500
/* Region Number */ 8
/* Number of vertices */ 4
-12.50, MIN
-10.00, -1.75010.00, -1.750
12.50, MIN
setup
:CHANnel1:RANGe +8.00E+00
:CHANnel1:OFFSet +2.0E+00
:CHANnel1:DISPlay 1
:TIMebase:MODE MAIN
:TIMebase:REFerence CENTer
:TIMebase:RANGe +50.00E-09
:TIMebase:POSition +10.0E-09
:MTESt:SOURce CHANnel1
:MTESt:ENABle 1
:MTESt:LOCK 1
:MTESt:SCALe:X1 +10.0E-09
:MTESt:SCALe:XDELta +1.0000E-09
:MTESt:SCALe:Y1 +2.0E+00
:MTESt:SCALe:Y2 +4.00000E+00
end_setup
```
마스크 파일에서 모든 구역 정의는 한 줄씩 비워 구분해야 합니다 .

마스크 구역은 다수의 (x,y) 좌표 버텍스로 정의됩니다 ( 일반 x,y 그래프에서와 같음 ). "MAX" 의 "y" 값은 눈금의 맨 위를 지정하며 "MIN" 의 "y" 값은 눈금의 맨 아래를 지정합니다 .

마스크 x,y 그래프는 :MTESt:SCALe 설정 명령을 통해 오실로스코프 눈금과 여과된니다

오실로스코프의 눈금에는 시간 기준 위치 ( 화면의 왼쪽 , 중앙 또는 오른쪽에 있 음 ) 와 기준에 대한 트리 (t=0) 위치 / 지연 값이 표시됩니다 . 또한 수직 접지 0 V 기준 ( 화면 중심 기준의 오프셋 ) 위치도 눈금에 표시됩니다 .

X1 및 Y1 설정 명령을 통해 마스크 구역의 x,y 그래프 원점이 오실로스코프 눈 금의 t=0 및 V=0 기준 위치와 연결되며 XDELta 및 Y2 설정 명령을 통해서는 그래프의 x 및 y 단위의 크기를 지정할 수 있습니다 .

- X1 설정 명령은 x,y 그래프의 x 원점에 대한 시간 위치를 지정합니다 .
- Y1 설정 명령은 x,v 그래프의 v 워점에 대한 수직 위치를 지정합니다 .
- XDELta 설정 명령은 각 x 단위와 연관되는 시간을 지정합니다 .
- Y2 설정 명령은 x,y 그래프의 y=1 값에 대한 수직 위치를 지정합니다 ( 따라 서 Y2 – Y1 = YDELta 값임 ).

예 :

- 트리거 위치가 10 ns( 중앙 화면 기준 이전 ) 이며 접지 기준 ( 오프셋 ) 이 2 V( 화면 중앙 아래 ) 인 눈금에서 , 마스크 구역 x,y 그래프의 원점을 중앙 화면에 배치하려면 X1 = 10 ns, Y1 = 2 V 로 설정합니다 .
- XDELta 파라미터가 5 ns 로 설정되고 Y2 가 4 V 로 설정되면 버텍스가 (-1. 1), (1, 1), (1, -1) 및 (-1, -1) 인 마스크 구역이 5 ns 에서 15 ns 로 , 0 V 에 서 4 V 로 이동됩니다 .
- X1 = 0 및 Y1 = 0 으로 설정하여 마스크 구역 x, y 그래프의 원점을 t=0 및 V=0 위치로 이동하면 , 동일한 버텍스로 -5 ns 에서 5 ns 로 , -2 V 에서 2 V 로 이동되는 구역이 정의됩니다 .
- 참 고 마스크에는 최대 8 개의 구역이 사용될 수 있지만 제공된 수직 열에서는 4 개 구 역만 정의할 수 있습니다 . 수직 열에 4 개 구역이 있는 경우 한 구역은 맨 위에 고정되고 (MAX y 값 사용 ) 한 구역은 맨 아래에 고정되어 (MIN y 값 사용 ) 있어 야 합니다 .

마스크 테스트의 실행 방법 InfiniiVision 오실로스코프는 파형 표시 영역이 200 x 640 인 데이터베이스를 생성하여 마스크 테스트를 시작합니다 . 어레이 내의 각 위치는 위반 또는 통과 영역으로 지정됩니다 . 위반 영역 내에서 파형의 데이터 포인트가 발생할 때마다 오류 메시지가 기록됩니다 . 모두 테스트를 선택 한 경우 , 각각의 수집에서 모든 활성 아날로그 채널이 마스크 데이터베이스에 대해 테스트됩니다 . 채널당 20 억 개 이상의 오류를 기록할 수 있습니다 . 테스 트되는 수집 횟수 또한 기록되며 " 테스트 횟수 " 로 표시됩니다 .

마스크 파일을 사용하면 200 X 640 데이터베이스 이상의 분해능을 사용할 수 있습니다 . 화면에 표시할 수 있도록 마스크 파일 데이터를 줄이는 데이터 양자 화가 일부 일어납니다 .

# 디지털 전압계

디지털 전압계(DVM) 분석 기능은 모든 아날로그 채널을 사용하여 세 자릿수의 전압과 다섯 자릿수의 주파수 측정값을 나타냅니다 . DVM 측정은 오실로스코 프의 수집 시스템에서 비동기식으로 실행되며 항상 데이터를 수집합니다 .

## 표 21 디지털 전압계 기능

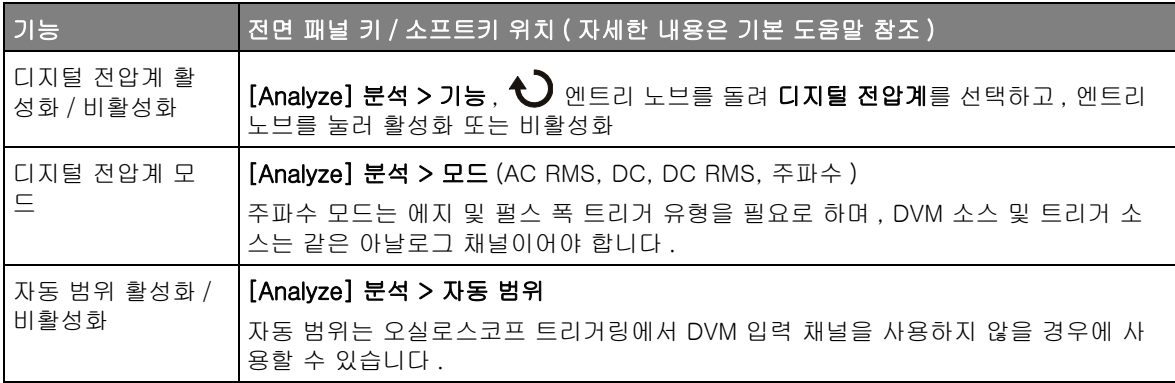
# 주파수 응답 분석

<span id="page-72-4"></span>G 자로 끝나는 오실로스코프 모델 ( 내장 파형 발생기 탑재 ) 에서 주파수 응답 분석 (FRA) 기능은 테스트 중 (DUT) 인 장치에 대한 입력 및 출력을 측정하는 동시에 입력 주파수의 범위에 걸쳐 사인파를 스위프하는 내장 파형 발생기를 제 어합니다 . 각 주파수에서 게인 (A) 및 위상은 측정 후 주파수 응답 보드 차트에 표시됩니다.

주파수 응답 분석이 완료되면 각 주파수 지점에서 측정된 게인 및 위상 값을 볼 수 있는 차트에 걸쳐 마커를 이동시킬 수 있습니다 . 또한 차트의 배율을 조정하 고 게인 및 위상 플롯 설정을 상쇄시킬 수 있습니다.

표 22 주파수 응답 분석 기능

<span id="page-72-5"></span><span id="page-72-3"></span><span id="page-72-2"></span><span id="page-72-1"></span><span id="page-72-0"></span>

| 기능                                | 전면 패널 키 / 소프트키 위치 ( 자세한 내용은 기본 도움말 참조 )                                                        |
|-----------------------------------|------------------------------------------------------------------------------------------------|
| 주파수 응답 분석<br>(FRA) 활성화 / 비<br>활성화 | $[$ Analyze] 분석 > 기능, $\bigodot$ 엔트리 노브를 돌려 주파수 응답 분석 (FRA) 을 선택하<br>고, 엔트리 노브를 눌러 활성화 또는 비활성화 |
| DUT 입력 V 및 출<br>력 V를 프로빙하는<br>채널  | [Analyze] 분석 > 설정 > 입력 V<br>[Analyze] 분석 > 설정 > 출력 V                                           |
| 주파수 스위프 최<br>소값 및 최대값             | $[$ Analyze] 분석 > 설정 > 최소 / 최대 주파수, $\bigodot$ 엔트리 노브                                          |
| 파형 발생기 진폭<br>및 예상 출력 부하           | $[$ Analyze] 분석 > 설정 > 진폭, $\bigodot$ 엔트리 노브<br>[Analyze] 분석 > 설정 > 출력 부하 (50 Ω, High-Z)       |
| 분석 실행                             | [Analyze] 분석 > 분석 실행                                                                           |
| 보드 차트의 스케<br>일 및 오프셋 조정           | $[$ Analyze] 분석 > 차트 > 게인 / 위상 스케일 / 오프셋, $\bigodot$ 엔트리 노브                                    |
| 자동 스케일 및 위<br>상 플롯                | [Analyze] 분석 > 차트 > 자동 스케일                                                                     |
| 측정된 게인 및 위<br>상 값 보기              | $[$ Analyze $]$ 분석 > 마커 이동, $\bigodot$ 엔트리 노브                                                  |
| USB 저장 장치에<br>데이터 저장              | [Save/Recall] 저장 / 불러오기 > 저장 > 형식 , 주파수 응답 분석 데이터 (*.csv)                                      |

# 파형 발생기

<span id="page-73-14"></span>G 자로 끝나는 오실로스코프 모델의 경우 파형 발생기는 오실로스코프에 내장 되어 있습니다 . 파형 발생기를 사용하면 오실로스코프를 통해 회로를 테스트할 때 입력 신호를 손쉽게 제공할 수 있습니다.

<span id="page-73-16"></span><span id="page-73-12"></span><span id="page-73-9"></span><span id="page-73-7"></span><span id="page-73-4"></span><span id="page-73-1"></span>파형 발생기 설정은 오실로스코프 설정과 함께 저장 및 불러올 수 있습니다. ["](#page-80-0) [저장 / 불러오기 \( 설정 , 화면 , 데이터 \)"](#page-80-0) 81 페이지 단원을 참조하십시오 .

표 23 파형 발생기의 기능

<span id="page-73-15"></span><span id="page-73-13"></span><span id="page-73-11"></span><span id="page-73-10"></span><span id="page-73-8"></span><span id="page-73-6"></span><span id="page-73-5"></span><span id="page-73-3"></span><span id="page-73-2"></span><span id="page-73-0"></span>

| 기능                    | <u> 전면 패널 키 / 소프트키 위치 ( 자세한 내</u> 용은 기본 도움말 참조 )                                                                                                    |
|-----------------------|----------------------------------------------------------------------------------------------------|
| 파형 발생기 파형<br>유형       | <b>[Wave Gen] 파형 발생기 &gt; 파형</b> ( 사인 , 구형 , 램프 , 펄스 , DC, 노이즈 )                                                                                    |
| 파형 발생기 예상<br>출력 부하    | [Wave Gen] 파형 발생기 > 설정 > 출력 설정 > 출력 부하 (50 $\Omega$ , High-Z)                                                                                       |
| 파형 발생기 동기<br>펄스 출력    | [Wave Gen] 파형 발생기 > 설정 > 출력 설정 > Trig Out, 파형 발생기 동기 펄스<br>DC 및 노이즈를 제외한 모든 파형에 대하여 동기 신호는 파형이 0 볼트 또는 DC 오프<br>셋 값을 초과하여 상승할 때 발생하는 TTL 양의 펄스입니다 . |
| 파형 발생기 로직<br>사전 설정    | [Wave Gen] 파형 발생기 > 설정 > 로직 사전 설정 > (TTL, CMOS 5.0V, CMOS 3.3V,<br>CMOS 2.5V, ECL)                                                                  |
| 파형 발생기 출력<br>에 노이즈 추가 | [Wave Gen] 파형 발생기 > 설정 > 노이즈 추가                                                                                                    |
| 변조,활성화/비<br>활성화       | [Wave Gen] 파형 발생기 > 설정 > 변조 > 변조                                                                                                    |
| AM 변조 출력              | [Wave Gen] 파형 발생기 > 설정 > 변조 > 유형 , 진폭 변조 (AM)                                                                                                    |
| FM 변조 출력              | [Wave Gen] 파형 발생기 > 설정 > 변조 > 유형 , 주파수 변조 (FM)                                                                                                    |
| FSK 변조 출력             | [Wave Gen] 파형 발생기 > 설정 > 변조 > 유형 , FSK(Frequency-Shift Keying<br>Modulation)                                                                        |
| 파형 발생기 기본<br>값 복원     | [Wave Gen] 파형 발생기 > 설정 > 기본 파형 발생기                                                                                                    |

# 직렬 버스 디코드 / 트리거

<span id="page-74-0"></span>오실로스코프 모델에 따라 다음 하드웨어 가속 직렬 디코드 및 트리거 옵션을 사용할 수 있습니다 .

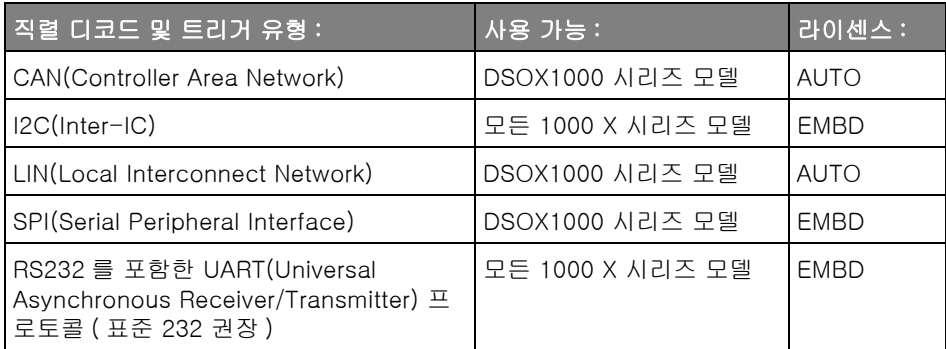

이러한 라이센스가 사용 중인 오실로스코프에 설치되어 있는지 확인하려면 [Help] 도움말 > 오실로스코프 정보를 누릅니다 .

시리얼 디코드 라이센스를 주문하려면 [www.keysight.com](http://www.keysight.com/) 으로 이동하여 제품 번호 ( 예 : DSOX1AUTO) 를 찾거나 가까운 Keysight Technologies 영업[소](http://www.keysight.com/find/contactus) [\(www.keysight.com/find/contactus 참조 \)](http://www.keysight.com/find/contactus) 에 문의하십시오 .

시리얼 데이터 에 대한 트리거 링 느린 시리얼 신호 ( 예 : I2C, SPI, CAN, LIN 등 ) 에 대해 트리거링할 경우 오실 로스코프의 자동 트리거링을 방지하고 디스플레이를 안정화하려면 자동 트리거 모드에서 일반 트리거 모드로 전환하는 것이 필요할 수 있습니다 . 트리거 모드 는 [Trigger] 트리거 키를 누른 다음 , 모드 소프트키를 눌러 선택할 수 있습니다 .

> 또한 임계 전압 레벨도 각 소스 채널에 적합하게 설정해야 합니다 . 각 시리얼 신 호의 임계값 레벨은 신호 메뉴에서 설정할 수 있습니다 . [Bus] 버스 키를 누른 다음 , 신호 소프트키를 누르십시오 .

표 24 직렬 버스 디코드 / 트리거 기능

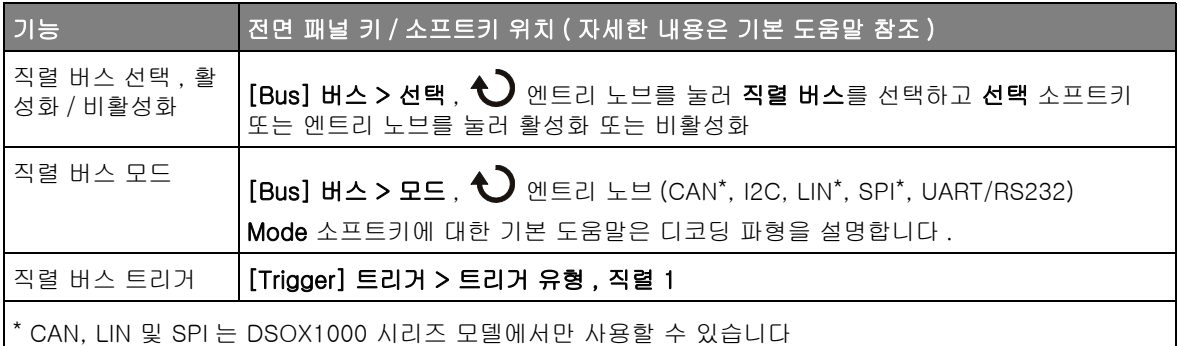

<span id="page-75-6"></span>CAN 디코드 / 트리거

<span id="page-75-3"></span>DSOX1000 시리즈 오실로스코프에서 CAN 직렬 디코드 및 트리거링 옵션은 AUTO 라이센스와 함께 활성화할 수 있습니다 .

<span id="page-75-1"></span>디코드 파형을 해석할 경우 Mode 소프트키 기본 도움말을 참조하십시오 .

표 25 CAN 디코드 / 트리거 기능

<span id="page-75-5"></span><span id="page-75-4"></span><span id="page-75-2"></span><span id="page-75-0"></span>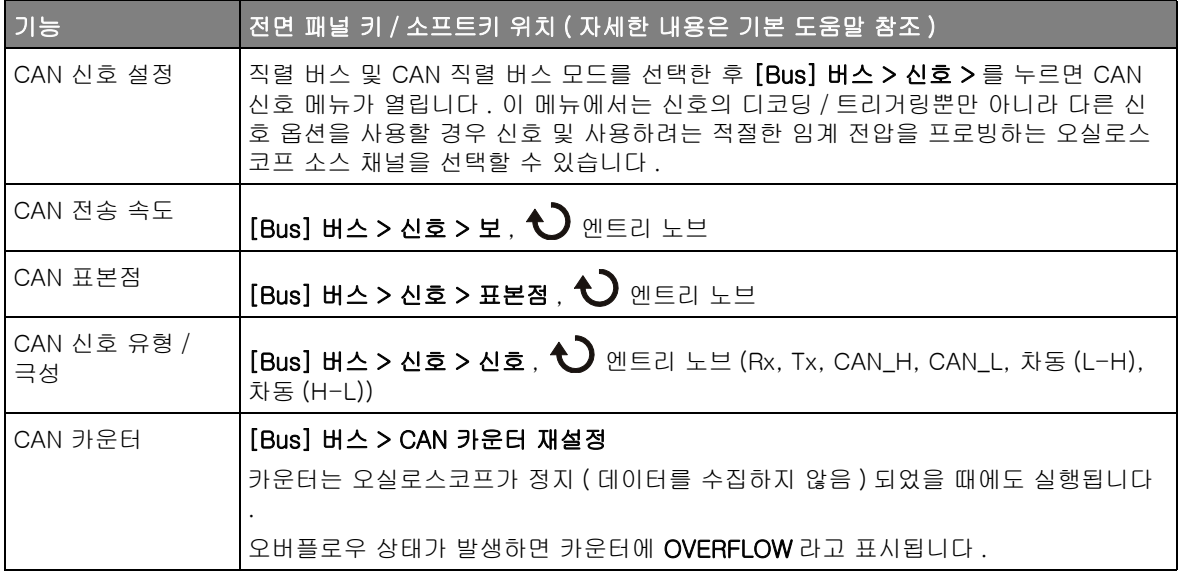

#### 표 25 CAN 디코드 / 트리거 기능 (continued)

<span id="page-76-1"></span>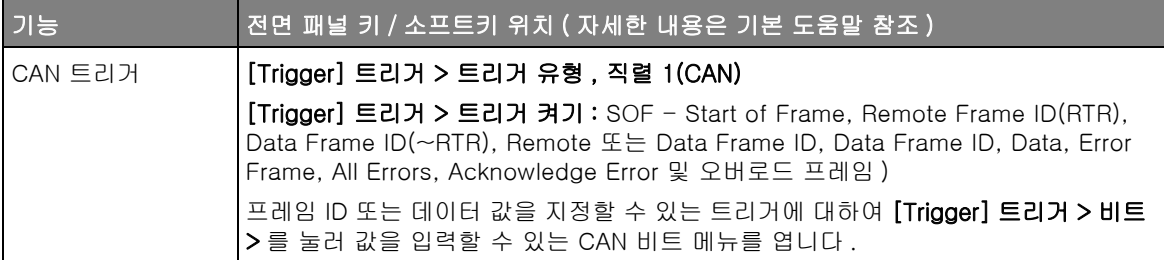

I2C 디코드 / 트리거

<span id="page-76-6"></span>모든 1000 X 시리즈 오실로스코프에서 I2C 직렬 디코드 및 트리거링 옵션은 EMBD 라이센스와 함께 활성화할 수 있습니다 .

디코드 파형을 해석할 경우 Mode 소프트키 기본 도움말을 참조하십시오 .

표 26 I2C 디코드 / 트리거 기능

<span id="page-76-5"></span><span id="page-76-4"></span><span id="page-76-3"></span>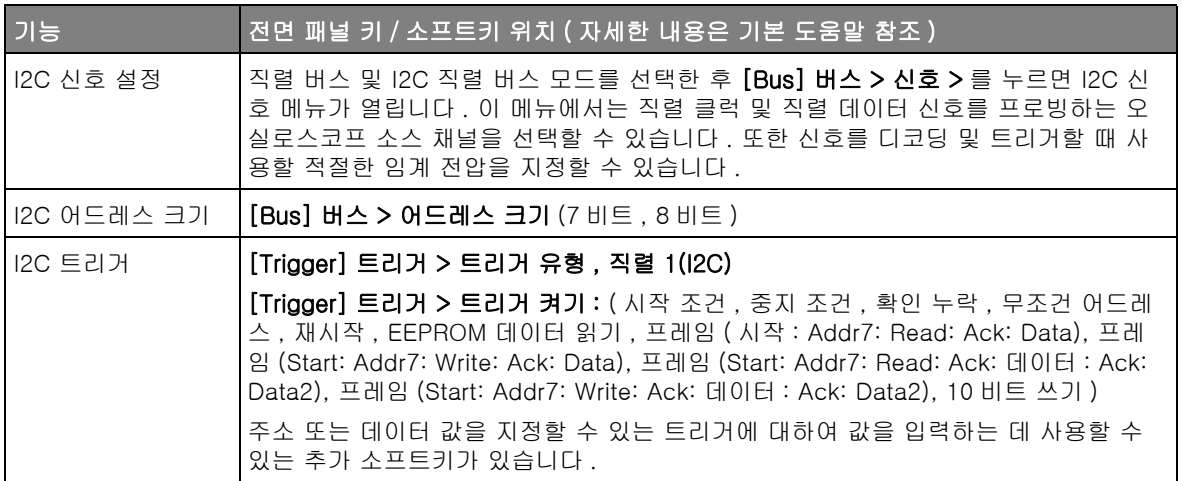

<span id="page-76-8"></span>LIN 디코드 / 트리거

<span id="page-76-13"></span><span id="page-76-12"></span><span id="page-76-11"></span><span id="page-76-10"></span><span id="page-76-9"></span><span id="page-76-7"></span><span id="page-76-2"></span><span id="page-76-0"></span>DSOX1000 시리즈 오실로스코프에서 LIN 직렬 디코드 및 트리거링 옵션은 AUTO 라이센스와 함께 활성화할 수 있습니다 .

디코드 파형을 해석할 경우 Mode 소프트키 기본 도움말을 참조하십시오 .

#### 표 27 LIN 디코드 / 트리거 기능

<span id="page-77-6"></span><span id="page-77-5"></span><span id="page-77-4"></span><span id="page-77-2"></span>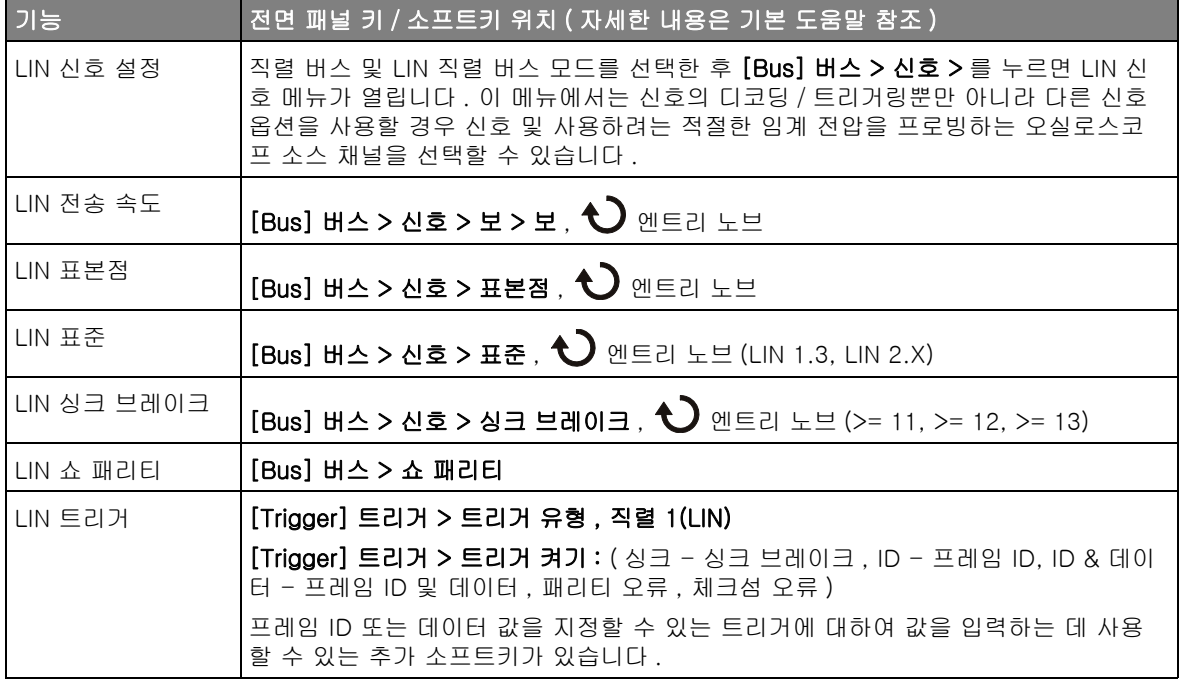

### <span id="page-77-3"></span><span id="page-77-1"></span><span id="page-77-0"></span>SPI 디코드 / 트리거

<span id="page-77-7"></span>DSOX1000 시리즈 오실로스코프에서 SPI 직렬 디코드 및 트리거링 옵션은 EMBD 라이센스와 함께 활성화할 수 있습니다 .

디코드 파형을 해석할 경우 Mode 소프트키 기본 도움말을 참조하십시오 .

#### 표 28 SPI 디코드 / 트리거 기능

<span id="page-78-5"></span><span id="page-78-3"></span>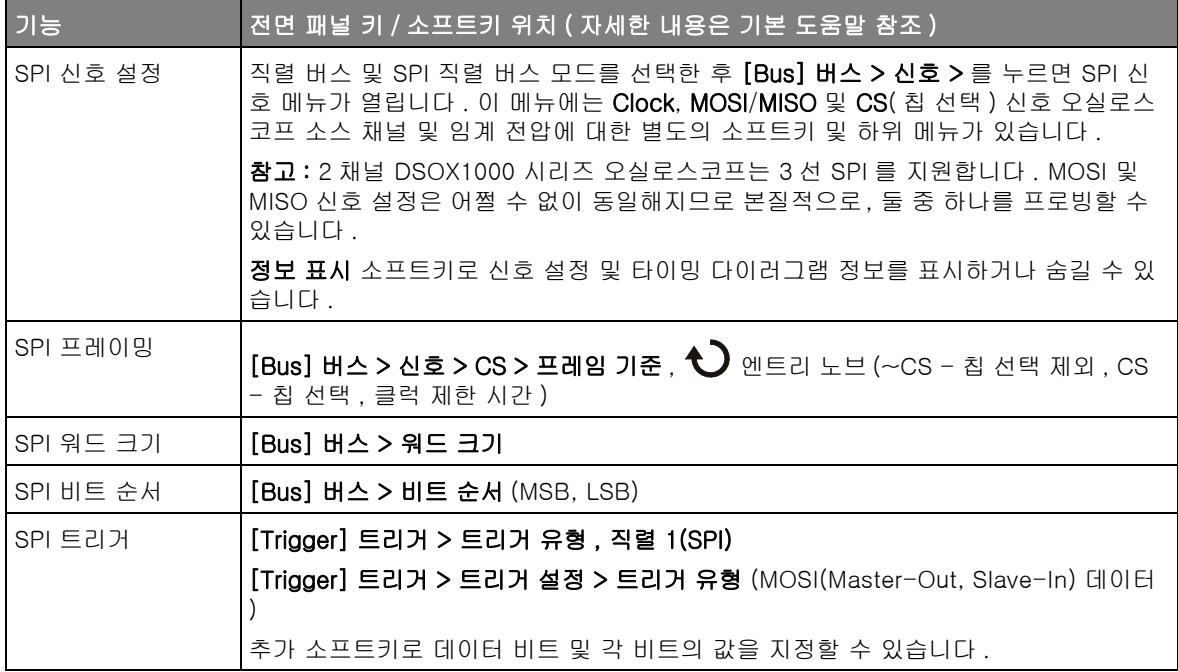

<span id="page-78-4"></span><span id="page-78-2"></span><span id="page-78-1"></span>UART/RS232 디코드 / 트리거

<span id="page-78-0"></span>모든 1000 X 시리즈 오실로스코프에서 UART/RS232 직렬 디코드 및 트리거링 옵션은 EMBD 라이센스와 함께 활성화할 수 있습니다 .

디코드 파형을 해석할 경우 Mode 소프트키 기본 도움말을 참조하십시오 .

표 29 UART/RS232 디코드 / 트리거 기능

<span id="page-78-7"></span><span id="page-78-6"></span>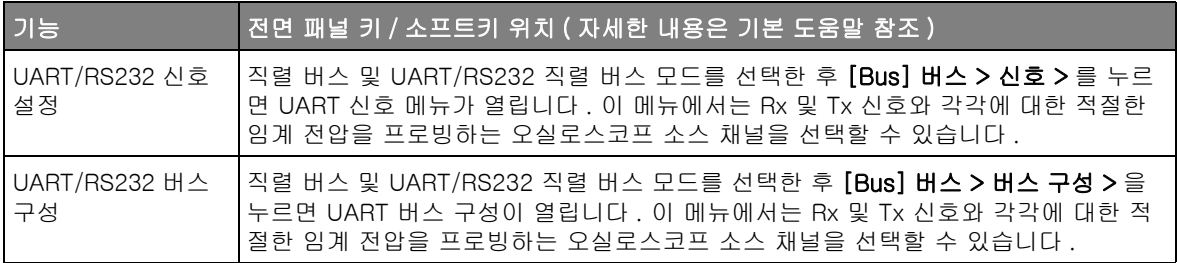

### 표 29 UART/RS232 디코드 / 트리거 기능 (continued)

<span id="page-79-8"></span><span id="page-79-7"></span><span id="page-79-6"></span><span id="page-79-5"></span><span id="page-79-4"></span><span id="page-79-3"></span><span id="page-79-2"></span><span id="page-79-1"></span><span id="page-79-0"></span>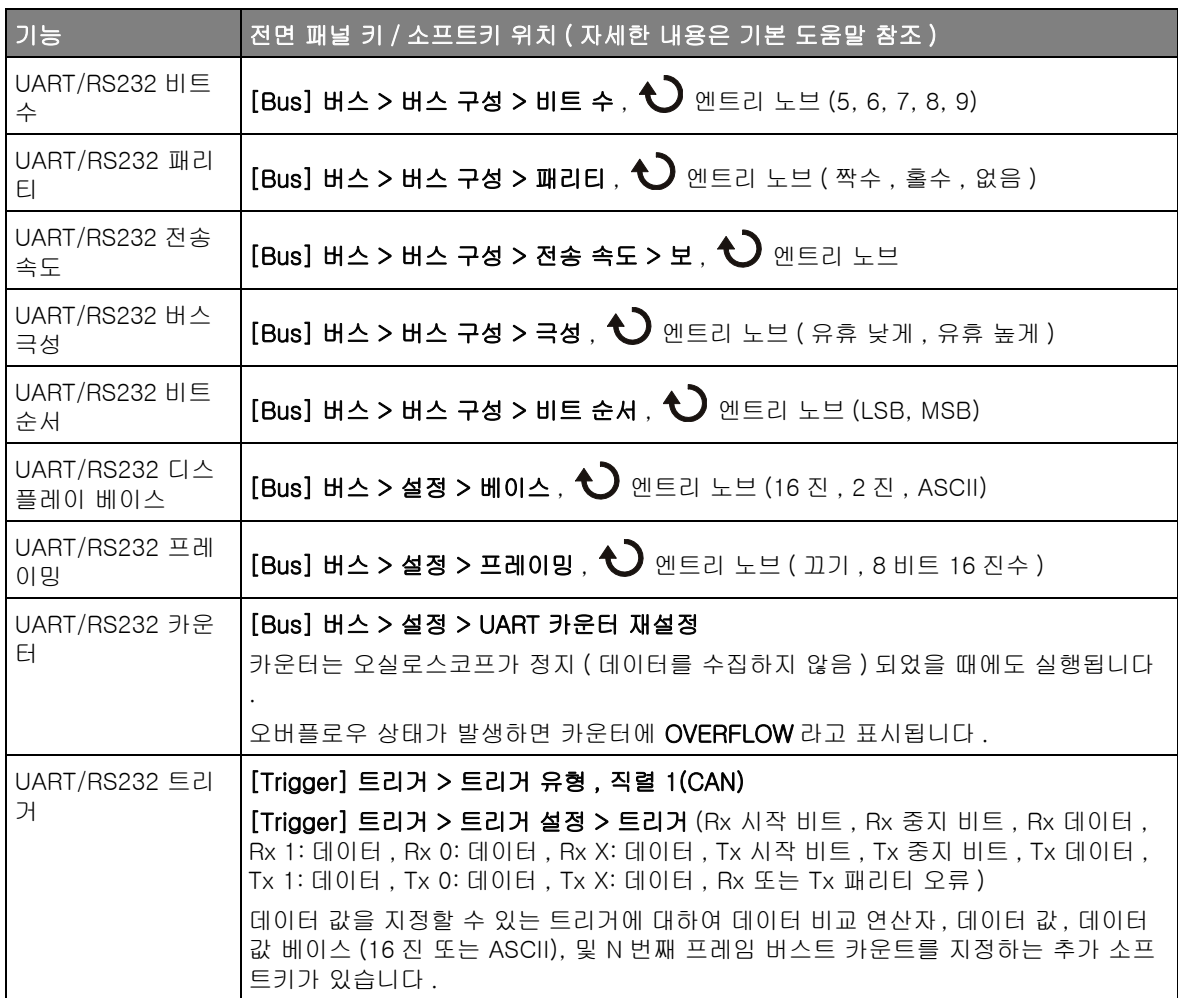

# <span id="page-80-0"></span>저장 / 불러오기 ( 설정 , 화면 , 데이터 )

<span id="page-80-3"></span>오실로스코프 설정 , 참고 파형 및 마스크 파일을 오실로스코프 내장 메모리 또 는 USB 저장 장치에 저장하고 나중에 불러올 수 있습니다 . 또한 기본값 또는 출 고 시 초기설정을 불러올 수 있습니다.

오실로스코프 화면 이미지도 USB 저장 장치에 BMP 또는 PNG 형식으로 저장 할 수 있습니다.

수집한 파형 데이터는 USB 저장 장치에 쉼표로 구분된 값 (CSV), ASCII XY 및 2 진수 (BIN) 형식으로 저장할 수 있습니다 .

<span id="page-80-2"></span><span id="page-80-1"></span>또한 오실로스코프의 비휘발성 내장 메모리를 모두 안전하게 삭제할 수 있는 명 령도 있습니다.

표 30 저장 / 불러오기 기능

<span id="page-80-8"></span><span id="page-80-7"></span><span id="page-80-6"></span><span id="page-80-5"></span><span id="page-80-4"></span>

| 기능                                         | 전면 패널 키 / 소프트키 위치 ( 자세한 내용은 기본 도움말 참조 )                                                                                                    |
|--------------------------------------------|----------------------------------------------------------------------------------------------------|
| 설정 파일 , 화면 이<br>미지 , 파형 데이터<br>. 마스크 파일 저장 | [Save/Recall] 저장 / 불러오기 > 저장 ><br>또한 설정 , 화면 이미지 또는 데이터를 저장하도록 [Quick Action] <b>빠른 작업</b> 키를 구<br>성할 수도 있습니다 . "「Quick Action]( 빠른 작업 ) 키 구성 " 87 페이지 단원을 참조<br>하십시오 . |
| 설정 파일 저장                                   | [Save/Recall] 저장 / 불러오기 > 저장 > 형식 , 설정 (*.scp)<br>눌러서 저장                                                                                                    |
| 화면 이미지 저장                                  | [Save/Recall] 저장 / 불러오기 > 저장 > 형식 ,<br>• 8비트 비트맵 이미지 (*.bmp)<br>• 24 비트 비트맵 이미지 (*.bmp)<br>• 24 비트 이미지 (*.png)<br>설정 ><br>∙ 설정 정보<br>• 흑백 반전<br>• 팔레트(컬러.흑백)            |

#### 표 30 저장 / 불러오기 기능 (continued)

<span id="page-81-12"></span><span id="page-81-3"></span><span id="page-81-2"></span><span id="page-81-1"></span>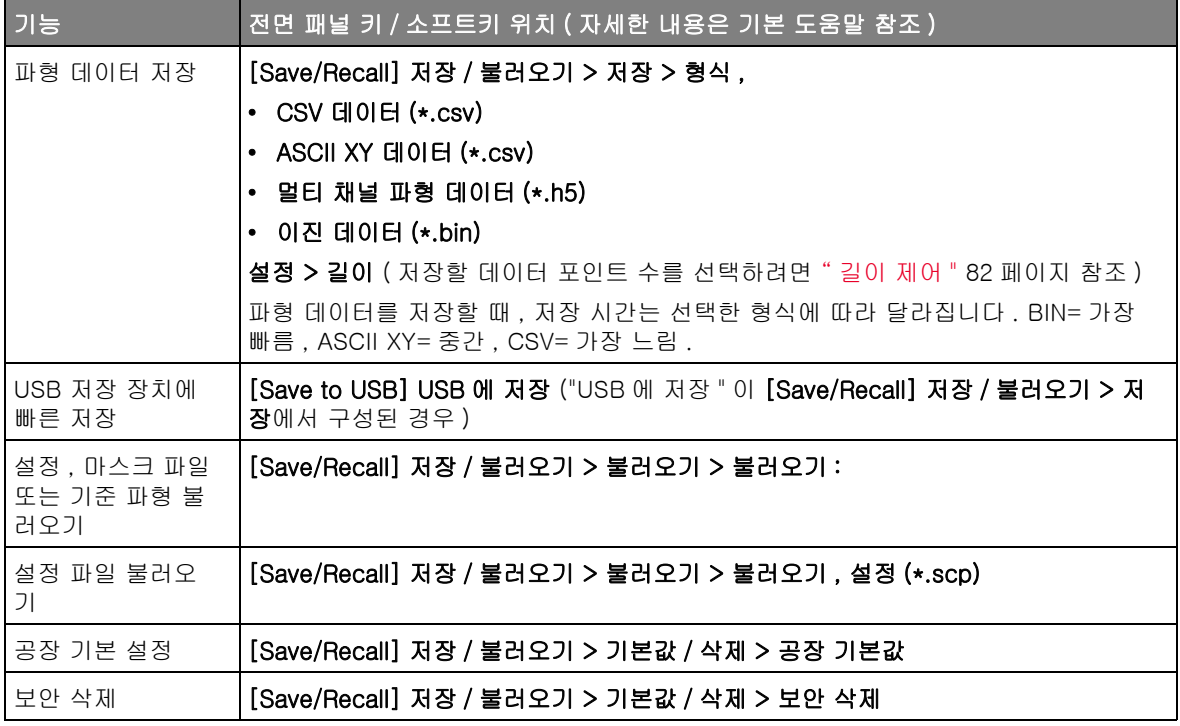

#### <span id="page-81-9"></span><span id="page-81-8"></span><span id="page-81-5"></span><span id="page-81-4"></span><span id="page-81-0"></span>길이 제어

<span id="page-81-7"></span><span id="page-81-6"></span>길이 제어 기능은 데이터를 CSV, ASCII XY 또는 BIN 형식 파일로 저장할 때 사 용할 수 있습니다 . 이는 파일로 출력될 데이터 포인트의 수를 설정하는 기능입 니다 . 표시된 데이터 포인트만 저장됩니다 .

<span id="page-81-11"></span><span id="page-81-10"></span>최대 데이터 포인트 수는 다음과 같은 요소에 따라 결정됩니다 .

- 파형포착 실행 여부 . 수집이 중단된 경우 원시 파형포착 기록에서 나오는 데 이터가 저장됩니다 . 수집이 실행 중인 경우 최소 측정 기록에서 나오는 데이 터가 저장됩니다 .
- [Stop] 정지 또는 [Single] 싱글을 사용하여 오실로스코프를 중지시켰는지 여부 . 파형포착 작업이 실행 중이면 파형 업데이트 속도를 높이기 위해 메모 리가 분할됩니다 . 단일 파형포착 작업은 전체 메모리를 사용합니다 .
- 한 쌍 중 하나의 채널만이 켜져 있는지 여부 . ( 채널 1 과 2 는 한 쌍입니다 .) 파형포착 메모리는 쌍에 속한 채널에 따라 분할됩니다 .
- 기준 파형이 켜져 있는지 여부 . 기준 파형을 표시하면 파형포착 메모리가 소 비됩니다.
- 세그먼트 메모리 (DSOX1000 시리즈 모델에서 사용 가능 ) 가 켜져 있는지 여부 . 파형포착 메모리는 세그먼트 수대로 분할됩니다 .
- 수평 time/div( 스위프 속도 ) 설정 . 빠르게 설정할수록 디스플레이에 더 적 은 데이터 포인트가 표시됩니다 .
- CSV 형식 파일로 저장할 때의 최대 데이터 포인트 수는 50,000 개입니다 .

필요할 경우 , 길이 제어 기능에서 데이터의 "1/n" 소멸을 수행합니다 . 예 : 길이 를 1000 으로 설정하고 길이가 5000 데이터 점인 기록을 표시하는 경우 , 5 개 데이터 점마다 4 개가 소멸되어 길이 1000 데이터 점의 출력 파일이 생성됩니다

.

<span id="page-83-0"></span>인쇄 ( 화면 )

<span id="page-83-9"></span>프린트 명령은 상태 표시줄과 소프트키를 포함한 전체 화면 이미지를 USB 프린 터로 인쇄할 수 있습니다 .

USB 프린터를 설정하려면 :

- <span id="page-83-3"></span><span id="page-83-1"></span>1 USB 프린터 연결 (USB 호스트 포트로 )( 전면 패널에서 ).
- <span id="page-83-5"></span>2 인쇄 구성 메뉴를 열려면 :
	- [Save/Recall] 저장 / 불러오기 > 인쇄를 누릅니다 .
	- 빠른 인쇄 빠른 작업 ([Utility] 유틸리티 > 빠른 작업 > 작업 , 빠른 인쇄 ) 을 선택하고 설정을 누릅니다 .

프린터가 연결될 때까지 인쇄 구성 메뉴의 소프트키가 음영 처리 ( 사용할 수 없음 ) 됩니다 .

표 31 인쇄 구성 메뉴 기능

<span id="page-83-8"></span><span id="page-83-6"></span>

| 가능              | 전면 패널 키 / 소프트키 위치 ( 자세한 내용은 기본 도움말 참조 ) |
|-----------------|-----------------------------------------|
| 프린터 선택          | 로 <b>인쇄 ,</b> ( 프린터 )                   |
| 인쇄 옵션           | 옵션,                                     |
|                 | Ⅰ• 설정 정보                                |
|                 | ┃• 구획선 반전색                              |
|                 | • 폼 피드                                  |
|                 | ▸ 가로 방향                                 |
| 컬러 또는 흑백 인<br>쇄 | 팔레트,(컬러, 흑백)                            |
| 현재 화면 인쇄        | 눌러서 인쇄                                  |

<span id="page-83-10"></span><span id="page-83-7"></span><span id="page-83-4"></span><span id="page-83-2"></span>프린터가 구성된 후 현재 화면을 인쇄하려면 ( 및 **빠른 인쇄**를 빠른 작업으로 선 택 ) 간단히 [Quick Action] 빠른 작업 키를 누릅니다 .

InfiniiVision 오실로스코프와 호환되는 프린터의 최신 목록은 [www.keysight.com/find/InfiniiVision-printers](http://www.keysight.com/find/InfiniiVision-printers) 를 참조하십시오 .

# <span id="page-84-0"></span>유틸리티 설정

<span id="page-84-6"></span><span id="page-84-2"></span>이 섹선에서는 오실로스코프의 유틸리티 기능을 설명합니다 .

#### 표 32 유틸리티 기능

<span id="page-84-14"></span><span id="page-84-13"></span><span id="page-84-12"></span><span id="page-84-11"></span><span id="page-84-10"></span><span id="page-84-9"></span><span id="page-84-8"></span><span id="page-84-7"></span><span id="page-84-5"></span><span id="page-84-4"></span><span id="page-84-3"></span><span id="page-84-1"></span>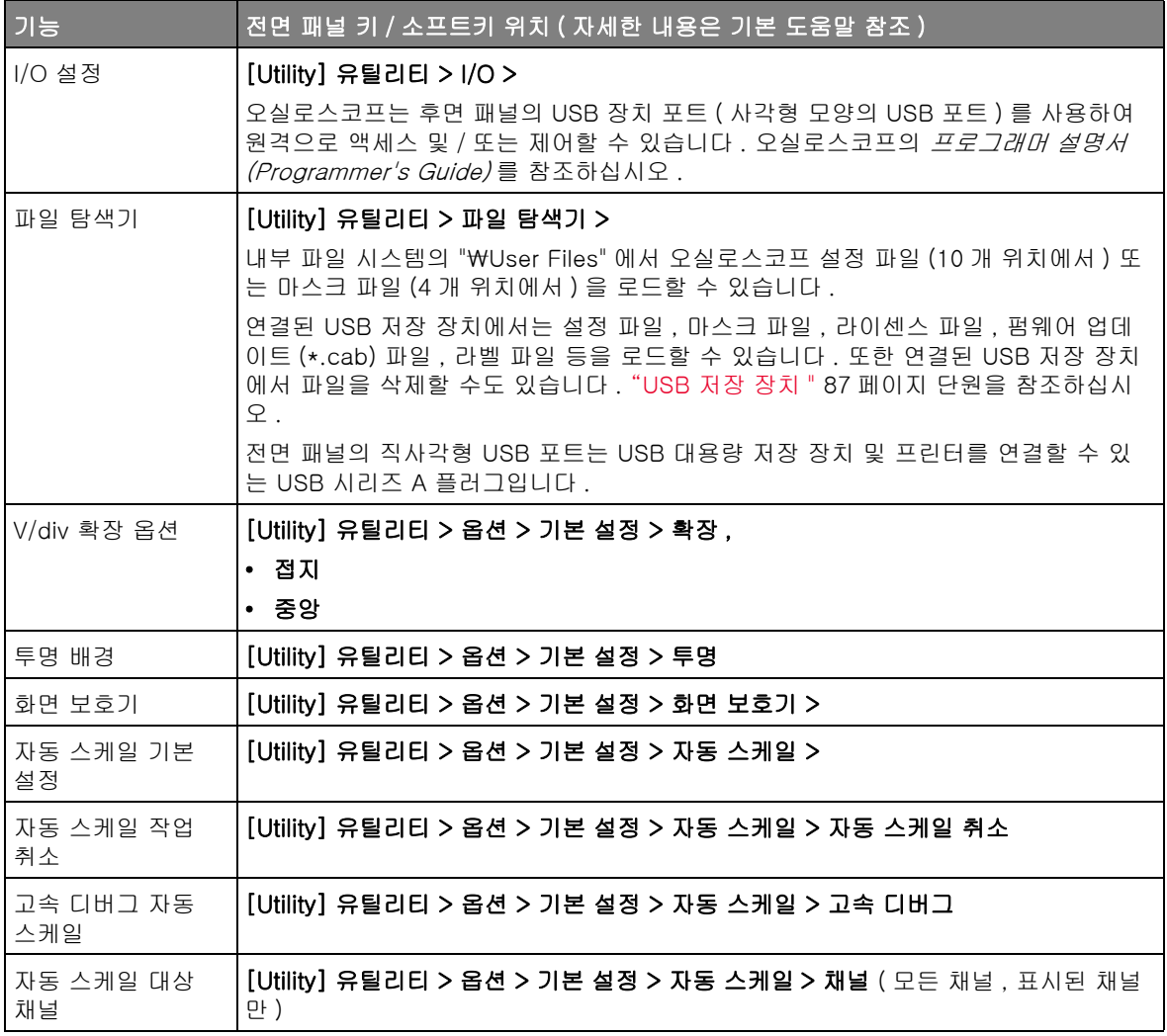

#### 표 32 유틸리티 기능 (continued)

<span id="page-85-20"></span><span id="page-85-19"></span><span id="page-85-18"></span><span id="page-85-17"></span><span id="page-85-16"></span><span id="page-85-15"></span><span id="page-85-14"></span><span id="page-85-13"></span><span id="page-85-12"></span><span id="page-85-11"></span><span id="page-85-10"></span><span id="page-85-9"></span><span id="page-85-8"></span><span id="page-85-7"></span><span id="page-85-6"></span><span id="page-85-5"></span><span id="page-85-4"></span><span id="page-85-3"></span><span id="page-85-2"></span><span id="page-85-1"></span><span id="page-85-0"></span>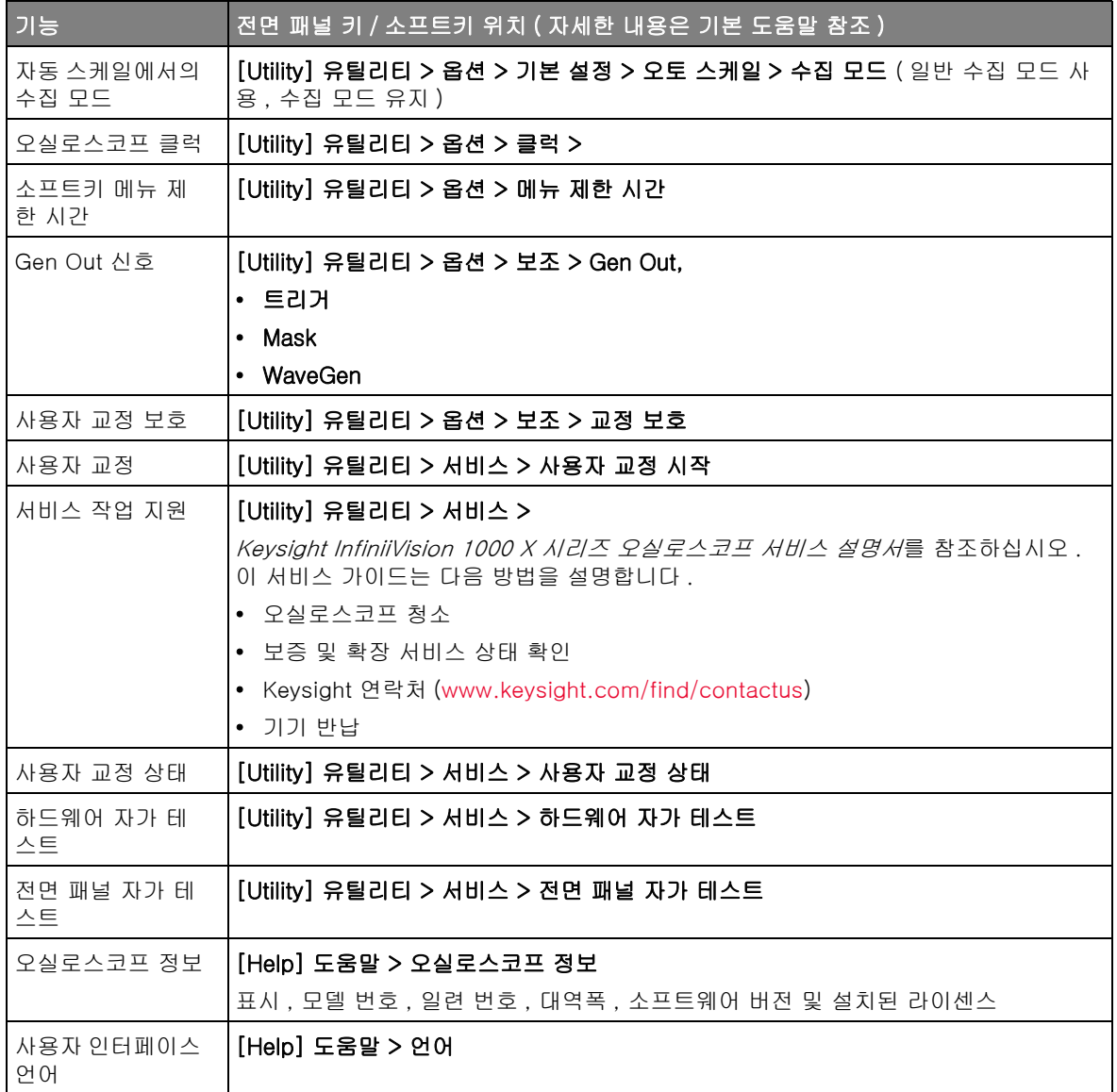

<span id="page-86-1"></span>USB 저장 장치

PC 를 사용하여 USB 저장 장치에 디렉터리를 만드십시오 .

<span id="page-86-3"></span><span id="page-86-2"></span>대부분의 USB 대용량 저장 장치는 오실로스코프와 호환됩니다 . 단 , 일부 장치 는 호환되지 않을 수 있으며 , 이 경우 읽기 또는 쓰기가 불가능합니다 . USB 저 장 장치는 FAT 또는 FAT32 파일 시스템 형식으로 포맷해야 합니다 .

USB 대용량 저장 장치를 오실로스코프의 USB 호스트 포트에 연결할 때 , USB 장치를 읽는 도중 4 색의 원형 아이콘이 잠시 표시될 수 있습니다 .

USB 대용량 저장 장치는 분리하기 전에 " 배출 " 할 필요가 없습니다 . 시작한 파 일 작업이 완료되었는지만 확인하고 오실로스코프의 호스트 포트에서 USB 드 라이브를 분리하면 됩니다 .

<span id="page-86-10"></span><span id="page-86-7"></span>하드웨어 형태의 "CD" 로 식별되는 USB 장치의 경우 InfiniiVision X 시리즈 오 실로스코프와 호환되지 않으므로 연결하지 마십시오 .

<span id="page-86-0"></span>[Quick Action]( 빠른 작업 ) 키 구성

<span id="page-86-13"></span><span id="page-86-12"></span><span id="page-86-11"></span><span id="page-86-9"></span><span id="page-86-8"></span><span id="page-86-6"></span><span id="page-86-5"></span><span id="page-86-4"></span>[Quick Action]( 빠른 작업 ) 키를 사용하면 자주 쓰는 반복적인 작업을 한 번의 키 누름으로 실행할 수 있습니다 .

표 33 빠른 작업 기능

| 기능        | 전면 패널 키 / 소프트키 위치 ( 자세한 내용은 기본 도움말 참조 )                         |
|-----------|-----------------------------------------------------------------|
| Ⅰ빠른 작업 설정 | [Utility] 유틸리티 > 빠른 작업 > 작업 ,                                   |
|           | • 정지                                                            |
|           | • Quick Measure All                                             |
|           | • 빠른 마스크 통계 재설정 — " 마스크 테스트 " 65 페이지 참조 .                       |
|           | • 빠른 인쇄 — " 인쇄 ( 화면 )" 84 페이지 참조 .                              |
|           | • 빠 <b>른 저장</b> — " 저장 / 불러오기 ( 설정 , 화면 , 데이터 )" 81 페이지 참조 .    |
|           | • 빠른 호출                                                         |
|           | • 화면 빠른 고정                                                      |
|           | • Quick Trigger Mode — " 트리거 모드 , 커플링 , 제거 , 홀드오프 " 51 페이지 참조 . |
|           | Quick Clear Display                                             |
| 빠른 작업 수행  | [Quick Action] 빠른 작업                                            |

사양 및 특성

<span id="page-87-0"></span>1000 X 시리즈 오실로스코프에 대한 최신 사양 및 특성은 다음 사이트에서 데 이터 시트를 참조하십시오 . [www.keysight.com/find/1000X-Series](http://www.keysight.com/find/1000X-Series)

# 환경적 조건

<span id="page-88-7"></span><span id="page-88-5"></span><span id="page-88-4"></span><span id="page-88-3"></span><span id="page-88-1"></span><span id="page-88-0"></span>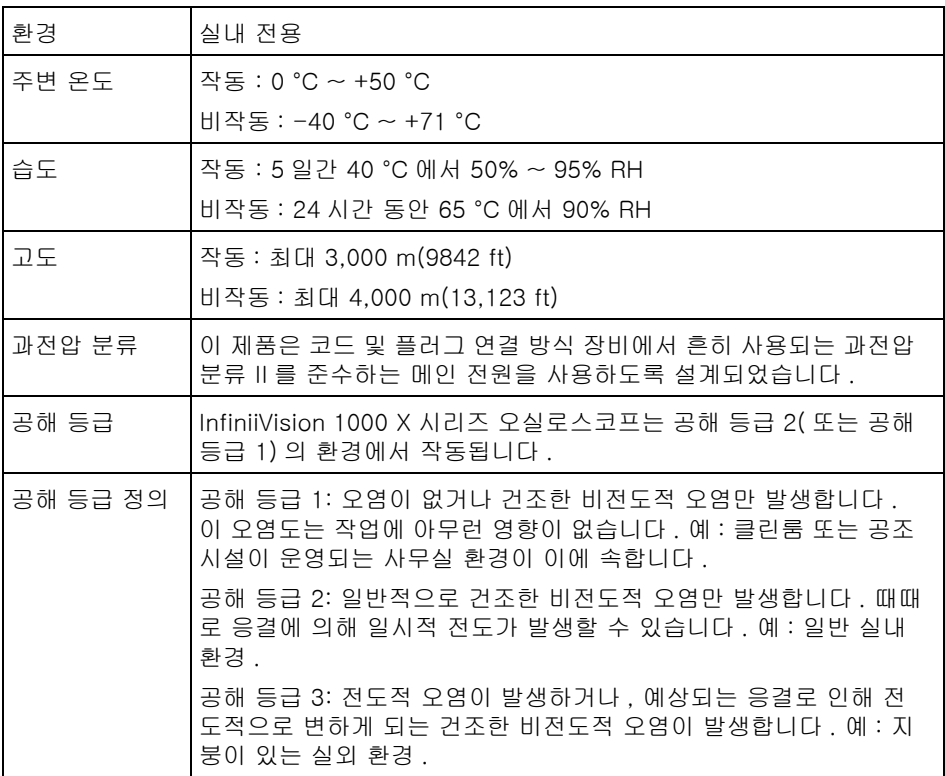

# 적합성 선언

<span id="page-88-6"></span><span id="page-88-2"></span>Keysight 제품에 대한 적합성 선언은 다음 웹 사이트를 방문하십시오 . [www.keysight.com/go/conformity](http://www.keysight.com/go/conformity)

# 프로브 및 액세서리

<span id="page-89-0"></span>1000 X 시리즈 오실로스코프와 호환되는 프로브 및 액세서리의 목록은 데이터 시트에서 참조하십시오 . [www.keysight.com/find/1000X-Series](http://www.keysight.com/find/1000X-Series)

1000 X 시리즈 오실로스코프는 BNC 커넥터 주변에 프로브를 식별할 수 있는 링이 없으므로 , 사용자가 프로브 감쇠 계수를 수동으로 설정해야 합니다 . [" 아](#page-36-0) [날로그 채널 프로브 옵션 "](#page-36-0) 37 페이지 단원을 참조하십시오 .

- 관련 항목 프로브 및 액세서리에 대한 자세한 내용은 [www.keysight.com](http://www.keysight.com) 에서 다음 항목 을 참조하십시오 .
	- [프로브 및 액세서리 선택 가이드 \(5989-6162EN\)](http://literature.cdn.keysight.com/litweb/pdf/5989-6162EN.pdf)
	- [InfiniiVision 오실로스코프 프로브 및 액세서리 선정 가이드 데이터 시트](http://literature.cdn.keysight.com/litweb/pdf/5968-8153EN.pdf) (5968-8153EN)
	- 오실로스코프 프로브의 호환성 정보 , 설명서 , 응용 프로그램 노트 , 데이터시 트 , 선택 안내서 , SPICE 모델 등에 대한 자세한 내용은 다음 프로브 리소스 센터를 참조하십시오 . [www.keysight.com/find/PRC](http://www.keysight.com/find/PRC)

# 소프트웨어 및 펌웨어 업데이트

<span id="page-90-0"></span>Keysight Technologies 는 때때로 자사 제품에 대한 소프트웨어 및 펌웨어 업 데이트를 발표합니다 . 사용 중인 오실로스코프에 해당하는 펌웨어 업데이트를 검색하려면 웹 브라우저에서 [www.keysight.com/find/1000X-Series-sw](http://www.keysight.com/find/1000X-Series-sw) 로 이 동하십시오 .

현재 설치된 소프트웨어와 펌웨어를 확인하려면 [Help] 도움말 > 오실로스코프 정보를 누르십시오 .

펌웨어 업데이트 파일을 다운로드한 후에는 USB 저장 장치에 넣고 파일 탐색기 를 사용하여 파일을 로드할 수 있습니다 ([" 유틸리티 설정 "](#page-84-0) 85 페이지 참조 ).

# 승인

HDF5 기준 파형 파일에는 HDF5 가 사용됩니다 .

HDF5 는 [HDF Group](http://www.hdfgroup.org/) 과 일리노이 대학 (Urbana-Champaign 소재 ) 의 NCSA( 미국 국립 슈퍼컴퓨터 활용센터 ) 에서 개발되었습니다 .

# 색인

## Symbols

(-) 폭 측정 , [64](#page-63-0) (+) 폭 측정 , [64](#page-63-1)

#### **Numerics**

10 비트 쓰기 트리거 , I2C, [77](#page-76-0)

## A

AC RMS 측정 , [64](#page-63-2) AC 채널 커플링 , [37](#page-36-1) AM( 진폭 변조 ), 파형 발생기 출 력 , [74](#page-73-0) ASCII 파일 형식 , [82](#page-81-1)

#### B

BIN 파일 형식 , [82](#page-81-2) Blackman Harris FFT 윈도우 , [40,](#page-39-0) [44](#page-43-0) BMP 파일 형식 , [81](#page-80-1)

# $\overline{C}$

CAN 극성 , [76](#page-75-0) CAN 버스 트리거 , [77](#page-76-1) CAN 신호 설정 , [76](#page-75-1) CAN 전송 속도 , [76](#page-75-2) CAN 직렬 버스 디코드 / 트리거 , [76](#page-75-3) CAN 카운터 , [76](#page-75-4) CAN 표본점 , [76](#page-75-5) CSV 파일 형식 , [82](#page-81-3)

## D

DC RMS 측정 , [64](#page-63-3) DC 신호 , 검사 , [52](#page-51-0) DC 채널 커플링 , [37](#page-36-2) DC 파형 발생기 출력 , [74](#page-73-1) DVM( 디지털 전압계 ), [72](#page-71-0)

#### E

EEPROM 데이터 읽기 , I2C 트리 거 , [77](#page-76-2) Ext Trig 입력 커넥터 , [24](#page-23-0)

#### F

FAT 파일 시스템 형식 , [87](#page-86-2) FAT32 파일 시스템 형식 , [87](#page-86-3) FFT DC 값 , [42](#page-41-0) FFT 분해능 , [41](#page-40-0) FFT 수직 단위 , [40](#page-39-1) FFT 스펙트럼 누설 , [43](#page-42-0) FFT 스펙트럼 분석 , [40](#page-39-2) FFT 앨리어싱 , [42](#page-41-1) FFT 위상 산술 함수 , [44](#page-43-1) FFT 윈도우 , [40](#page-39-3) FFT 진도 산술 함수 , [44](#page-43-2) FFT 측정 힌트 , [40](#page-39-4) FFT 키 , [23](#page-22-0) FFT( 진도 ), FFT( 위상 ) 수직 단 위 , [45](#page-44-0) FM( 주파수 변조 ), 파형 발생기 출 력 , [74](#page-73-2) FRA(frequency response analysis), [73](#page-72-0) FSK(Frequency-Shift Keying Modulation), 파형 발생기 출 력 , [74](#page-73-3) FSK(frequency-shift keying modulation), 파형 발생기 출 력 , [74](#page-73-3)

# G

Gen Out 커넥터 , [86](#page-85-0) Gen Out, 마스크 테스트 , [86](#page-85-1) H

HF 제거 , [53](#page-52-0)

I

I/O 인터페이스 설정 , [85](#page-84-1) I2C 버스 트리거 , [77](#page-76-3) I2C 신호 설정 , [77](#page-76-4) I2C 어드레스 크기 , [77](#page-76-5) I2C 직렬 버스 디코드 / 트리거 , [77](#page-76-6) IRE 격자 유형 , [47](#page-46-0)

## L

LF 제거 , [52](#page-51-1) LIN 버스 트리거 , [78](#page-77-0) LIN 쇼 패리티 , [78](#page-77-1) LIN 신호 설정 , [78](#page-77-2) LIN 싱크 브레이크 , [78](#page-77-3) LIN 전송 속도 , [78](#page-77-4) LIN 직렬 버스 디코드 / 트리거 , [77](#page-76-7) LIN 표본점 , [78](#page-77-5) LIN 표준 , [78](#page-77-6)

#### M

mV 격자 유형 , [47](#page-46-1)

#### P

PNG 파일 형식 , [81](#page-80-2)

## Q

Quick Clear Display, [87](#page-86-4) Quick Measure All, [87](#page-86-5) Quick Trigger Mode, [87](#page-86-6)

# R

RS232/UART 직렬 버스 디코드 / Wave Gen 키 , [23](#page-22-1) 트리거 , [79](#page-78-0)

# S

Sigma, 최소 , [65](#page-64-1) Span, FFT( 진도 ), FFT( 위상 ), [44](#page-43-3) SPI 버스 트리거 , [79](#page-78-1) SPI 비트 순서 , [79](#page-78-2) SPI 신호 설정 , [79](#page-78-3)  $SPI$  워드 크기, [79](#page-78-4) SPI 직렬 버스 디코드 / 트리거 , [78](#page-77-7) SPI 프레이밍 , [79](#page-78-5)

### $\cup$

UART/RS232 극성 , [80](#page-79-0) UART/RS232 버스 구성 , [79](#page-78-6) UART/RS232 베이스 , [80](#page-79-1) UART/RS232 비트 수 , [80](#page-79-2) UART/RS232 비트 순서 , [80](#page-79-3) UART/RS232 신호 설정 , [79](#page-78-7) UART/RS232 전송 속도 , [80](#page-79-4) UART/RS232 직렬 버스 디코드 / 트리거 , [79](#page-78-0) UART/RS232 카운터 , [80](#page-79-5) UART/RS232 트리거 , [80](#page-79-6) UART/RS232 패리티 , [80](#page-79-7) UART/RS232 프레이밍 , [80](#page-79-8) USB 배출 , 장치 배출 , [25](#page-24-0) USB 장치 포트 , 원격 제어 , [26,](#page-25-0) [85](#page-84-2) USB 저장 장치 , [25](#page-24-1) USB 저장 장치에 빠른 저장 , [82](#page-81-4) USB 프린터 , [84](#page-83-1) USB 프린터 , 지원되는 , [84](#page-83-2) USB 호스트 포트 , [25,](#page-24-1) [84](#page-83-3) USB, CD 장치 , [87](#page-86-7) USB 에 저장 키, [22,](#page-21-0) [82](#page-81-4)

#### V

V RMS, FFT 수직 단위 , [40](#page-39-5) V RMS, FFT( 진도 ) 수직 단위 , [45](#page-44-1)

#### W

 $X$ 

XY 시간 모드 , [34](#page-33-0)

## Z

Z 축 블랭킹 , [34](#page-33-1) 가로 인쇄 , [84](#page-83-4) 가변 지속성 , [47](#page-46-2) 가우시안 주파수 응답 , [57](#page-56-0) 감쇠 , 프로브 , [38](#page-37-0) 감쇠 , 프로브 , 외부 트리거 , [53](#page-52-1) 값 선택 , [20](#page-19-0) 값 , 선택 , [20](#page-19-0) 강제 실행 키 , [23](#page-22-2) 강제 트리거 , [52](#page-51-2) 격자 유형 , [47](#page-46-3) 계단식 산술 함수 , [44](#page-43-4) 고도 ( 환경적 조건 ), [89](#page-88-0) 고분해능 수집 모드 , [54](#page-53-0) 고속 디버그 자동 스케일 , [85](#page-84-3) 고주파수 노이즈 제거, [53](#page-52-0) 고지 , [2](#page-1-0) 곱하기 산술 함수 , [44](#page-43-5) 공장 기본 설정 , [82](#page-81-5) 공해 등급 , [89](#page-88-1) 공해 등급 , 정의 , [89](#page-88-2) 과전압 분류 , [89](#page-88-3) 교정 , [86](#page-85-2) 구형파 발생기 출력 , [74](#page-73-4) 그래픽 사용자 인터페이스 언어 , [29](#page-28-0) 극성 , CAN, [76](#page-75-0) 극성 , UART/RS232, [80](#page-79-0) 글리치 트리거 , [51](#page-50-1) 기간 측정 , [64](#page-63-4) 기본 구성 , [16](#page-15-0) 기본 라벨 라이브러리 , [47](#page-46-4) 기본 측정 , [64](#page-63-5) 기본값 , 파형 발생기 , [74](#page-73-5) 기울기 트리거 , [51](#page-50-2) 기울기 , 아날로그 채널 , [38](#page-37-1) 디코드 , LIN 직렬 버스 , [77](#page-76-7) 기준 키 , [46](#page-45-0) 기준 파형 , [46](#page-45-0) 기준 , 수직 확장 , [85](#page-84-4) 길이 제어 , [82](#page-81-6)

나누기 산술 함수 , [44](#page-43-6) 나이키스트 샘플링 원리 , [55](#page-54-0) 나이키스트 주파수 , [42](#page-41-2) 날짜 , [86](#page-85-3) 내장 도움말 , [29](#page-28-1) 노브 , 전면 패널 , [19](#page-18-0) 노이즈 제거 , [52](#page-51-3) 노이즈 , 고주파수 , [53](#page-52-0) 노이즈 , 저주파수 , [52](#page-51-1) 노이즈 , 파형 발생기 출력에 추가<br>. 74 , [74](#page-73-6) 노이즈가 많은 신호 , [51](#page-50-3) 노이즈파 발생기 출력 , [74](#page-73-7) 눈금 명암 , [47](#page-46-5) 눈금 유형 , [47](#page-46-3) 단위 , 외부 트리거 프로브 , [53](#page-52-2) 단위 , 커서 , [62](#page-61-0) 단위 , 프로브 , [38](#page-37-2) 단위 , 함수 , [45](#page-44-2) 단일 수집 , [21](#page-20-0) 단일 키 , [32](#page-31-0) 대역폭 , [86](#page-85-4) <sub>대</sub>ㅋㅋ , oo<br>대역폭 제한 , [37](#page-36-3)<br>대역플 - O 신로 시 대역폭 , 오실로스코프 , [56](#page-55-0) 더하기 산술 함수 , [44](#page-43-7) 데모 단자 , [25](#page-24-2) 데시벨 , FFT 수직 단위 , [40](#page-39-6) 데시벨 , FFT( 진도 ) 수직 단위 , [45](#page-44-3) 데이터 저장 , [81](#page-80-3) 데이터 저장 시간 , [82](#page-81-7) 데이터시트 , [88](#page-87-0) 도 , FFT( 위상 ) 수직 단위 , [45](#page-44-4) 도구 키 , [22](#page-21-1) 도움말 키 , [23](#page-22-3) 도움말 , 내장 , [29](#page-28-1) 동기 펄스 , 파형 발생기 , [74](#page-73-8) 뒤로 키 , [19](#page-18-1) 듀티 사이클 측정 , [64](#page-63-6) 디스플레이 지우기 , [47](#page-46-6) 디스플레이 키 , [22](#page-21-2) 디스플레이 , 영역 , [27](#page-26-0) 디스플레이 , 해석 , [27](#page-26-1) 디지털 전압계 모드 , [72](#page-71-1) 디지털 전압계 (DVM), [72](#page-71-0) 디코드 , SPI 직렬 버스 , [78](#page-77-7) 디코드 , UART/RS232 직렬 버스 , [79](#page-78-0)

디코딩 , CAN 직렬 버스 , [76](#page-75-3) 디코딩 , I2C 직렬 버스 , [77](#page-76-6) 라디안 , FFT( 위상 ) 수직 단위 , [45](#page-44-5) 라벨 , [47](#page-46-7) 라벨 목록 , [49](#page-48-0) 라벨 목록 , 텍스트 파일에서 로드 , [48](#page-47-0) 라벨 , 기본 라이브러리 , [47](#page-46-4) 라인 전압 , [13](#page-12-0) 라인 트리거 , [51](#page-50-4) 램프파 발생기 출력 , [74](#page-73-9) 레벨 노브 , [23](#page-22-4) 레벨 , 트리거 , [51](#page-50-5) 로직 사전 설정 , 파형 발생기 , [74](#page-73-10) 롤 시간 모드 , [34](#page-33-2) 마스크 테스트 , [65](#page-64-2) 마스크 테스트 출력 , [86](#page-85-1) 마스크 통계 재설정 , 빠른 작업 , [87](#page-86-8) 마스크 파일 호출 , [65](#page-64-3) 마스크 파일 , 호출 , [65](#page-64-3) 마스크 , Gen Out 신호 , [86](#page-85-1) 메뉴 이름 , [28](#page-27-0) 메모리 용량 및 샘플링 속도 , [59](#page-58-0) 명암 제어 , [47](#page-46-8) 명암조절 키 , [20](#page-19-1) 모델 번호 , [86](#page-85-5) 모드 / 커플링 키 , 트리거 , [51](#page-50-6) 모든 스냅샷 , 빠른 작업 , [87](#page-86-5) 모든 측정 스냅샷 , [64](#page-63-7) 무작위 노이즈 , [51](#page-50-3) 무조건 어드레스 , I2C 트리거 , [77](#page-76-8) 무한 지속성 , [32](#page-31-1), [47](#page-46-9) 미세 조정 , 수직 스케일 , [37](#page-36-4) 버니어 , 채널 , [24](#page-23-1) 버스 구성 , UART/RS232, [79](#page-78-6) 버스 키 , [24](#page-23-2), [39,](#page-38-0) [75](#page-74-0) 버튼 ( 키 ), 전면 패널 , [19](#page-18-0) 범위 , 외부 트리거 , [53](#page-52-3) 베이스, UART/RS232, [80](#page-79-1) 변조 , 파형 발생기 출력 , [74](#page-73-11) 보드 차트 , 주파수 응답 분석 , [73](#page-72-1) 보안 삭제 , [82](#page-81-8) 보정 보안 버튼 , [26](#page-25-1) 보증 , [2](#page-1-1) 보증 사양 , [88](#page-87-0) 보호 , 사용자 교정 , [86](#page-85-6)

보호기 , 화면 , [85](#page-84-5) 복수 수집 표시 , [32](#page-31-2) 분석 키 , [22](#page-21-3) 브릭월 (brick-wall) 주파수 응답 , [56](#page-55-1) 블랭킹 , [34](#page-33-1) 비디오 트리거 , [51](#page-50-7) 비율 X 커서 단위 , [62](#page-61-1) 비율 Y 커서 단위 , [62](#page-61-2) 비트 수 , UART/RS232, [80](#page-79-2) 비트 순서 , SPI, [79](#page-78-2) 비트 순서 , UART/RS232, [80](#page-79-3) 비휘발성 메모리 , 보안 삭제 , [82](#page-81-8) 빠른 도움말 , [29](#page-28-1) 빠른 도움말 언어 , [29](#page-28-0) 빠른 마스크 통계 재설정 , [87](#page-86-8) 빠른 인쇄 , [87](#page-86-9) 빠른 인쇄 빠른 작업 , [84](#page-83-5) 빠른 작업 키 , [22,](#page-21-4) [87](#page-86-10) 빠른 저장 , [87](#page-86-11) 빠른 호출 , [87](#page-86-12) 빠른 화면 고정 , [87](#page-86-13) 빼기 산술 함수 , [44](#page-43-8) 사각파 , [57](#page-56-1) 사양 , [88](#page-87-0) 사용자 교정 , [86](#page-85-2) 사용자 교정 보호 , [86](#page-85-6) 사용자 인터페이스 언어 , [29,](#page-28-0) [86](#page-85-7) 사인파 발생기 출력 , [74](#page-73-12) 사후 처리 , [63](#page-62-0) 삭제 , 보안 , [82](#page-81-8) 산술 연산자 , [44](#page-43-9) 산술 , FFT 위상 , [44](#page-43-1) 산술 , FFT 진도 , [44](#page-43-2) 산술 , 곱하기 , [44](#page-43-5) 산술 , 나누기 , [44](#page-43-6) 산술 , 더하기 , [44](#page-43-7) 산술 , 빼기 , [44](#page-43-8) 산술 , 파형 산술 사용 , [44](#page-43-10) 산술 , 함수 , [44](#page-43-11) 상승 시간 측정 , [64](#page-63-8) 상승 시간 , 신호 , [59](#page-58-1) 상승 시간 , 오실로스코프 , [58](#page-57-0) 상승 / 하강 에지 전환 시간 트리거 , [51](#page-50-8) 상태 표시줄 , [27](#page-26-2) 상태 , 사용자 교정 , [86](#page-85-8) 샘플 소멸 , [60](#page-59-0) 샘플링 속도 , [3](#page-2-0)

샘플링 속도 및 메모리 용량 , [59](#page-58-0) 샘플링 속도 , 오실로스코프 , [56](#page-55-2), [58](#page-57-1) 샘플링 원리 , [55](#page-54-1) 샘플링 , 개요 , [55](#page-54-2) 서비스 기능 , [86](#page-85-9) 선택 , 값 , [20](#page-19-0) 설정 및 유지 위반 트리거 , [51](#page-50-9) 설정 불러오기 , [82](#page-81-9) 설정 파일 저장 , [81](#page-80-4) 설정 파일 , 저장 , [81](#page-80-4) 설정 , 기본 , [16](#page-15-0) 설정 , 불러오기 , [82](#page-81-9) 설치된 라이센스 , [86](#page-85-10) 세그먼트 메모리 및 지속성 , [55](#page-54-3) 세그먼트 메모리 수집 , [55](#page-54-4) 세그먼트 메모리 탐색 , [55](#page-54-5) 세그먼트 메모리 , 세그먼트 저장 , [55](#page-54-6) 세그먼트 메모리 , 시간 재설정 , [55](#page-54-7) 세그먼트 분석 , [55](#page-54-3) 세그먼트 저장 , [55](#page-54-6) 소비 전력 , [13](#page-12-0) 소스 잠금 , 마스크 테스트 , [65](#page-64-4) 소프트웨어 및 펌웨어 업데이트 , [91](#page-90-0) 소프트웨어 버전 , [86](#page-85-11) 소프트웨어 업데이트 , [91](#page-90-0) 소프트키 , [6,](#page-5-0) [19](#page-18-2) 소프트키 라벨 , [28](#page-27-1) 손상 , 운송 , [12](#page-11-0) 쇼 패리티 , LIN, [78](#page-77-1) 수직 감도 , [24](#page-23-3) 수직 노브 및 키 , [36](#page-35-0) 수직 단위 , FFT, [40](#page-39-1) 수직 단위 , FFT( 진도 ), FFT( 위 상 ), [45](#page-44-0) 수직 소프트키 컨트롤 , [36](#page-35-1) 수직 스케일 노브 , [24](#page-23-4) 수직 스케일 미세 조정 , [37](#page-36-4) 수직 위치 노브 , [24](#page-23-5) 수직 컨트롤 , [24,](#page-23-6) [36](#page-35-2) 수직 확장 , [24](#page-23-7) 수직 확장 기준 , [85](#page-84-4) 수집 , [54](#page-53-1) 수집 모드 , [54](#page-53-1) 수집 모드 , 자동 스케일에서 유지 , [86](#page-85-12)

수집 시작 , [21](#page-20-1) 수집 실행 , [32](#page-31-3) 수집 중단 , [21](#page-20-2) 수집 중지 , [32](#page-31-4) 수집 컨트롤 , [21](#page-20-3) 수집 키 , [21](#page-20-4), [33,](#page-32-0) [34](#page-33-3) 수평 time/div 컨트롤 , [21](#page-20-5) 수평 노브 및 키, [33](#page-32-1) 수평 소프트키 컨트롤 , [33](#page-32-2) 수평 위치 컨트롤 , [21](#page-20-6) 수평 줌 키 , [21](#page-20-7) 수평 컨트롤 , [21](#page-20-3), [33](#page-32-3) 스팬 , FFT, [40](#page-39-7) 스펙트럼 누설 , FFT, [43](#page-42-0) 스펙트럼 분석 , FFT, [40](#page-39-2) 습도 ( 환경적 조건 ), [89](#page-88-4) 시간 , [86](#page-85-3) 시간 기준 , [34](#page-33-4) 시간 기준 표시기 , [34](#page-33-5) 시간 모드 , [34](#page-33-6) 시간 재설정 , 세그먼트 메모리 , [55](#page-54-7) 시간 제한 , 소프트키 메뉴 , [28](#page-27-2) 시간 측정 , [64](#page-63-9) 시간 , 세그먼트 메모리 재설정 , [55](#page-54-7) 시작 조건 , I2C, [77](#page-76-9) 신호 설정 , CAN, [76](#page-75-1) 신호 설정 , I2C, [77](#page-76-4) 신호 설정 , LIN, [78](#page-77-2) 신호 설정 , SPI, [79](#page-78-3) 신호 설정 , UART/RS232, [79](#page-78-7) 실제 샘플링 속도 , [59](#page-58-2) 실행 시간 , 마스크 테스트 , [65](#page-64-5) 실행 제어 키 , [21](#page-20-8) 싱글샷 수집 , [52](#page-51-4) 싱크 브레이크 , LIN, [78](#page-77-3) 썸 드라이브 , [25](#page-24-1) 아날로그 버스 디스플레이 , [39](#page-38-0) 아날로그 채널 , 설정 , [36](#page-35-2) 아날로그 채널 , 프로브 감쇠 , [38](#page-37-0) 아날로그 필터 , 조정 , [40](#page-39-8) 안전 경고 , [14](#page-13-0) 액세서리 , [12](#page-11-1), [90](#page-89-0) 앨리어싱 , [55](#page-54-8) 앨리어싱 , FFT, [42](#page-41-1) 약한 신호 , [63](#page-62-1) 어드레스 크기 , I2C, [77](#page-76-5) 언더샘플링 신호 , [55](#page-54-9)

언어 , 사용자 인터페이스 및 빠른 도움말 , [29](#page-28-0) 에지 속도 , [59](#page-58-3) 에지 트리거링 , [51](#page-50-2) 엔트리 노브 , [20](#page-19-2) 엔트리 노브 , 눌러서 선택 , [20](#page-19-3) 연산자 , 산술 , [44](#page-43-9) 예상 출력 부하 , 파형 발생기 , [74](#page-73-13) 오류 작업 , 마스크 테스트 , [65](#page-64-6) 오버레이 , 지역화 , [25](#page-24-3) 오버슛 측정 , [64](#page-63-10) 오실로스코프 대역폭 , [56](#page-55-0) 오실로스코프 상승 시간 , [58](#page-57-0) 오실로스코프 샘플링 속도 , [58](#page-57-2) 오실로스코프 정보 , [86](#page-85-13) 오실로스코프 클럭 , [86](#page-85-3) 오실로스코프의 필요 대역폭 , [59](#page-58-4) 온도 ( 환경적 조건 ), [89](#page-88-5) 옵션 , 인쇄 , [84](#page-83-6) 왜곡 문제 , [40](#page-39-9) 외부 키 , [23](#page-22-5) 외부 트리거 , [53](#page-52-4) 외부 트리거 파형 , 위치 , [53](#page-52-5) 외부 트리거 , 범위 , [53](#page-52-3) 외부 트리거 , 임계값 , [53](#page-52-6) 외부 트리거 , 입력 임피던스 , [53](#page-52-7) 외부 트리거 , 프로브 감쇠 , [53](#page-52-1) 외부 트리거 , 프로브 단위 , [53](#page-52-2) 외부 트리거를 Z 축 입력으로 , [34](#page-33-1) 외장 메모리 장치 , [25](#page-24-1) 운송 중 손상 , [12](#page-11-0) 워드 크기 , SPI, [79](#page-78-4) 원격 제어 , [85](#page-84-1) 원리 , 샘플링 , [55](#page-54-1) 원시 파형포착 기록 , [82](#page-81-10) 위상 X 커서 단위 , [62](#page-61-3) 위상 측정 , [64](#page-63-11) 위치 , 외부 트리거 파형 , [53](#page-52-5) 윈도우 , FFT, [40](#page-39-3) 윈도우 , FFT( 진도 ), FFT( 위상 ), [44](#page-43-12) 유틸리티 설정 , [85](#page-84-6) 유틸리티 키 , [22](#page-21-5) 인쇄 , [87](#page-86-9) 인쇄 옵션 , [84](#page-83-6) 인쇄 , 가로 , [84](#page-83-4) 인쇄 , 빠른 인쇄 , [87](#page-86-9) 일련 번호 , [86](#page-85-14) 일반 수집 모드 , [54](#page-53-2)

일반 트리거 모드 , [52](#page-51-5) 임계값 , 아날로그 채널 측정 , [64](#page-63-12) 임계값 , 외부 트리거 , [53](#page-52-6) 자가 테스트 , 전면 패널 , [86](#page-85-15) 자가 테스트 , 하드웨어 , [86](#page-85-16) 자동 마스크 생성 , [65](#page-64-7) 자동 범위 , 디지털 전압계 , [72](#page-71-2) 자동 설정 , FFT, [40](#page-39-10) 자동 설정 , FFT( 진도 ), FFT( 위 상 ), [44](#page-43-13) 자동 스케일 , [17](#page-16-0) 자동 스케일 기본 설정 , [85](#page-84-7) 자동 스케일 대상 채널 , [85](#page-84-8) 자동 스케일 키 , [20](#page-19-4) 자동 스케일 , 실행 취소 , [17](#page-16-1) 자동 스케일 , 작업 취소 , [85](#page-84-9) 자동 스케일에서의 수집 모드 , [86](#page-85-17) 자동 측정 , [63](#page-62-2) 자동 트리거 모드 , [52](#page-51-6) 재시작 조건 , I2C 트리거 , [77](#page-76-10) 저역 필터 , [44](#page-43-14) 저작권 , [2](#page-1-0) 저장 , [87](#page-86-11) 저장 시간 , 데이터 , [82](#page-81-7) 저장 , 빠른 저장 , [87](#page-86-11) 저장 / 불러오기 키 , [22](#page-21-6) 저주파수 노이즈 제거 , [52](#page-51-1) 적합성 선언 , [89](#page-88-6) 적합성 , 선언 , [89](#page-88-6) 전력 요구사항 , [13](#page-12-0) 전류 단위 , [38,](#page-37-3) [53](#page-52-8) 전면 패널 자가 테스트 , [86](#page-85-15) 전면 패널 컨트롤 및 커넥터 , [19](#page-18-0) 전면 패널 , 언어 오버레이 , [25](#page-24-3) 전송 속도 , CAN, [76](#page-75-2) 전송 속도 , LIN, [78](#page-77-4) 전송 속도 , UART/RS232, [80](#page-79-4) 전압 단위 , [38,](#page-37-4) [53](#page-52-9) 전압 측정 , [64](#page-63-13) 전원 공급기 , [26](#page-25-2) 전원 스위치 , [13,](#page-12-1) [19](#page-18-3) 전원 켜기 , [13](#page-12-2) 전원 코드 커넥터 , [26](#page-25-2) 전체 화면 , FFT( 위상 ) 제로 위상 기준 , [45](#page-44-6) 접지 기준 확장 , [85](#page-84-10) 접지 단자 , [25](#page-24-4) 접지 레벨 , [37](#page-36-5) 정보 영역 , [28](#page-27-3)

제로 위상 기준 , FFT( 위상 ), [45](#page-44-7) 제어 , 원격 , [85](#page-84-1) 제한 시간 , 소프트키 메뉴 , [86](#page-85-18) 주석 , 추가 , [47](#page-46-10) 주파수 변조 (FM), 파형 발생기 출 력 , [74](#page-73-2) 주파수 스위프 , 주파수 응답 분석 , [73](#page-72-2) 주파수 요구사항 , 전원 , [13](#page-12-0) 주파수 응답 분석 데이터 , 저장 , [73](#page-72-3) 주파수 응답 분석 (FRA), [73](#page-72-4) 주파수 측정 , [64](#page-63-14) 주파수 , 나이키스트 , [55](#page-54-10) 줌 디스플레이 , 측정 창에 적용 , [64](#page-63-15) 줌 디스플레이가 적용된 측정 창 , [64](#page-63-15) 줌 시간 베이스 , [34](#page-33-7) 줌 키 , [21](#page-20-7) 중심 , FFT, [40](#page-39-7) 중심 , FFT( 진도 ), FFT( 위상 ), [44](#page-43-3) 중앙 기준 확장 , [85](#page-84-11) 중지 조건 , I2C, [77](#page-76-11) 지속성 , [47](#page-46-9) 지속성 지우기 , [47](#page-46-11) 지속성 , 무한 , [32](#page-31-1) 지속성 , 지우기 , [47](#page-46-11) 지역화된 전면 패널 오버레이 , [25](#page-24-3) 지연 시간 , [34](#page-33-8) 지연 측정 , [64](#page-63-16) 지우기 , 마스크 테스트 , [65](#page-64-8) 직렬 디코드 컨트롤 , [24](#page-23-8) 직렬 디코드 , LIN, [77](#page-76-7) 직렬 디코드 , SPI, [78](#page-77-7) 직렬 디코딩 , CAN, [76](#page-75-3) 직렬 디코딩 , I2C, [77](#page-76-6) 직렬 버스 디코드 / 트리거 , [75](#page-74-0) 직렬 버스 트리거 , [51](#page-50-10), [76](#page-75-6) 직렬 코드 , UART/RS232, [79](#page-78-0) 직사각형 FFT 윈도우 , [40](#page-39-11), [44](#page-43-15) 진폭 변조 (AM), 파형 발생기 출력 , [74](#page-73-0) 진폭 측정 , [64](#page-63-17) 차단 주파수 , 저역 필터 , [45](#page-44-8) 참고 파형 키 , [23](#page-22-6) 채널 라벨 , [47](#page-46-7) 채널 켜기 , [24](#page-23-9)

채널 , 기울기 , [38](#page-37-1) 채널 , 대역폭 제한 , [37](#page-36-3) 채널 , 반전 , [37](#page-36-6) 채널 , 버니어 , [24](#page-23-1) 채널 , 아날로그 , [36](#page-35-2) 채널 , 커플링 , [37](#page-36-7) 채널 , 켜기 / 끄기 키 , [24](#page-23-9) 채널 , 프로브 단위 , [38](#page-37-2) 초기설정 , [16](#page-15-0) 초기설정 키 , [20](#page-19-5) 최고 측정 , [64](#page-63-18) 최대 샘플링 속도 , [59](#page-58-5) 최대 측정 , [64](#page-63-19) 최소 측정 , [64](#page-63-20) 출력 , Gen Out, [86](#page-85-0) 측정 기록 , [82](#page-81-11) 측정 영역 , [28](#page-27-4) 측정 임계값 , [64](#page-63-12) 측정 정의 , [63](#page-62-2) 측정 지우기 , [64](#page-63-21) 측정 컨트롤 , [22](#page-21-7) 측정 키 , [22,](#page-21-8) [63](#page-62-3) 측정 , Quick Measure All, [87](#page-86-5) 측정 , 시간 , [64](#page-63-9) 측정 , 자동 , [63](#page-62-2) 측정 , 전압 , [64](#page-63-13) 카운터 측정 , [64](#page-63-22) 카운터 , CAN, [76](#page-75-4) 카운터 , UART/RS232, [80](#page-79-5) 커넥터 , 후면 패널 , [26](#page-25-1) 커서 노브 , [22](#page-21-9) 커서 단위 , [62](#page-61-0) 커서 추적 , [62](#page-61-4) 커서 측정 , [61](#page-60-0) 커서 키 , [22](#page-21-10) 커서 , 16 진 , [62](#page-61-5) 커서 , 수동 , [62](#page-61-6) 커서 , 이진 , [62](#page-61-7) 커서 , 파형 추적 , [62](#page-61-4) 커플링 , 채널 , [37](#page-36-7) 커플링 , 트리거 , [52](#page-51-7) 컨트롤 , 전면 패널 , [19](#page-18-0) 컬러 인쇄 , [84](#page-83-7) 컬러 화면 이미지 , [81](#page-80-5) 크로스토크 문제 , [40](#page-39-12) 클럭 , 오실로스코프 , [86](#page-85-3) 키 , 전면 패널 , [19](#page-18-0) 테스트 , 마스크 , [65](#page-64-2) 템플릿 , 전면 패널 , [25](#page-24-3)

통계 , 마스크 테스트 , [65](#page-64-9) 투명 배경 , [85](#page-84-12) 트리거 노브 및 키 , [50](#page-49-0) 트리거 레벨 , [51](#page-50-5) 트리거 모드 , Quick Trigger Mode, [87](#page-86-6) 트리거 모드 , 자동 또는 일반 , [52](#page-51-8) 트리거 위치 표시기 , [34](#page-33-9) 트리거 유형 , [23,](#page-22-7) [50](#page-49-1), [51](#page-50-11) 트리거 유형 , 글리치 , [51](#page-50-1) 트리거 유형 , 기울기 , [51](#page-50-2) 트리거 유형 , 비디오 , [51](#page-50-7) 트리거 유형 , 상승 / 하강 에지 전 환 시간 , [51](#page-50-8) 트리거 유형 , 설정 및 유지 , [51](#page-50-9) 트리거 유형 , 에지 , [51](#page-50-2) 트리거 유형 , 직렬 버스 , [51](#page-50-10), [76](#page-75-6) 트리거 유형 , 패턴 , [51](#page-50-12) 트리거 유형 , 펄스 폭 , [51](#page-50-1) 트리거 커플링 , [52](#page-51-7) 트리거 컨트롤 , [23](#page-22-8) 트리거 키 , [23](#page-22-9) 트리거 , CAN 직렬 버스 , [76,](#page-75-3) [77](#page-76-1) 트리거 , FFT( 위상 ) 제로 위상 기 준 , [45](#page-44-9) 트리거 , Gen Out 신호 , [86](#page-85-19) 트리거 , I2C 직렬 버스 , [77](#page-76-6) 트리거 , LIN 직렬 버스 , [78](#page-77-0) 트리거 , SPI 직렬 버스 , [78,](#page-77-7) [79](#page-78-1) 트리거 , UART/RS232 직렬 버스 , [79](#page-78-0), [80](#page-79-6) 트리거 , 모드 / 커플링 , [51](#page-50-6) 트리거 , 외부 , [53](#page-52-4) 트리거 , 홀드오프 , [53](#page-52-10) 특성 , [88](#page-87-0) 파일 로드 , [85](#page-84-13) 파일 삭제 , [85](#page-84-13) 파일 저장 , [85](#page-84-13) 파일 탐색 , [85](#page-84-13) 파일 탐색기 , [85](#page-84-13) 파일 형식 , ASCII, [82](#page-81-1) 파일 형식 , BIN, [82](#page-81-2) 파일 형식 , BMP, [81](#page-80-1) 파일 형식 , CSV, [82](#page-81-3) 파일 형식 , PNG, [81](#page-80-2) 파일 , 저장 , 불러오기 , 로드 , [85](#page-84-13) 파형 내보내기 , [81](#page-80-3) 파형 데이터 , 저장 , [82](#page-81-12) 파형 반전 , [37](#page-36-6)

파형 발생기 , [74](#page-73-14) 파형 발생기 기본값 , 복원하기 , [74](#page-73-5) 파형 발생기 동기 펄스 , [74](#page-73-8) 파형 발생기 로직 사전 설정 , [74](#page-73-10) 파형 발생기 예상 출력 부하 , [74](#page-73-13) 파형 발생기 진폭 , 주파수 응답 분 석 , [73](#page-72-5) 파형 발생기 출력 , Gen Out 신호 , [86](#page-85-20) 파형 발생기 키 , [24](#page-23-10) 파형 발생기 , 파형 유형 , [74](#page-73-15) 파형 유형 , 파형 발생기 , [74](#page-73-15) 파형 키 , [23](#page-22-10) 파형 , 명암 , [47](#page-46-8) 파형 , 저장 / 내보내기 , [81](#page-80-3) 파형 , 커서 추적 , [62](#page-61-4) 파형의 밝기 , [20](#page-19-6) 파형포착 메모리 , 저장 , [82](#page-81-6) 패리티 , UART/RS232, [80](#page-79-7) 패시브 프로브 교정 , [18](#page-17-0), [25](#page-24-5) 패시브 프로브 , 교정 , [18](#page-17-0) 패턴 트리거 , [51](#page-50-12) 펄스 폭 트리거 , [51](#page-50-1) 펄스파 발생기 출력 , [74](#page-73-16) 펌웨어 업데이트 , [91](#page-90-0) 평균 수집 모드 , [54](#page-53-3) 평균 측정 , [64](#page-63-23) 폭 - 측정 , [64](#page-63-0) 폭 + 측정 , [64](#page-63-1) 폴딩 주파수 , [55](#page-54-11) 표본점 , CAN, [76](#page-75-5) 표본점 , LIN, [78](#page-77-5) 표시 , 상태 표시줄 , [27](#page-26-2) 표시 , 소프트키 라벨 , [28](#page-27-1) 표시 , 지속성 , [47](#page-46-9) 표시된 채널 자동 스케일 , [85](#page-84-14) 표준 , LIN, [78](#page-77-6) 프레이밍 , SPI, [79](#page-78-5) 프레이밍 , UART/RS232, [80](#page-79-8) 프레임 트리거 , I2C, [77](#page-76-12) 프로브 , [90](#page-89-0) 프로브 감쇠 , [38](#page-37-0) 프로브 감쇠 , 외부 트리거 , [53](#page-52-1) 프로브 검사 , [38](#page-37-5) 프로브 교정 , [25](#page-24-5) 프로브 단위 , [38](#page-37-2) 프로브 옵션 , [37](#page-36-8)

프로브 , 오실로스코프에 연결 , [14](#page-13-1) 프로브 , 패시브 , 교정 , [18](#page-17-0) 프린터 선택 , [84](#page-83-8) 프린터 , USB, [25,](#page-24-1) [84](#page-83-1) 플래시 드라이브 , [25](#page-24-1) 플랫 탑 FFT 윈도우 , [40,](#page-39-13) [44](#page-43-16) 피크 검출 수집 모드 , [54](#page-53-4) 피크 - 피크 측정 , [64](#page-63-24) 필요 대역폭 , 오실로스코프 , [59](#page-58-4) 필요한 오실로스코프 대역폭 , [59](#page-58-4) 필터 , 저역 , [44](#page-43-14) 하강 시간 측정 , [64](#page-63-25) 하드웨어 자가 테스트 , [86](#page-85-16) 함수 키 , [23](#page-22-11) 함수 , 단위 , [45](#page-44-2) 해닝 FFT 윈도우 , [40,](#page-39-14) [44](#page-43-17) 호출 , [87](#page-86-12) 호출 , 빠른 호출 , [87](#page-86-12) 홀드오프 , [53](#page-52-10) 화면 고정 , [48,](#page-47-1) [87](#page-86-13) 화면 고정 , 빠른 화면 고정 , [87](#page-86-13) 화면 보호기 , [85](#page-84-5) 화면 이미지 반전 , [81](#page-80-6) 화면 이미지 , 저장 , [81](#page-80-7) 화면 인쇄 , [84](#page-83-9) 화면 지우기 , Quick Clear Display, [87](#page-86-4) 화이트 노이즈 , 파형 발생기 출력 에 추가 , [74](#page-73-6) 확인 누락 조건 , I2C 트리거 , [77](#page-76-13) 확장 기준 , [24,](#page-23-7) [85](#page-84-4) 환경적 조건 , [89](#page-88-7) 환기 요구사항 , [13](#page-12-3) 황금률 파형 테스트 , [65](#page-64-2) 후면 패널 커넥터 , [26](#page-25-1) 흑백 인쇄 , [84](#page-83-10) 흑백 화면 이미지 , [81](#page-80-8)